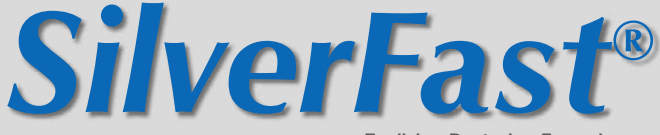

**English • Deutsch • Français**

## *SilverFastMultiFunction*

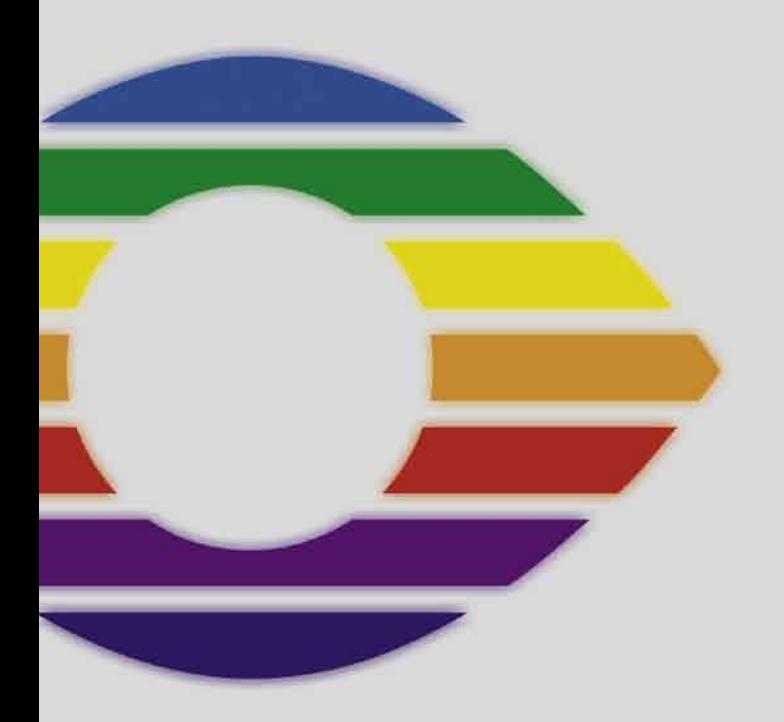

# *LaserSoft Imaging®*

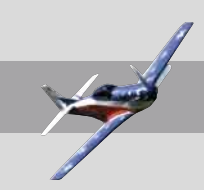

#### *SilverFast®* **Software-Licence Agreement**

Do not open the software package or use this software until you have read and agreed to the terms and conditions of this software-licence Agreement! If you do not accept these terms and conditions, please leave the software in its packaging untouched and send it back to *LaserSoft Imaging* immediately!

*SilverFast* (trademark) is a software package comprising software and user manual for a method of generating scans for the subsequent production of colour separations and printing images. *LaserSoft Imaging* ("*LS Imaging*") has developed the software and owns all rights of it:

#### **1. Copyright**

- (1) The user and licensee acknowledges that the copyright of the software in both source and object code form is owned by *LS Imaging*.
- (2) Manual and other documentation are protected by copyright. Illegal usage, also of the images of the manual, will cause claim for damages.

#### **2. Licence**

(1) *LS Imaging* grants the licensee an exclusive and non-transferable licence to use the software object code and user manual for his or her own use.

(2) This licence authorizes the use of *SilverFast* on a single personal computer at one time. Separate licenses are required for use on multiple processors and/or multiple sites.

(3) The user and licensee is not allowed to copy in whole or in part *SilverFast* except for the purpose of making a backup copy. The licensee is neither allowed to copy in whole or in part supporting documentation supplied with *SilverFast*.

(4) The software contains confidential information; this licence does not allow the licensee to change, adjust, to decompile, to disassemble or in any other way trying to find out the source code.

(5) The licensee is not allowed to rent, lease, sublicense or loan the software. Transfer of software and documentation is possible under the condition that all software and documentation is transferred, no copy (for backup purposes) is retained and the third party accepts this Licence Agreement.

#### **3. Validity**

(1) This licence will be valid from the day the software package is opened. It will be valid until the day L*S Imaging* or the licensee terminates this agreement.

(2) This licence agreement may be terminated to the terms and conditions as follows:

(a) *LS Imaging* may terminate this licence upon written notice if the licensee is in breach of the agreement in whole or parts of it.

(b) The licensee may terminate this licence upon written notice to *LS Imaging* under the terms and conditions of No. 4, if he sends back the opened software package, deletes the copy on his computer and any backup copy immediately.

#### **4. Warranty**

(1) *SilverFast* is provided "as is". *LS Imaging* does not warrant – neither expressed nor implied – the usefulness of the software SilverFast for a particular purpose or its merchantability or the fitness for licencee´s requirements. Although every effort has been made to eliminate errors, *LaserSoft Imaging AG* does not warrant that *SilverFast* is free of errors.

(2) The licensee has to examine the software for considerable, recognizable defects within 14 days. These defects must be notified to *LS Imaging* in writing. Hidden defects are to be notified upon recognition in writing. Otherwise software and documentation are approved without reserve.

(3) At considerable defects *LS Imaging* has the choice of either providing the licensee with another version or to eliminate the defect within reasonable time. If *LS Imaging* is not able to allow use of the software within this time, the licensee may reduce compensation or terminate this contract.

(4) Upon assertion of warranty the licensee is obliged to send back software and receipt at the costs of *LS Imaging*.

#### **5. Limitation of Liability**

In no event shall *LS Imaging*, a distributor or authorized dealer be liable for any direct, indirect or consequential damages including economic loss even if *LS Imaging*, the distributor or authorized dealer has been advised of the possibility of such damage. The licensee agrees that any liability of *LS Imaging* arising out of the usage of *SilverFast* whether in contract or in tort shall not exceed the amount paid by the licensee for the software involved.

#### **6. Trademarks**

*SilverFast* and the trademarks mentioned in the documentation are (registered) trademarks of *LS Imaging* or their respective owners. The usage of these trademarks, logos, documentation, screenshots can only be allowed by *LS Imaging* or the respective owners. Illegal usage will cause claim for damages.

#### **7. Ineffective Provisions**

Should individual provisions of this contract, for any reason, found to be or become ineffective, or should a fulfillment discrepancy arise, then notwithstanding this agreement shall remain in full force. A provision that is closest in the scope of the legal possibilities of what the parties intended - or if they had considered the provision would have wanted - shall replace the ineffective provision or the fulfillment discrepancy, if necessary retrospectively.

#### **8. Amendments**

Amendments of this Agreement have to be in writing.

#### **9. Applicable Law**

Applicable law is the German law; the United Convention of the International Sales of Goods (CISG) is hereby expressively excluded.

## **Content • Inhalt Table des matières • Contenido Indice • Conteúdo**

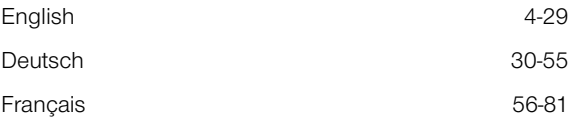

#### **Registration**

Please register take a minute to this software. It will enable you to download free updates for a limited time, and to contact technical support by e-mail or fax. You can register on-line at **http://www.silverfast.com/reg/en.html**

Your personal information will be kept confidential.

#### **Registrierung**

Für die Registrierung der Software, die Sie berechtigt, kostenlose Updates vom Internet herunterzuladen, verwenden Sie bitte das Registrierungsformular auf unserer Internetseite:

**http://www.silverfast.com/reg/de.html**

Ihre Daten werden vertraulich behandelt.

#### **Enregistrement**

Enregistrez votre logiciel par notre site d'internet www.silverfast.com et vous avez le droit de télécharger des mises à jour.

**http://www.silverfast.com/reg/fr.html**

Ces informations données sont traitées confidentiellement.

## **Introduction**

*SilverFastAi* is now in its eleventh year after its introduction in 1995. By now *SilverFast* has received so much recognition world-wide that some already call *SilverFast* "The Standard" for scan software. That is a great compliment but nothing we intend to rest upon!

*SilverFast* has made professional colour scanning truly manageable and results predictable.

With *SilverFastAi* 6 you will also see the advent of the first *SilverFastAi* QuickTime movies, exemplifying the powerful functions built into *SilverFast* 6 demonstrating how easy these tools can be used.

Karl-Heinz Zahorsky **Karl-Heinz Zahorsky** Kiel, june 2006 President *LaserSoft Imaging AG*

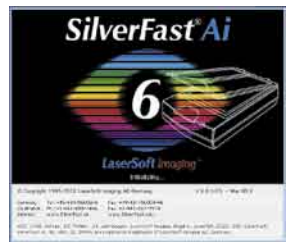

## *SilverFast* **Installation**

Insert your *SilverFast* installation-CD into your CD drive. The CD will open automatically.

- Under "Language" select your language. A dialogue with several choices comes up.
- Under "*SilverFast* Installation …" you will define, whether you install the *SilverFast* Photoshop-Plugin (Mac and Win) or the Twain-Module (Win only)

With "*SilverFast* Photoshop / Stand alone Plugin" *SilverFast* will be installed into Adobe Photoshop (if available) and with "*SF Launcher*", enabling *SilverFast* to run as Stand-Alone program (Mac and Win).

With "*SilverFast* TWAIN" *SilverFast* will be installed as "TWAIN 32" (Win only).

For safe install please follow the recommended steps from the installer.

- You will find up-to-date information under "*SilverFast* ReadMe" which might not have been included at printing time of the booklet.
- "*SilverFast* Documentation" features the complete SilverFast manual, manuals for optional features, as well as Acrobat Reader software to view the manuals.
- "*SilverFastAi* Demos" is a link to our website, allowing you to try download fully funtional demos of our latest *SilverFastAi* versions.

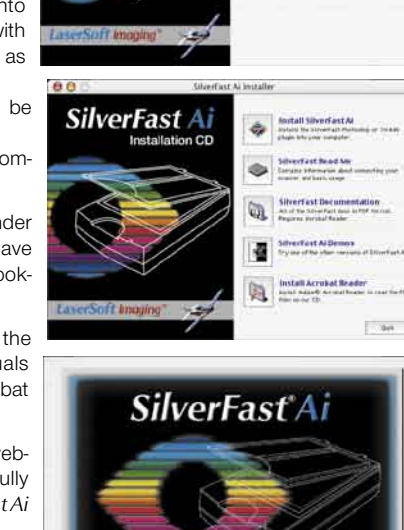

Ulverfast Ai Installer

Welcome to the Silvertost Installer! Language: X Lington Espa Francais Deutsch Italiano Portugues

**SilverFast Ai Installation CD** 

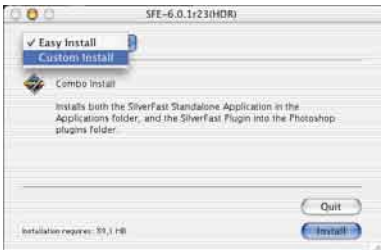

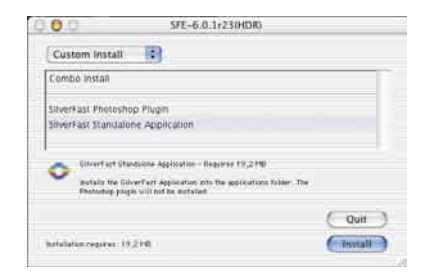

**LaserSoft Imaging** Curimus<sup>1</sup>

## *ScanPilot®*

The first time you start *SilverFast*, you will be greeted by the *ScanPilot*. If you press the start-button, the scan pilot will guide you through the various tools of *SilverFast* in the recommended order. This way you'll easily get accustomed to our recommended workflow. The steps are: pre-scan, frame selection (cropping), automatic adjustment, graduation correction, size adjustment and scaling. After these steps the scan process is finished.

You can stop the *ScanPilot* any time by pressing the stop-button. At this point, you can use the *SilverFast* tools manually.

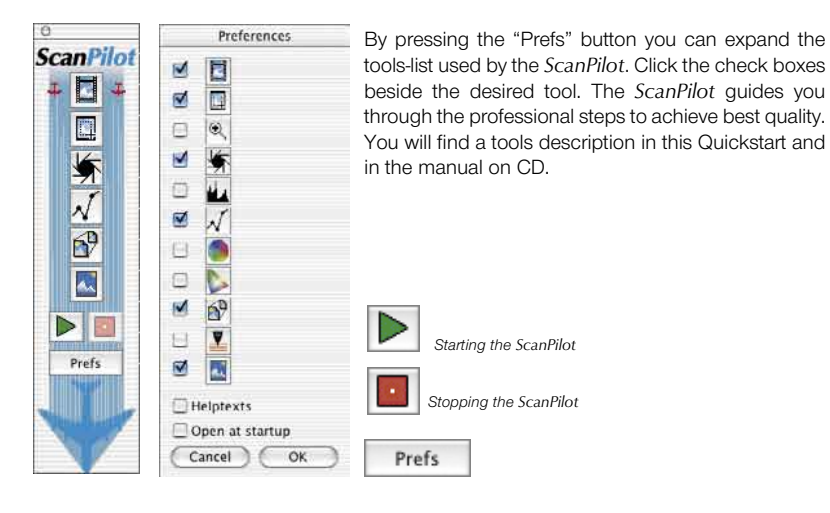

## *SilverFast* **Help**

Whenever you move the mouse over an icon in *SilverFast*, you will get a brief explanation at the bottom of the pre-scan window.

You can also use the question mark-icon at the upper left corner of the pre-scan window in order to access the *SilverFast* Help. This will lead you to more in-depth manuals (Acrobat Reader PDFs). By clicking the "Q" button, the respective QuickTime movie is launched.

Extensive information about all functions of *SilverFast* can be found in the full manual. This manual is available in PDF format on the *SilverFast-CD*.

The most current information about *SilverFast* can be found on our website:

#### **http://www.silverfast.com/overview/en.html**

Instructional QuickTime movies are also available there.

## **Quickstart**

#### **1. Start** *SilverFast*

Start from Photoshop: Start Photoshop and select your scanner "*SilverFast*…" under "Import" under the "File" menu (Windows: "File" menu).

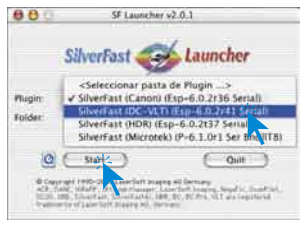

Start from *SFLauncher*: Start *SFLauncher* by double-clicking the application.

appropriate *SilverFastAi* version and click "Start". *SilverFast* will start as usual.

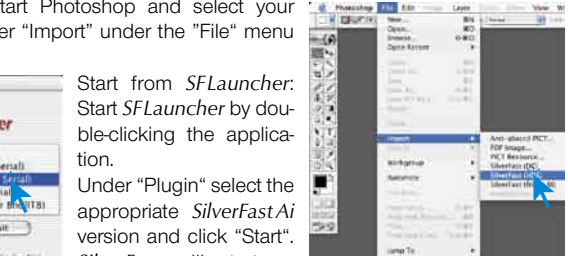

### **2. Serialization and Registration**

The main scan dialogue comes up with the Serialization dialogue, where you input your first name, last name, company and the serial number.

This code consists of numbers between 2 and 9 (no ones and no zeros), and all letters between A and Z – except the letters "i" and "o". Click "Unlock SilverFast" once you have entered all data.

Please register your version of *SilverFast*; only then will you receive support and have access to the latest versions using the online update.

Clicking the "i" button, and then hitting the "Register" button will then launch the registration procedure.

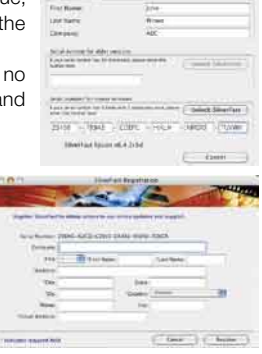

#### **3.1 Prescan**

If you use *SilverFastAi*  connected to a scanner, click onto the "Prescan" button to launch the prescan. Adjust your frame by dragging the selection marquee over the image accordingly. Make sure the marqueed frame is inside the actual image area itself.

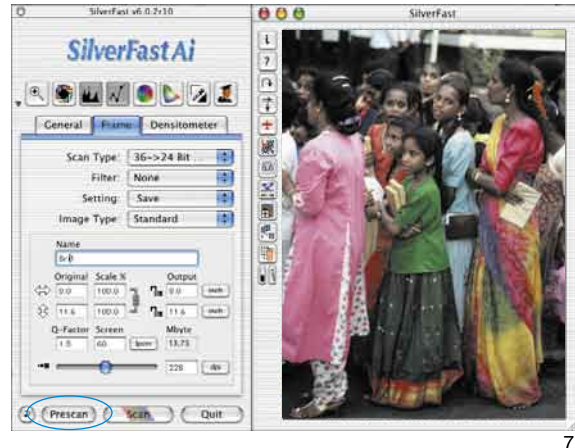

Register

#### **3.2 Zoom**

Holding down the "Ctrl"-key turns the mouse button into a plus-magnifier. To perform a zoom, simply keep the key pressed and drag a scan frame within the prescan window. The contents of this frame will immediately be magnified once the mouse button is released.

Alternatively, a preset zoom ratio can be selected in the pull down menu in the lower left of the prescan window.

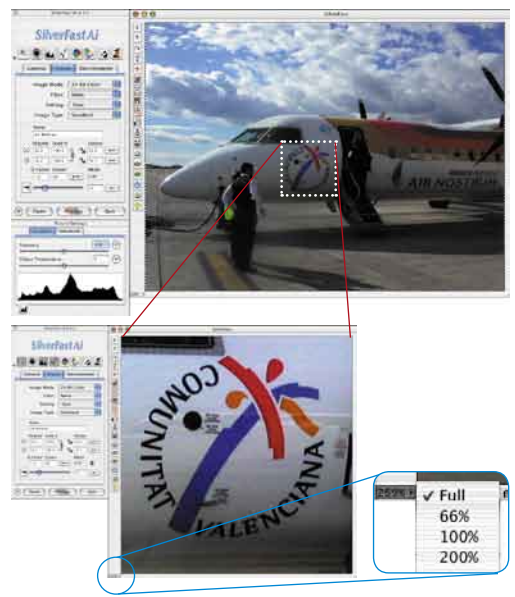

#### **4. Image Optimization**

#### **4.1 Image Type / Auto-Adjust**

Under "Image Type", make the appropriate selection to configure the "Auto-Adjust", so the automatic image control knows how to optimise the image. Immediately after the selection of an image type, the auto-adjust is applied automatically (notice how your image is optimised).

If you do not change "Image Type" selection you can press the auto-adjust icon in the tool bar to optimise the image. You'll soon notice how high lights, shadows and midtones are automatically corrected.

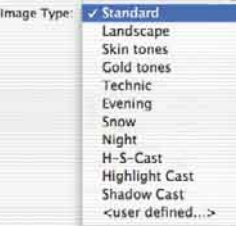

#### **4.2 Histogram**

In the histogram you can change the highlights (white point), the midtones and the  $\Box$  shadows (black point) by dragging with the mouse on the small movable triangles.

The respective values can be monitored with the input fields below and also with the input fields above and below the gray scale bar.

You can switch the midtone characteristic by toggling to "L" or "N" (L = logarithmic and  $N =$  linear).

Professional users can use the input fields and movable triangles "Min" and "Max" to adjust highlight- and shadow values.

The "Colour Space Compression" can also be freely adjusted with the small movable triangles.

Colour casts which may possibly be there in the image can be reduced with the slider at the bottom of the dialogue.

#### **4.3 Correcting Brightness**

If the image looks too bright or too dark you can open the "Gradation Dialogue" from the tool bar. Use the midtone slider to correct the overall brightness of your image.

Any correction that you perform can easily be undone by typing "Command Z" and redone by typing "Command Z" again ("Crtl Z" on a Windows PC, respectively). In fact, you can toggle between the two.

#### **4.4 Global Colour Correction**

In this dialogue, you can change the entire colour rendering of the scanned artwork.

By clicking or click dragging within the colour sphere, the colour characteristic of the scanned artwork will be moved into the selected area.

The degree of changes can be adjusted by means of the threestep slider. The lower level will produce small changes. The upper level will produce large changes.

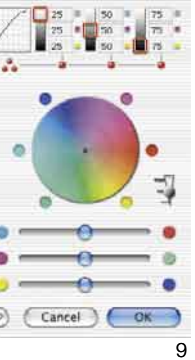

**Global Color Correction** 

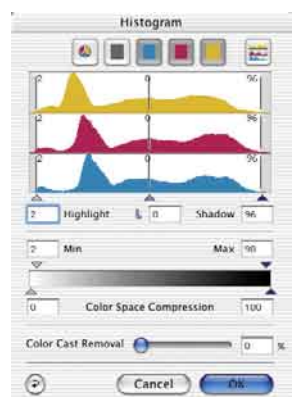

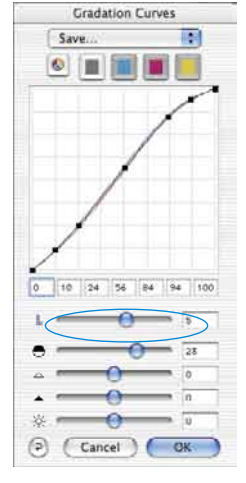

#### **4.5 Selective Colour Correction**

Open the selective colour correction from the tool bar and click into your image on the coloured object you wish to correct. *SilverFast* recognises the colour and sets the colour in the centre of the colour circle accordingly.

By clicking into the top or the bottom of the HSB controls and holding the mouse button down, you can change the hue, saturation or luminance of the colour selected.

HSB correction allows easy colour control. You can get more sophisticated control by typing numbers into the cells of the colour matrix or by selecting presets from the pop-up menus in the top colour patches of the matrix.

You can also use the colour circle to make corrections. Up to six corrections (for each of the RGBCMY colours) can be made at a time.

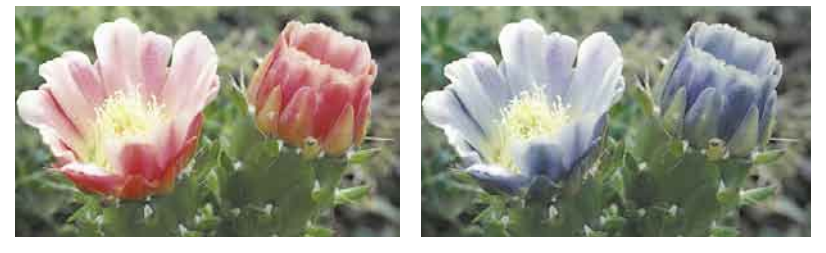

You can do complex corrections, only related to certain image regions, easily with layers and freely drawn masks.

"*ACR*" (Adaptive Colour Restoration) when checked, is a new powerful function to correct image saturation automatically by adjusting the slider.

## $\bigcup_{ACR}$

### **4.6 Selective Colour to Grey Conversion (***SC2G***)**

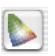

*SC2G* serves to selectively converting primary- and secondary colours into shades of grey.

Under "Image mode" you switch from colour to grey mode. Clicking onto the button

"Selective Colour Correction" opens the *SC2G* dialogue.

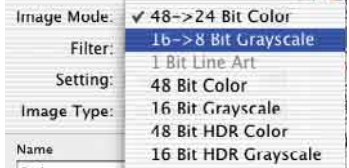

Clicking onto a shade you want to change will select the appropriate colour in the *SC2G* dialogue. Colour triangles above the colour to gray controls indicate the colour effected more visibly. Press the small top or bottom triangles on the controls. The top triangle will increase the brightness, the bottom triangle will decrease the brightness of a shade.

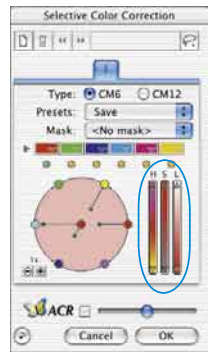

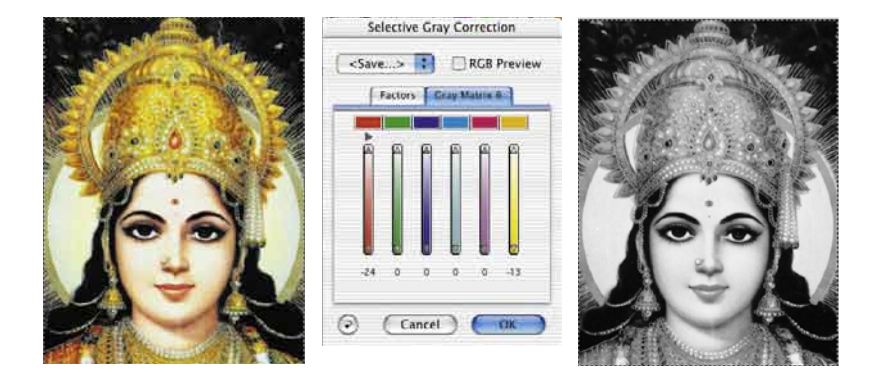

#### **4.7 Multiple Neutralising Pipette (***MidPip4***)**

*MidPip4* (Advanced Colour Cast Removal) allows removal of colour casts conveniently, which result from a mixed light situation.

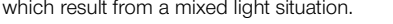

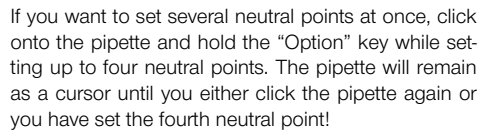

In order to fine tune a neutral point, double-click onto t pipette tool and the Midpip dialogue window will appear. The

value fields show the "Before-After" RGB- or CMY values of all neutral points. They are fully editable. *SilverFast* version 6 offers the possibility of the most sophisticated colour cast corrections!

#### **4.8 Image Dimensions**

.

Set your image dimensions, such as output size and printing screen, as desired.

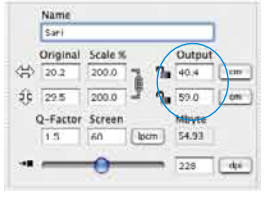

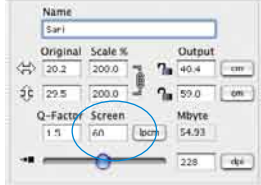

*Setting the output size Setting the printing screen*

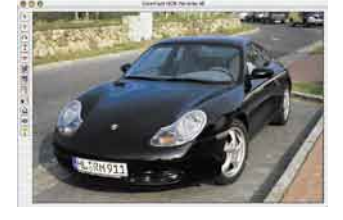

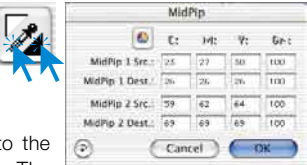

#### **4.9 Defining Unsharp Masking (USM)**

Under "Filter", select "Unsharp Masking" to define the sharpness of your image. Since sharpness is related to image scaling and resolution, make sure you have set output

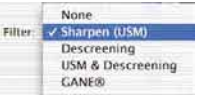

size and output screen of your scan before setting unsharp masking.

To view the sharpness of the final scan, click on "Prescan" and click into the area of interest in your image. *SilverFast*  commands the scanner to pick up the selected portion from the image to judge the sharpness effect. You can change any of the unsharp masking parameters and view the effect on the image immediately.

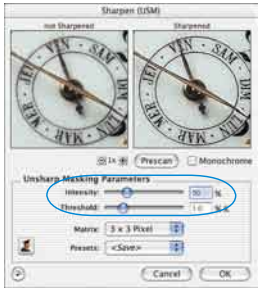

### **4.10 Removing the Screen from Printed Artwork**

To scan artwork done with offset printing, as for example from a magazine, the scans have to be "descreened." First, select the function "descreen" in "Filter."

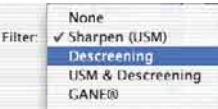

In order to generate a preview, simply click the "Preview" button within the opened dialogue. The mouse pointer changes to a square, with which a homogenous part with medium brightness of the image should be chosen and clicked. The scan starts immediately. The previously activated input field "detect screen" ensures that the correct screen is calculated

automatically. The result of the descreening is displayed after the end of the final scan in the "After" window. Simultaneously, the detected screen is displayed in numerical values in the "Descreening Parameters" window.

#### **4.11 Grain- and Noise Removal (***GANE***)**

The reduction of grain pattern and noise can be monitored in *SilverFast's* "Before-After-Preview" and enables a secure judgement of the final results.

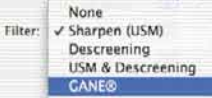

The intensity of the *GANE* filter can be easily controlled by the user with a drop-down list of presets. Additional sliders available in the expert mode enable a finer tuning to achieve the best possible result. The expert mode is only available in *SilverFast* full versions.

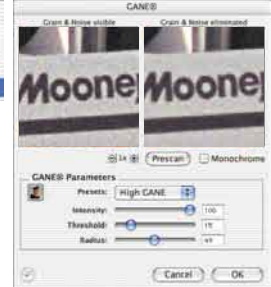

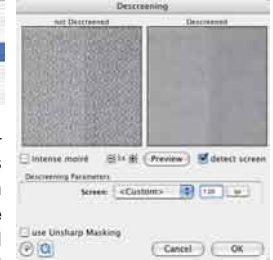

### **4.12 Dust and Scratch Removal (***SilverFastSRD***)**

After starting *SilverFastSRD* click "Prescan" to generate a new preview scan with the current resolution set in order to show all artifacts.

The "Auto"-button tells *SilverFast* to find the best presets possible. The settings found can be optimised further.

At first select "Defect Type" and switch to "artifacts highlighted"-mode. All artifacts found will be highlighted in red colour.

You can now correct the auto settings found with the sliders "Detection" and "Defect Size". You should leave "Intensity" for the time being on "100"!

With the slider "Intensity" reduce the number of details recognized which are not artifacts (Value: < 100).

Check the overall results by selecting other image areas with the Navigator and switching the monitor modes.In order to eliminate large artifacts or scratches only in certain areas of the image, use the mask function. For complex artifacts

working with "levels" is recommended. Clicking "OK" will apply the parameters set and the dialogue will be closed.

ßRI

г

For some scanners, the "DIGITAL ICE technologies (ICE)" may be used. It works solely with the hardware of the scanner and enables the automatic removal of dirt and scratches from the image file. Depending on the scanner two intensities are available.

### **4.13 Select the Colour Model**

By pressing the "command" key and clicking the "Scan" button a pop-up allows you to select the output colour model (PC users click with the right

mouse button on Scan RGB key): RGB, ColorSync, Cie-Lab, P&P CMYK. After the selection is done, the scan button changes accordingly. Default is "Scan RGB".

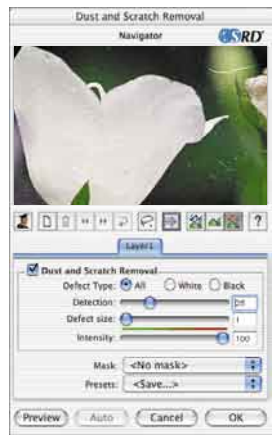

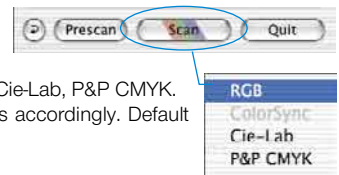

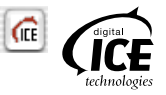

#### **4.14 Scan**

In order to start scan click on "Scan" button and the scan into the image application or to disk will start. For further options such as batch scanning, look up the main manual PDF on the CD.

#### **4.15 Reset / General Reset**

In order to reset the correction within the active scan frame, click the "Reset" button in the *SilverFast* dialogue window.

In order to reset all *SilverFast* correction settings, press the "Shift" key and click on the "Reset All" button in the *SilverFast* dialogue window.

#### **4.16 Plug&Play CMYK**

If you want to use "Plug&Play CMYK" output, make sure a colour separation profile e.g. "Eurostandard coated.icc" is loaded within *SilverFast*.

If the "Plug&Play CMYK" menu choice is grey so you cannot select it, choose a separation profile under the "Plug&Play CMYK" menu in the "Options…" dialogue window.

#### **Attention!**

To work accurately, select the same "Separation profiles" or "CMYK-ICC profiles" or "Output RGB profiles for RGB printers" in Photoshop and in *SilverFast*.

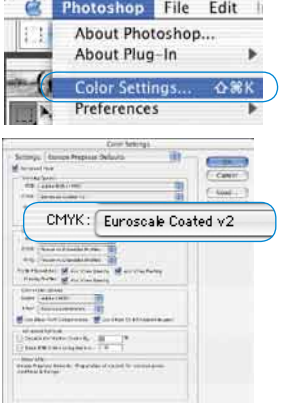

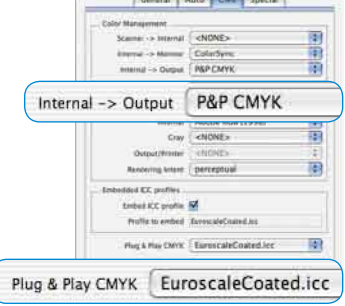

Defaulty **The Committee Committee** 

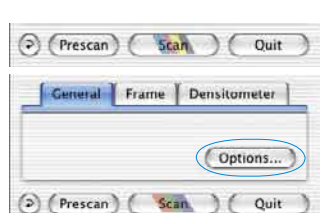

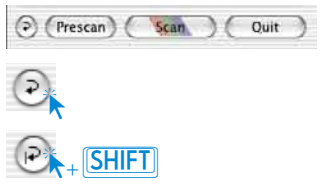

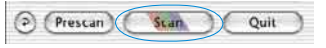

## **Colour management**

Basic set up for correct matching of colours between Photoshop and *SilverFast* Ideally, the viewed colour of the screen image should be the identical for *SilverFast* and Photoshop. However, that can only happen when an identical working colour palette is used in both programs. If a self defined working colour palette is used, it should first be copied into the system folder containing ColorSync profiles (Windows: ICM profiles). You will find detailed information on our web-site: www.silverfast.com and in our manual.

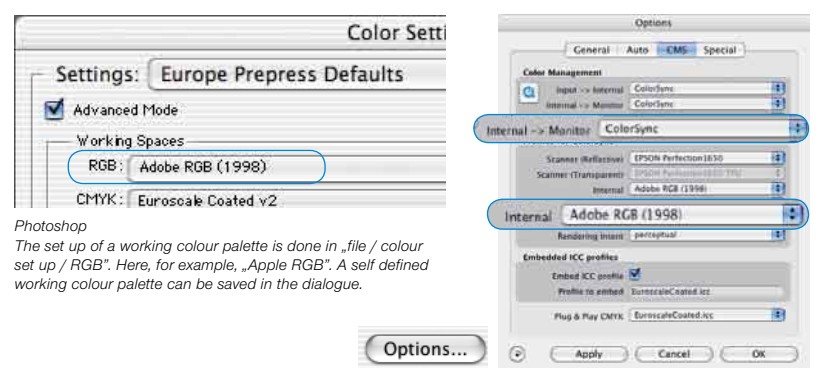

*SilverFastAi*

*The set up for a working colour palette is done in "Options… / CMS (Win: ICM)" at colour management / Internal>Monitor" and "Profiles for ColorSync / Internal".* 

## **Calibrating your scanner with** *SilverFast* **IT8 calibration**

IT8 target calibration is the industry standard for calibrating input devices. Now *SilverFast* has integrated (optional) a professional tool for calibration and for the creation of ICC profiles to be used with Apple's ColorSync 3 or under Windows with ICM 2.0. To order this upgrade, contact *LaserSoft Imaging AG*.

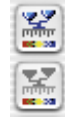

*SilverFast* has made the process of IT8 calibration very convenient – all steps are performed automatically by the software, just follow the instructions outlined below.

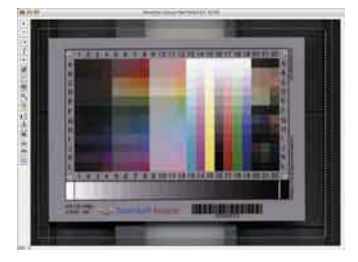

**O** Position the IT8 reference chart on your scanner bed.

Make sure that the IT8 target is positioned straight within the normal scan area, preferably where the scan starts. Avoid those areas which are reserved for scanner internal calibration. The orientation of the target should be as shown on the right.

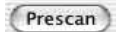

➋ Click "prescan" (the scanner performs a prescan).

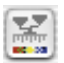

➌ Now click the IT8 calibration button.

**<sup>4</sup>** The window "IT8calibration" pops up The preview window and the grid will open.

Position the grid in such a way, that all edges are precisely covering the IT8 target.

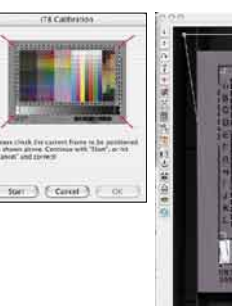

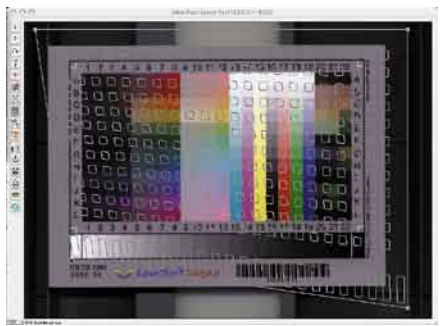

#### **O** Start the calibration

If the frame is correctly set up, the calibration can commence by clicking the "Start" button. *SilverFast* will now search for the respective reference file for the chosen IT8 target.

➏ Identifying the IT8 target and searching for the correct reference data file.

*SilverFast* locates the reference data file on its own: This usually happens very quickly and runs automatically; the IT8 target is identified by the barcode on its front. *SilverFast* then searches for the respective reference data file, and then launches the calibration.

*SilverFast* cannot find the reference data file: In case no matching reference file is found, an options dialogue is opened. This may occur if the user has chosen a non *LaserSoft Imaging* IT8 target which does not contain barcodes. In this case, please locate the matching reference file manually. Make sure to choose the right file: there is one reference file for reflective and one for transparency mode.

The reference data file contains the exact spectro-photometric values of your IT8 target.

#### **O** Saving the ICC profile

After the calibration has been completed you will get the message "Calibration has been successful".

You'll then have the option to save the result of the calibration as an ICC profile for system-wide colour management. Name and location of the profile can be selected by the user.

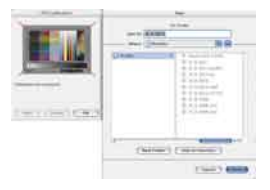

➑ Calibration is now active. The IT8 calibration button is now coloured and no longer grey.

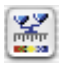

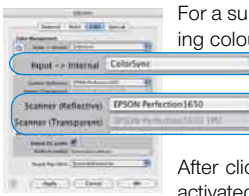

bsequent activation of the calibration, please choose the followur management settings:

> Choose the option "ColorSync"(Windows "ICM") in the "Input -> internal" menu.

After this, choose the correct calibration profiles for both transparent and reflective images.

cking the "OK" box of the CMS dialogue, the IT8 calibration is d.

## **Options\***

Before you start working with *SilverFast*, please set important preferences under the "Options…" dialogue. These preferences will be automatically incorporated into any future scans performed.

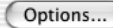

Attention ! The "default dialogue" windows differs from scanner to scanner and some features are only available for certain scanners or certain imaging software. The following parameters are set:

The brief instructions below outline the most important pre-settings. A complete explanation of all functions can be found in the general *SilverFast* manual.

## **General defaults**

#### **• Interpolation**

Switching between standard interpolation an the higher-order antialiasing interpolation.

**• Q-factor**

The Q-factor is the quality factor for an imad The range is from  $1$  to  $2.5$ . Please ref to manual addendum (Calculating the scan resolution).

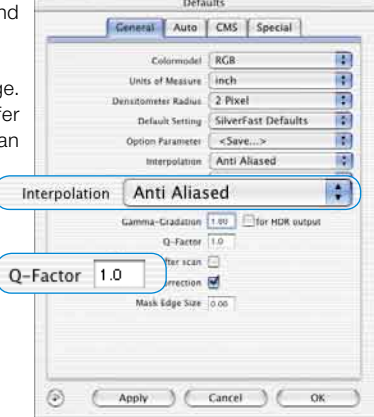

## **Auto defaults\***

#### **• Auto Contrast**

The best contrast setting of the picture viewed is automatically chosen upon activation.

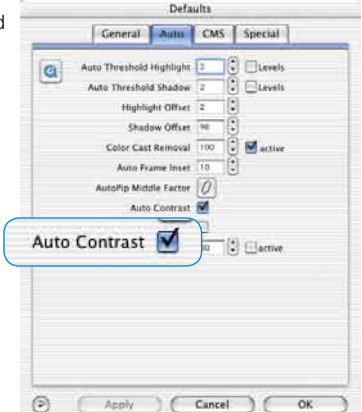

## **CMS (Colour management) defaults\***

#### **Colour Management**

#### **• CMS Scanner > Internal**

Here the preferred model for correcting the colour deviations of the current scanner can be selected. The choice is between "none" and "ColorSync" calibration.

#### **• CMS Internal > Monitor**

Here the matching from the internal colour space of *SilverFast* to the current monitor is being defined. "None!" is if the user does not want any matching. "Automatic" is for Photoshop. (Please check the internal ICC profile set in SilverFast should be the same as the one allocated in Photoshop's internal colour space). "ColorSync / ICM" is for those applications that do not supply matching from inside the application but the user does want colour matching.

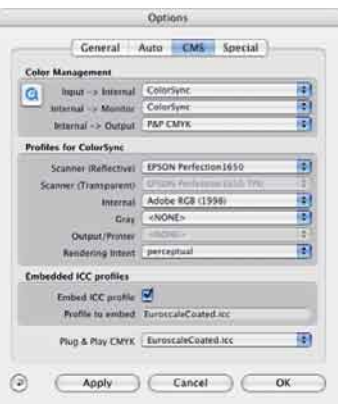

#### **• CMS Internal > Output**

The preferred system for defining the output colour space generation can be chosen here. Select "RGB" for no output matching. "ColorSync / ICM" if you want ColorSync / ICM to do the output matching. "Cie-LAB" if you want to generate device independent colour space. "P&P CMYK" for *SilverFast's* own powerful separation to CMYK with Photoshop matching.

#### **Profiles for ColorSync / ICM**

- **• Scanner (Reflective)\*** ICC profile for the reflective unit of the scanner.
- **• Scanner (Transparency)\***

ICC profile for the transparency unit of the scanner.

- **• Internal** ICC profile for the internal colour space.
- **• Output / Printer**

ICC profile for the printer.

#### **Embedded ICC Profiles**

This option enables the user to pass the image data to an application which would do automatic matching with the embedded profile. When a TIFF-file is generated from *SilverFast* the ICC profile is embedded into the TIFF data.

#### **Plug + Play CMYK**

The ICC profile Plug&Play CMYK separation is chosen here.

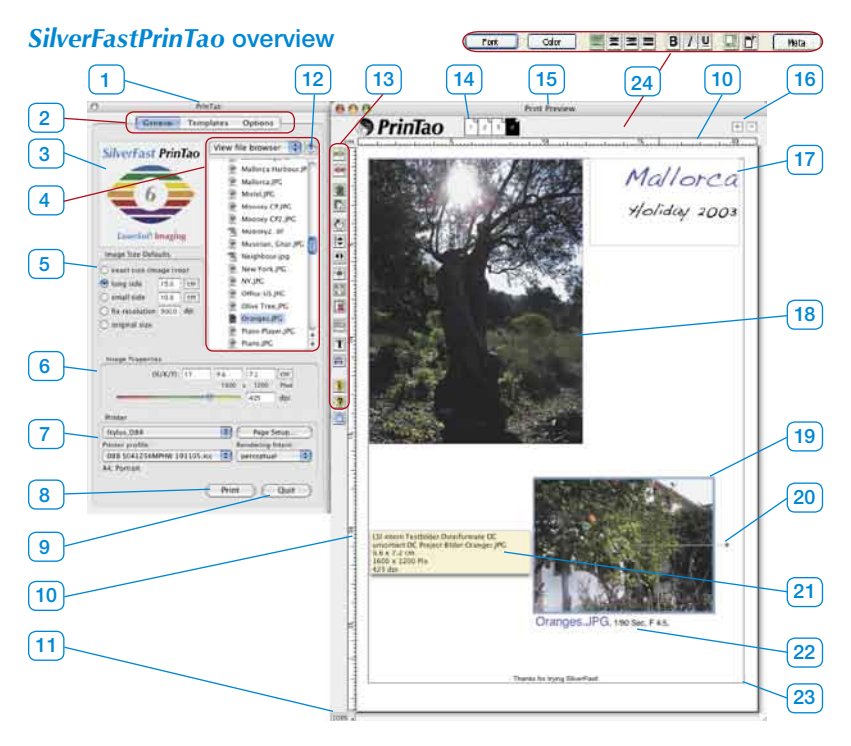

- *1 PrinTao main dialogue*
- *2. Three palettes*

*General, Templates, Options*

- *3 Preview window displays a thumbnail of the current image selected in the browser*
- *4 File browser*

*for selecting and switching directories and for selection of images.*

*5 Image size adjustment* 

*setting or proportions, resolution and size ratios by which images are positioned on the print page (15).*

*6 Image characteristics* 

*valid for the currently active image. Input fields for scaling, and output size. Sliders for setting of output resolution.* 

*7 Printer* 

*Selection and setup of the installed printer* 

- *8 Start printout.*
- *9 Quit and close PrinTao.*
- *10 Ruler*
- *11 Zoom*

*display of zoom level on the print preview. This value has no influence on the size of the output.*

- *12 Jump to parent directory*
- *13 Tools palettes*
- *14 Page thumbnails*

*used for displaying the current print page and as a selector for different print pages*

#### *15 PrinTao print dialogue*

*16 Plus/Minus*

*Add (plus) another print page or delete (minus) the current print page*

- *17 Freely positioned text-frame*
- *18 Positioned image, inactive*

*19 Active, positioned image recognizable by the blue frame and by the rotationselector*

*20 Rotation selector* 

*used for freely rotating the image around its centre 21 Tool-Tip*

*Info-box for the active image. Displayed if the mouse is moved over an image.*

*22. Image text* 

*can freely be assigned and can be combined with Meta-data. In this case: file name, shutter, exposure*

*23 Print area* 

*The violet frame shows the printable area. The size is dependant on the printer settings (7).*

*24 Text tools (Windows only) Macintosh made a separate window available.*

#### **Tool bar**

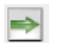

**Add**: The images selected and marked are passed on to the printing window.

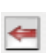

**Delete**: The selected images are removed from the printout.

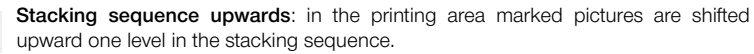

**Stacking sequence downwards**: in the printing area marked pictures are shifted downward one level in the stacking sequence.

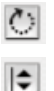

 $\overline{\mathbf{r}}$ ÷  $\begin{bmatrix} 5 & 3 \\ 2 & 3 \end{bmatrix}$ 

 $\mathbb{D}$ 

**Rotate**: The selected image is rotated in 90° steps. The dot at the circle shows the orientation.

**Reflect vertically:** The active image is reflected vertically in the print window.

**Reflect horizontally**: The active image is reflected horizontally in the print window.

**Centre on page**: Places the image centrally in the printout.

**Adapt to page size**: The active image is proportionally adapted to the printing area.

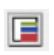

**Frame tool:** Up to 5 differently coloured frames may be generated for each image. Each frame may be adjusted freely by use of the sliders for width and offset. By mixing and overlaying different frame colours, a very individual frame effect can be generated.

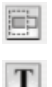

**Cut image**: If this mode is activated the are of the image can be selected manually by click-dragging the mouse.

**Adding text to images:** By clicking the "T" button the dialogue "Image text" opens. With the aid of this extensive dialogue, the images may be fitted with individual or automatic texts.

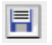

**Saving, loading and exporting**: The page layout may be saved, re-loaded for future use and also be exported together with the images.

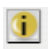

**Info**: Startup screen. The serialization dialogue is activated by clicking "Credits"

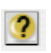

**Help**: Opens the Help file.

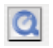

**QuickTime movies**: A short video that introduces *PrinTao*.

#### **General palette**

Directories which contain the images that are to be printed can be reached by means of the file browser within the "general" palette. The small blue arrow returns the browser to the parent directory.

An image is selected from the list by clicking on it. A thumbnail of the selected image is displayed in the preview window.

One or more images may be selected at the same time. By pressing the "Command" key (Windows: Control key), an individual selection of different images may be created. By pressing the "Shift" key (Mac and Windows), a row of images may be chosen.

Prior to transferring the selected images to the print page, the desired output size on the print page has to be set. This is achieved by selecting one of the check boxes within the "Image size" dialogue.

- **• Exact size (Image crop):** while observing the entered values, the image will be fitted to the selection entered in "long side" or "small side". If the image does not fit the selected values it will be cropped according to the entered dimensions.
- **• Long side:** The selected image is inserted with the priority set to the long side. The narrow page is inserted automatically without any cropping.
- **• Small side:** The selected image is inserted with the priority set to the small side. The long page is inserted automatically without any cropping.
- **Fixed resolution:** The image is trans- **O** fix resolution **300.0** dpi formed to the selected resolution without any clipping.
- **• Original size:** The image remains in its original size and resolution. Attention: many digital cameras only save in 72dpi – this may result in image sizes of several meters!!

Naturally, all entered scaling sizes may be changed at a later time.

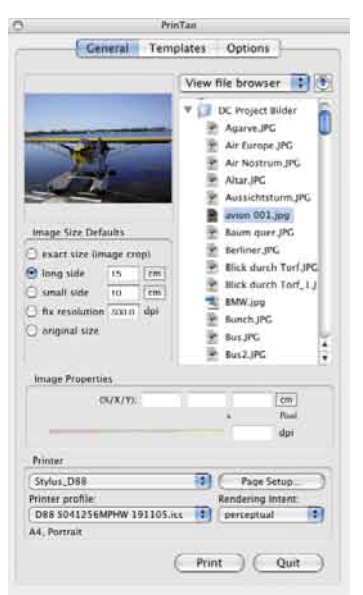

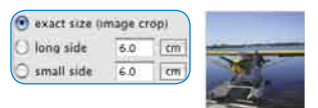

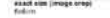

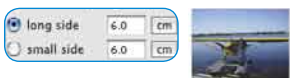

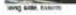

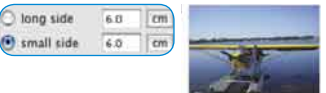

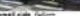

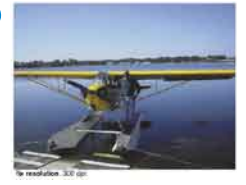

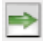

The transfer of the selected images on to the print page may be done by several means: By clicking on the "Transfer" button (green Right-arrow), or by Drag & Drop from the browser list. Double clicking an image frame in the browser list will transfer the selected image directly.

#### **Palette ..Templates"**

Under the second tab in the *PrinTao* dialogue the user can find a number of predefined templates in order to place numerous images in certain adjustments or alignments on numerous pages very quick and very easy. As a matter of course one can create their own templates.

New templates can be generated and modified in the lower part of the palette.

**• Use current Template for new Page**

Applies selected template to all new print pages.

Use current Template for new Pages

**• New Template from Page**

This is for creating image frame templates in three easy steps.

New Template from Page

1. Create your own print page document. Include image frames according the the desired layout,

crop or place randomly. Then switch to the Templates tab.

2. By clicking the button for New template from page a small save dialogue will pop open for naming and saving the new template. Enter a name. By clicking Ok the template will be included under the list of user defined templates.

3. Open a new print page document and activate your own template by clicking the new entry under the template list. The placed frames will appear instantly in the chosen sizes.

#### **• Delete Template**

Will delete the selected template from the list.

#### **• Create Layouts**

The number of images per template can be entered here. The X value sets the number of columns, the Y value will set the

number of rows. In Example: X3 x Y 5 means: 5 image rows with 3 frames each will be created on the template page. Therefore it adds up to 15 frames overall.

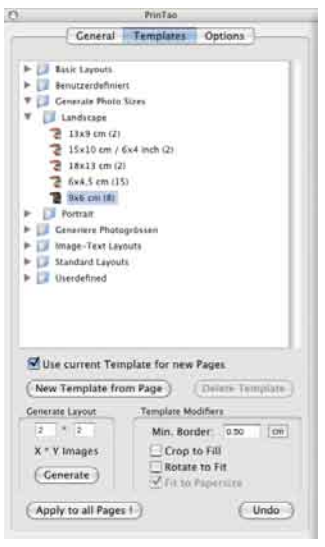

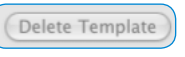

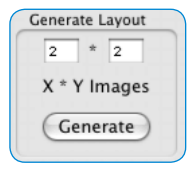

These are general parameters, valid for all images within an activated template of the present print page document.

1. Minimum border: specifies the minimum distance of the picture frames among themselves.

2. Crop to fill: images will get cropped to the proportions of the present image frames. Example: A

square frame is supposed to contain a rectangle image. This will result in a square clipping from the centre part of the rectangle image. The top and bottom edge of the image remain obtained, just the left and right edges will get cropped.

When pressing the Shift-key the visible clipping of the image can be moved inside the image frame.

3. Rotate to fit: Images in portrait format will automatically get rotated in order to fit right into the landscape oriented image frame. The same is valid for landscape formatted images and portrait formatted image frames.

4. Fit to paper size: Will fit the chosen template to the adjusted printer paper size.

## **• Apply to All Pages**

Will apply the present template to all selected print page documents.

#### **• Undo**

Will undo the last performed adjustment or setting.

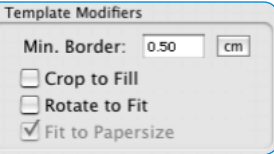

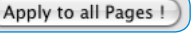

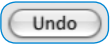

#### **Palette "Options"**

Several basic settings are done within the "Options" palette:

#### **• Default ICC profile**

An ICC profile can be assigned to all images which do not have an embedded profile by means of a popup menu. For example: When opening a RAW-data file, an ICC profile can be selected for the respective camera (if available).

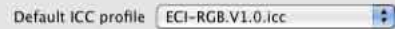

#### **• PhotoProof (optional)**

The "Settings…" button opens a dialogue, in which the parameters for the optionally available *SilverFastPhotoProof* function. A detailed description of *PhotoProof* can be found in this manual.

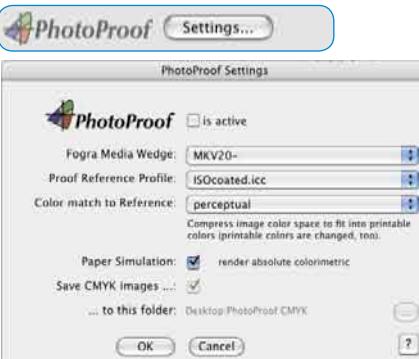

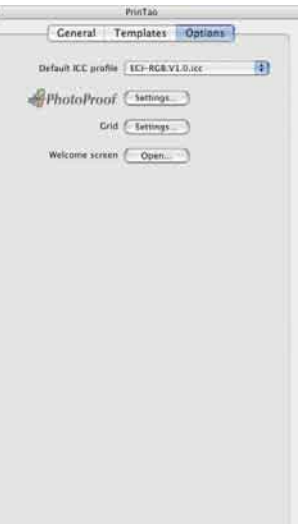

#### **• Screen**

The "Settings…" button opens a dialogue, in which a fixed dot matrix is displayed on the print page.

It consists of fine "magnetic" dots by means of which the image can be aligned on the print page.

Alternatively, the dialogue can also be opened by double clicking on the horizontal or vertical ruler.

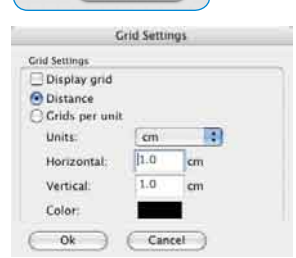

Settings...

Grid

## **Optional:** *SilverFastPhotoProof*

*SilverFastPhotoProof* is an optional special feature which enables the user to print ("proof") RGB images which are true colour and legally binding on conventional calibrated inkjet printers. Neither a RIP nor advanced colour management skills are necessary. *SilverFastPhotoProof* is as easy as Plug&Play! Image data does not have to be converted into CMYK, but can remain in RGB colour mode, which is another plus.

*SilverFastPhotoProof*, which may sound like a lot of complicated colour management and a lot of CMYK to some is actually very easy to use in practice.

Photographers are the main target group, which want to achieve images on their calibrated inkjet printers with maximum colour accuracy and reproductabilty.

Due to *SilverFastPhotoProof* and the embedded Fogra media wedge the obtained printouts are a 1:1 colour-con-

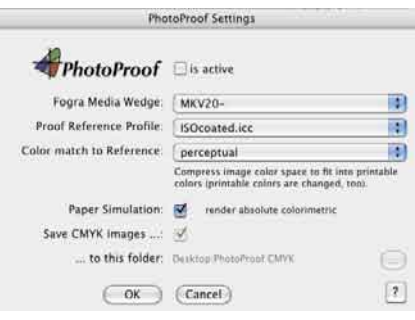

sistent proof which as a contract proof, according to Mediastandard Print ISO 12647-2, are legally binding.

Please see our web site for an up-to-date list of printers tested and recommended for use with *SilverFastPhotoProof*

The most visual core piece of *PhotoProof* is the FOGRA media wedge, which will be embedded automatically into every print out. This will include a measurable standard to which every observer, every imaging operator, every printer can entirely refer to reliably. Therefore each photographer, who is a semi-experienced prepress user will know in advance what his image with his colours will look and affect like in the further printing process. There will be no more guessing and no more costly surprises caused by false colours.

For more information please visit our homepage at:

http://www.silverfast.com/show/silverfast-photoproof/en.html

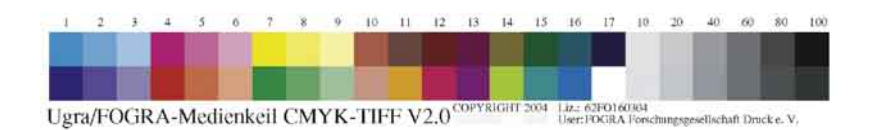

## **Print workflow**

In general, the attached printer should be configured at the first launch of *PrinTao*. To do this, set the respective parameters in the "General" palette. The rendering intent may be set here, and an individual printer profile may also be selected (if

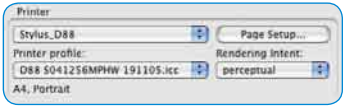

available). The available functionality depends of the type of printer / printer driver used and cannot be altered here. Please refer to your printer manual for more information.

#### **Design and usages of templates**

Several templates are already available within the "Templates" palette. These can be chosen directly by clicking the respective template; it is then immediately applied to the current print page. The image frame of the template is displayed as thin blue lines.

It is always possible to create individual templates and save them for later use in the folder "User

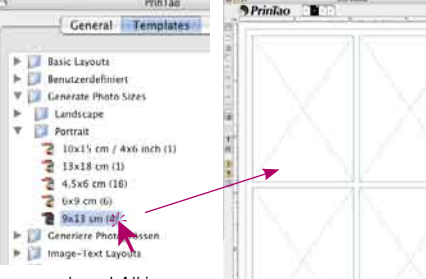

**BrinTam** 

defined". The use of templates is not compulsory! All images may also be transferred to the print page directly.

#### **Setting transfer parameters**

The "General" palette contains the settings for the image size. Commonly, the image size or the resolutions are fixed here – by this means a clipping of the image is avoided.

#### Image Size Defaults exact size (image crop) o long side  $60$  $cm$ 6.0  $cm$ Shall side C fix resolution 300.0 dpi O original size

#### PrinTan General Templates E Basic Layouts 1- Benutzerdefiniert **V Cenerate Photo Sizes Ill** Landscape Portrait  $210x15$  cm / 4x6 inch (1)  $2$  13x16 cm (1) 2 4,5x6 cm (16) <sup>2</sup> 6x9 cm (6)  $24.13 cm (4)$ Centriere Photograssen

#### **Select and add images to the print page**

Use the file browser to select and position images on the print page.

**Single images** can be transferred by clicking on the green "Transfer-arrow", or by double clicking the image. Alternatively, the images may also be dragged into the empty or already filled image frame. Thus, images may be swapped easily at a later time.

**Multiple images** are transferred by Drag&Drop or by clicking the green "Transferarrow". If more images that possible are transferred to the print page, the user should

determine if they should be positioned interleaving on the print page or if the required number of print pages is to be added.

#### **Arrange images on print page**

Now the images may be positioned freely on the print pages. A series of tools is available for this – please refer to Chapter "3.1 Tool bars" for more information.

#### **• Positioning, moving and scaling**

Positioned images may be relocated freely by Drag&Drop. Additionally, help lines can be pulled out of the ruler symbol.

Click-dragging the edges will freely re-scale an image proportionally. The same effect can also be reached by using the resolution slider located under the "Image properties" menu.

If the clipping mode is de-activated, the visible part of the image is moveable within the frame while the "Shift" key is pressed.

With the clipping option active, the visible image is resizable.

The two "Stack" buttons allow targeted restacking in complex layouts.

#### **• Rotating and flipping**

An active image may be rotated freely by means of the rotate button (in 45 deg. Steps while the "Shift" key is pressed). The rotation button rotates the image in 90 deg steps – either clockwise or counter-clockwise (while pressing the "Shift" key).

Additionally, the images may also be flipped vertically or horizontally.

#### **• Change images subsequently**

If an image within a print page is dragged on to another one, both positions are switched.

Images may also be moved in between print pages; by mouse-dragging the respective page thumbnail.

#### **• Text functions and metadata**

Textures may be added by different means to a print page: As a text field which is fixed to the image, or by freely positionable text input fields.

Double clicking an image opens the text fields (Mac), allows direct entering of text (Win). The entered or copied and pasted textures are automatically entered in the text fields. With the available tools (amount depends on the operating system) all text-, font-, color-, position- and even shadow parameters may be set. A click outside of the image or outside the text frame closes the window.

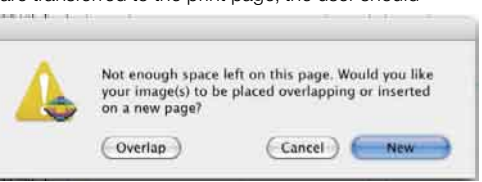

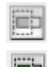

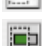

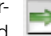

The text field for images may also contain metadata - this is information about the EXIF and IPTC data of the image. This metadata may be entered into the text fields by use of the extensive popup menus. For example: the file name and the creation date of the image may be set to automatically appear as an image signature.

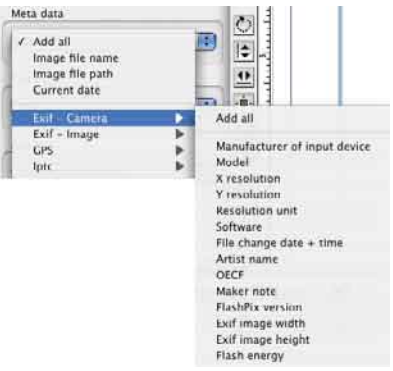

#### **• Patterning images with frames**

First select the images on the print page and then launch the frame tool.

After activating the frame function, a frame is created and positioned by means of the sliders for "Frame width" and "Frame offset". The colour field allows the allocation of a freely selectable frame colour. The arrow buttons allow up to 5 new frames to be created, and to jump between

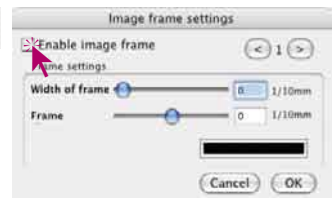

frames. Uncoloured areas between the frames remain transparent.

Depending on the settings for frame width and offset, the image will be clipped at the frame edges.

E

#### **Launch output**

By clicking the "Print" button, the selected pages are sent to the printer. Depending on the printer type, another dialogue window may open. Enter all settings accordingly. Please refer to the printer manual for correct setting of the printer's parameters.

## **Keystrokes in** *SilverFastPrinTao*

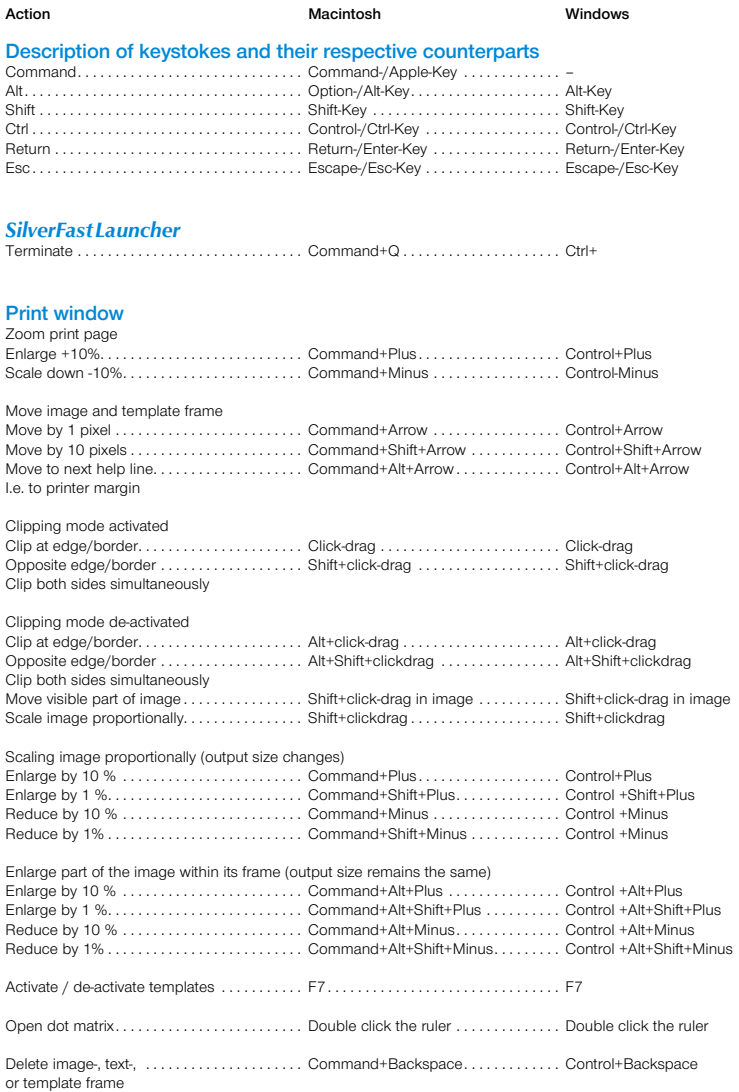

## **Einleitung**

*SilverFastAi* ist nun im elften Jahr seit seiner Einführung im März 1995. Inzwischen hat *SilverFast* weltweit so viel Anerkennung erhalten, daß einige Anwender schon vom Standard für Scan Software sprechen. Das ist ein großartiges Kompliment auf dem wir uns jedoch nicht ausruhen wollen!

*SilverFast* hat in der Tat professionelles Farb-Scannen bedienbar und die Ergebnisse vorhersagbar gemacht.

Karl-Heinz Zahorsky Kiel, Juni 2006 Präsident und Gründer *LaserSoft Imaging AG*

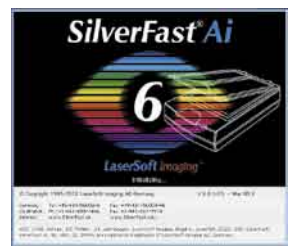

## **Installation von** *SilverFast*

Legen Sie Ihre *SilverFast* Installations-CD ins Laufwerk ein. Die CD öffnet sich automatisch.

- Wählen Sie Ihre unter "Language" Ihre Landessprache aus. Es öffnet sich ein Auswahlfenster.
- Unter "Installation von *SilverFast*…" legen Sie fest, ob das *SilverFast* Photoshop-Plugin (Mac und Win) oder das Twain-Modul (nur Win) installiert werden soll.

Mit "SilverFast Photoshop / Stand-Alone Plugin" wird *SilverFast* in Adobe Photoshop (falls verfügbar) und mit dem "SFLauncher" installiert. Der *SFLauncher* ist das *SilverFast* eigenen Stand-Alone Programm zum Öffnen von Photoshop-Plugins (Mac und Win).

Mit "SilverFast TWAIN" wird *SilverFast* als "TWAIN32" (nur Windows) installiert. Für eine sichere Installation folgen Sie den Schritten die vom Installer empfohlen werden.

- Unter *"SilverFast* ReadMe" finden Sie aktuellste Informationen, die zur Zeit der Drucklegung des Booklets noch nicht erfasst waren.
- "*SilverFast* Dokumentation" enthält diverse Acrobat-Reader PDF-Dateien, wie z.B. das komplette Handbuch.
- "*SilverFastAi* Demos" bringt Sie direkt zu den kostenlosen Demos der Vollversion *SilverFastAi*, wenn Ihr Computer einen Internet Anschluss hat.

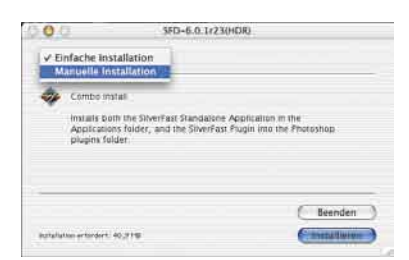

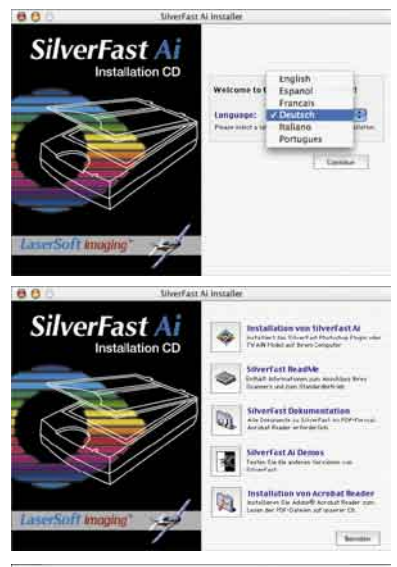

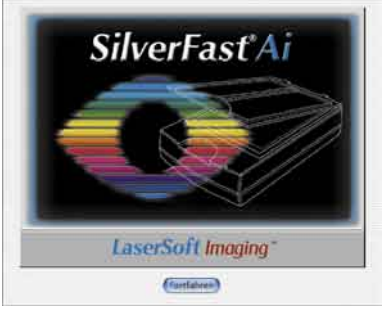

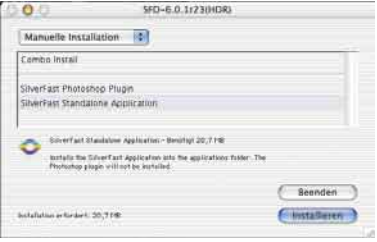

## *ScanPilot®*

Beim ersten Start von *SilverFast* werden Sie gleich vom *ScanPilot* begrüßt. Wenn Sie den Startknopf drücken, werden die durch die Knopfleiste vorgegebenen Schritte vom *ScanPilot* übernommen. Hier sind es jetzt Prescan, Rahmen setzen (Sie können bestimmen, welcher Ausschnitt gescannt werden soll), Bild-Automatik, Gradations-Korrektur, Einstellung der Skalierung, End-Scan. Nach diesen Schritten ist Ihre Vorlage eingescannt.

Sie können diesen Vorgang jederzeit mit der Stoptaste anhalten, manuell eingreifen und die Werkzeuge von *SilverFast* selbst benutzen.

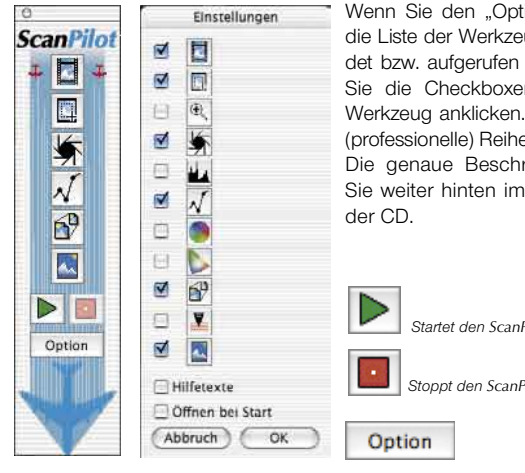

Wenn Sie den "Option"-Knopf drücken, können Sie die Liste der Werkzeuge, die vom *ScanPilot* angewendet bzw. aufgerufen werden sollen verändern, indem Sie die Checkboxen neben dem entsprechenden Werkzeug anklicken. Der *ScanPilot* zeigt die optimale (professionelle) Reihenfolge für die Werkzeuge.

Die genaue Beschreibung der Werkzeuge sehen Sie weiter hinten im Booklet und im Handbuch auf

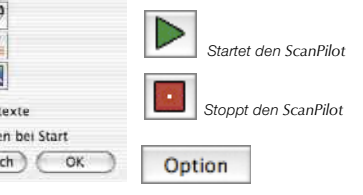

## **Hilfen in** *SilverFast*

Immer wenn Sie den Mauszeiger über einer aktiven Schaltfläche, einem Fenster, einem Knopf oder einem Menü von *SilverFast* positionieren, wird Ihnen dazu ein kurzer Hilfetext in der Fußzeile des Prescan-Fensters angezeigt.

Über die in *SilverFast* eingebauten "Fragezeichen"-Knöpfe gelangen Sie per Mausklick zu Hilfedateien (Acrobat Reader"-PDFs). Mit einem Klick auf den "Q"-Knopf werden kurze "QuickTime"-Filme gestartet.

Ausführliche Informationen über alle Funktion von *SilverFast* finden Sie im Handbuch der Vollversion, das dieser CD als Acrobat-Reader PDF beiliegt.

Aktuelle, sowie weitere nützliche Informationen rund um *SilverFast* finden Sie auf unserer Homepage unter:

#### **http://www.silverfast.com/overview/de.html**

Hier finden Sie auch alle bisher erstellten Schulungs-Filme im QuickTime-Format.

#### **Schnellstart 1.** *SilverFast* **Starten**

Start über Photoshop: Starten Sie Photoshop und öffnen Sie das "Ablage"-Menü (Windows: "Datei"-Menü); über "Importieren" wählen Sie Ihren Scanner "*SilverFast*…" an.

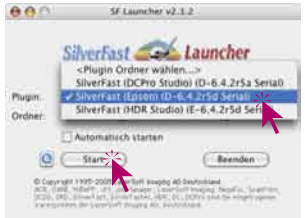

Start über *SF Launcher*: Der *SFLauncher* wird per Doppelklick gestartet. Wählen Sie unter "Plugin" die zu öffnende *SilverFast…*

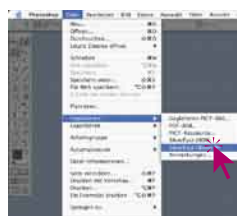

Version aus und klicken Sie auf "Start". Ihre *SilverFast* startet wie gewohnt.

### **2. Serialisierung und Registrierung**

Das Haupt Scan-Dialogfenster öffnet sich mit dem Serialisations-Dialog beim ersten Aufruf von *SilverFast*. Hier geben Sie Ihren Vornamen, Nachnamen, Ihre Firma und die *SilverFast* Seriennummer ein. Es können darin die Zahlen von Zwei (2) bis Neun (9) (also keine Eins und keine Null) und alle Buchstaben von "A" bis "Z" vorkommen, außer "i" und "O". Klicken Sie auf "SilverFast Freischalten", wenn Sie alles eingegeben haben.

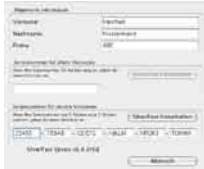

Bitte registrieren Sie jetzt Ihre *SilverFast*-Version. Nur so erhalten Sie Support und haben Zugriff auf die aktuellsten Online-Updates.

Mit einem Klick auf den "i"-Knopf, dann auf "Registrieren", öffi sich der Registrierungsdialog. i

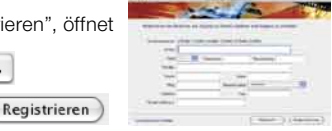

#### **3.1 Vorschau**

Setzen Sie *SilverFastAi…* zusammen mit einem Scanner ein, klicken Sie auf "Prescan", um den Vorschauscan zu starten. Danach ziehen Sie den vorhandenen Scanrahmen

auf die gewünschte Größe. Stellen Sie sicher, daß der Scanrahmen innerhalb der Vorlage ist und keine weißen oder schwarzen Flächen vom Vorschau-Fenster außerhalb der Vorlage einschließt.

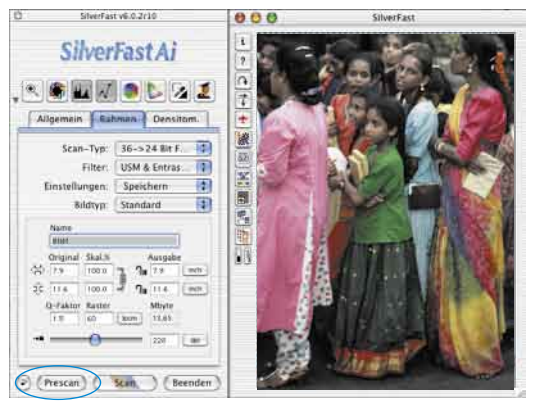

**3.2 Zoom**

## **4. Bildoptimierung**

#### **4.1 Bildtyp / Bildautomatik**

Wählen Sie unter "Bildtyp" die entsprechende Option für die "Bildautomatik", damit die Automatik weiß, wie sie die Vorlage optimieren soll. Sofort nachdem Sie die Bildmotiv-Auswahl getroffen haben, wird die Bildautomatik automatisch angewendet (beachten Sie, wie Ihr Bild optimiert wird).

**SherfostAl** 

**Ullion Card** 

UVOL7 Motivvorwahl nutzen wol-

len, können Sie einfach auf das Blendensymbol in der

Werkzeugleiste klicken, um das Bild zu optimieren. Sie sehen dann, wie die Lichter, Tiefen und Mitten automatisch korrigiert werden.

#### **4.2 Histogramm**

Im Histogramm lassen sich der Weißpunkt, die Mitten und der Schwarzpunkt per Mauszug an den kleinen Schiebe-Dreiecken, bzw. an den Schiebe-Balken korrigieren.

Die zugehörenden Werte sind in den darunter stehenden Eingabefeldern und an den Ziffern neben den Schiebe-Balken ablesbar.

Mit dem Knopf links vom Mitten-Eingabefeld kann zwischen "L" und "N" (L = logarithmischer und N = linearer Werteverlauf) umgeschaltet werden.

34

Taste) wird der Mauszeiger zur Plus-Lupe. Zum Hineinzoomen hält man die Taste gedrückt und zieht im Vorschaufenster einen Rahmen auf. Dessen Inhalt wird nach dem Lösen der Maus sofort vergrößert angezeigt.

Mit gedrückter Ctrl-Taste (Win: Strg-

Alternativ kann auch über das Aufklappmenü in der unteren linken

Ecke des Vorschaufensters eine feste Zoomstufe aufgerufen werden.

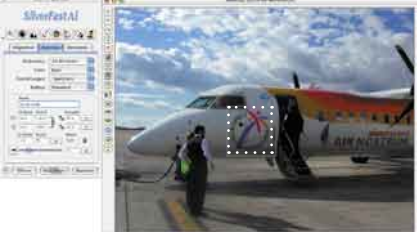

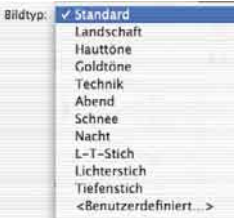

Voll

66% 100% 200%

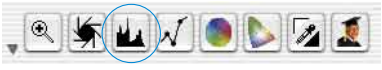

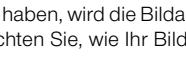

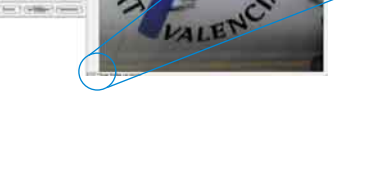

Falls Sie keine

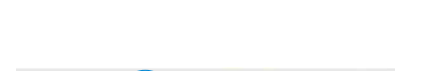

Professionelle Anwender nutzen die Eingabefelder und Schiebe-Dreiecke "Min" und "Max" um die Lichter- und Tiefenwerte zu beeinflussen.

Auch die "Farbraum-Kompression" ist über Eingabefelder und Schiebe-Dreiecke frei einstellbar. Eventuell im Bild vorhandene Farbstiche lassen sich durch den ganz unten stehenden Schieberegler "Farbstichentfernung" beeinflussen.

#### **4.3 Mittenhelligkeit korrigieren**

Falls Ihre Vorlage zu hell oder zu dunkel aussieht, öffnen Sie

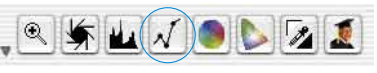

den Gradationsdialog aus der Werkzeugleiste.

Verwenden Sie den Mitten-Schieberegler um die Gesamt-Helligkeit Ihrer Vorlage zu korrigieren.

Jede Korrektur, die Sie durchführen, kann ganz leicht wieder rückgängig gemacht werden, indem Sie "Befehl-Z" eingeben oder danach zurückgeholt werden, indem Sie nochmals "Befehl-Z" eingeben ("Crtl-Z" auf Windows PC´s). Sie können zwischen diesen beiden Möglichkeiten hin- und herspringen.

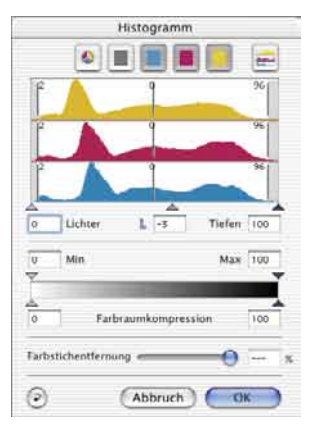

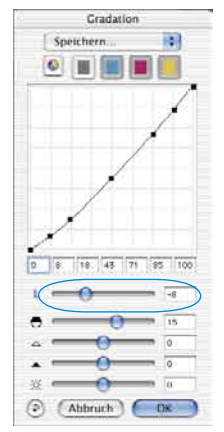

#### **4.4 Globale Farbkorrektur**

In diesem Dialog läßt sich die gesamte Farbstimmung der Scan-

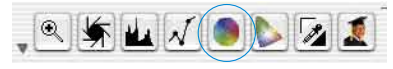

vorlage komplett verändern.

Durch Klicken oder Klickziehen innerhalb des Farbkreises wird die Farbcharakteristik der Scanvorlage in den angeklickten Bereich hinein verschoben.

Über den dreistufigen Schieberegler ist die Stärke der Änderungen einstellbar. Die untere Stufe erlaubt schwache Änderungen. Mit der oberen Stufe werden große Änderungen hervorgerufen.

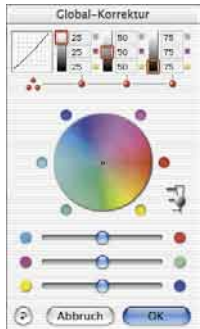

#### **4.5 Selektive Farbkorrektur**

Öffnen Sie die Selektive Farbkorrektur aus der Werkzeugleiste und klicken in Ihrer Vorlage auf die Farbe, die Sie verändern

wollen. *SilverFast* erkennt, um welche Farbe es sich handelt. Sowohl die Farbe im Zentrum des Farbkreises als auch die HSL-Regler ändern sich entsprechend.

Indem Sie auf die kleinen Dreiecke am oberen oder unteren Ende der HSL-Regler klicken und die Maus gedrückt halten, können Sie Farbton, Sättigung und Helligkeit der selektierten Farbe verändern.

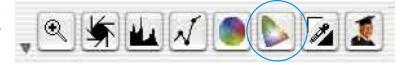

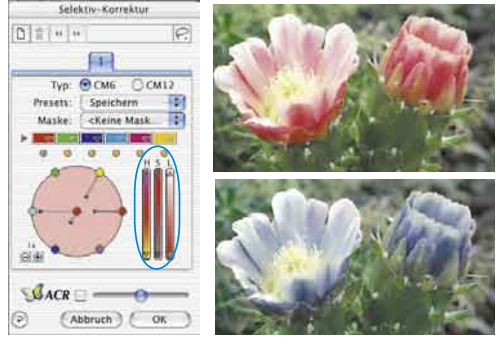

Die HSL-Korrektur ist eine einfache, komfortable Farbkorrektur. Ausgefeiltere Korrekturmöglichkeiten erhalten Sie über die Farbmatrix, in deren Felder Sie Zahlen eingeben können, oder indem Sie Korrekturvoreinstellungen über die Pop-up-Menüs durch Klick auf die kleinen Dreiecke in den farbigen Feldern oben in der Farb-Matrix abrufen.

Sie können außerdem über den Farbkreis sehr intuitiv Korrekturen vornehmen. Bis zu sechs\* Korrekturen können gleichzeitig erfolgen.

Komplexe Korrekturen, die sich z.B. nur auf Teilbereiche des Bildes beziehen, sind leicht über Ebenen und frei erzeugte Masken zu verwirklichen.

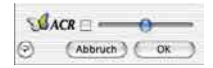

Mit dem "ACR"-Schieberegler kann die Farbsättigung (Saturation) eines Bildes erhöht oder vermindert werden. Zuvor ist das *ACR*-Ankreuzfeld noch zu aktivieren.

#### **4.6 Selektive Farbe zu Grau Konvertierung (***SC2G***)**

*SC2G* dient der selektiven Umwandlung von Primär- und Sekundärfarben in Grauschattierungen.

Unter "Bildmodus" ist aus dem Farb-Modus in einen Graustufen-Modus zu wechseln.

Ein Klick auf den Knopf "Selektive Farbkorrektur" öffnet den *SC2G*-Dialog.

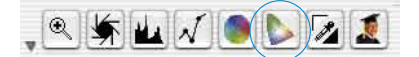

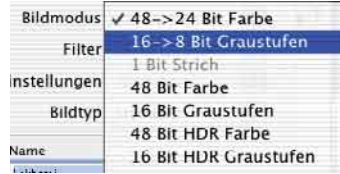

Ein Mausklick auf eine "farblich" noch anzupassende Stelle im Bild lässt *SC2G* erkennen, um welche Ausgangsfarbe es sich handelt. Oberhalb des betreffenden Farbkanals wird zur Verdeutlichung eine Markierung in Form eines Dreiecks eingeblendet.

Zur Korrektur hält man die Maus im entsprechenden Farbkanal über den auf- / abwärtsweisenden Dreiecken gedrückt. Mit dem oberen Dreieck wird die Helligkeit erhöht, mit dem unteren Dreieck wird die Helligkeit reduziert.
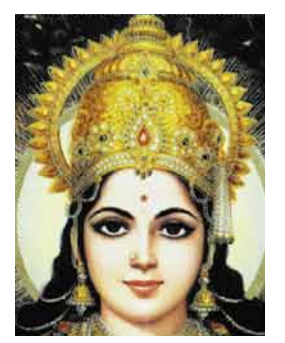

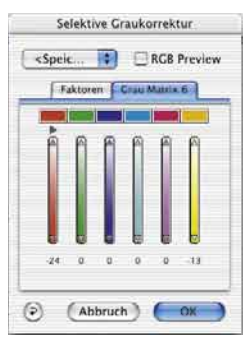

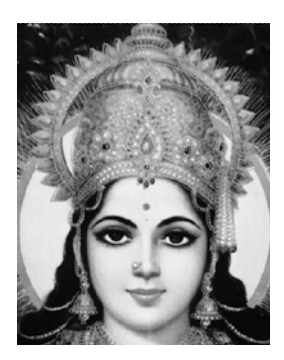

**4.7 Multiple Neutralisierungs Pipette (***MidPip4***)**

*MidPip4* macht es möglich, Farbstiche, die z.B. aus Mischlicht Situationen resultieren, komfortabel zu beseitigen.

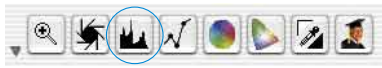

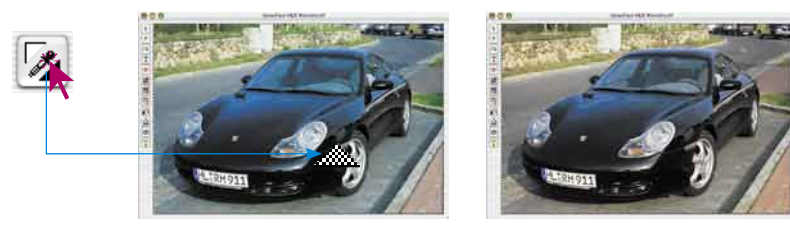

Sollen gleich mehrere Neutralpunkte gesetzt werden, reicht es aus, die Pipette einmal mit gedrückter "Shift"-Taste anzuklicken. Die Pipette bleibt dann solange als Mauszeiger erhalten, bis wieder auf die Pipette geklickt wird oder die maximale Anzahl von vier Punkten erreicht ist.

Zur Feinabstimmung wird ein Doppelklick auf den Werkzeugknopf ausgeführt, wodurch sich ein Dialogfenster öffnet.

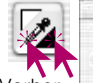

Die darin befindlichen Wertefelder geben die "Vorher-Nachher"-RGB- oder CMY-Werte der Neutralpunkte an und sind für alle Punkte voll editierbar. Auf diesem Weg lassen sich sehr subtile Farbstichkorrekturen erzielen.

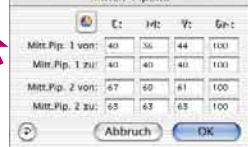

Mitten-Pinette

#### **4.8 Bildgrößenangaben**

Geben Sie Ihre Maßangaben für Ihre Vorlage wie Ausgabe-Größe und Ausgabe-Rasterweite wie gewünscht ein.

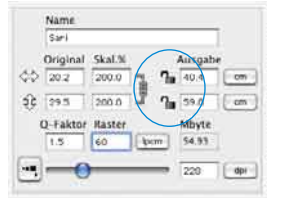

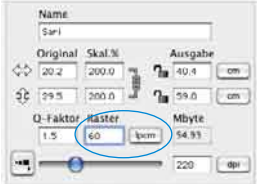

*Eingabe der Ausgabe-Größe. Eingabe des Ausgabe-Rasters.*

#### **4.9 Eingabe der Unschärfe-Maskierung (USM)**

Unter "Filter" wählen Sie "Unschärfe-Maske", um die digitale Schärfe für Ihre Vorlage festzulegen. Da Schärfe von Auflösung und Vergrößerungsmaß der Vorlage abhängig

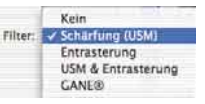

ist, vergewissern Sie sich, daß Sie vor Festlegung der "Unschärfe- Maske" die richtigen Ausgabeparameter für Ihren Scan eingegeben haben.

Um die Schärfe Ihres eigentlichen Scans zu beurteilen, klicken Sie im "Unschärfe-Maske"-Dialog auf "Prescan" und dann auf die zu überprüfende Stelle Ihrer Vorlage auf dem Prescan. *SilverFast* steuert den Scanner so, daß

ein Ausschnitt aus Ihrer Vorlage in voller Scan-Auflösung geholt wird, um die Schärfe zu beurteilen. Der "vorher-" und "nachher-" Schärfeeffekt kann überprüft werden, indem Sie in das Bild im Schärfe-Dialogfenster klicken. Sie können alle Unschärfe-Maske-Parameter ändern und den Effekt sofort sehen.

#### **4.10 Das Entrastern der Scans von gedruckten Vorlagen**

Um z.B. im Offset-Verfahren gedruckte Bilder aus Illustrierten einzuscannen, müssen die Scans "entrastert" werden. Wählen Sie dazu unter "Filter"

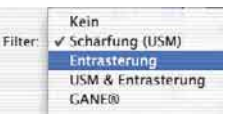

intent Six M (Verschau) M Raster Pare color dia 1 Raster: <Custom>  $-12$  rod  $-1$ benutze Unschärfemass  $\bullet$  a (Abbruch ) ( OK

zunächst die Funktion "Entrastern" an.

Zur Erzeugung der Vorschaubilder klickt man im geöffneten Dialog auf "Vorschau". Die Maus wandelt sich in ein Quadrat mit dem dann auf eine möglichst homogene Bildstelle mittlerer Helligkeit zu klicken ist. Sofort startet ein Scanvorgang. Durch das per Voreinstellung schon aktivierte

Eingabefeld "Raster erkennen" wird die Rasterweite der Scanvorlage selbsttätig erkannt. Das Ergebnis der Entrasterung wird nach dem Scandurchgang im "nachher" Rahmen des Dialogs angezeigt. Gleichzeitig wird unter "Parameter für Entrasterung" die erkannte Rasterweite als Zahlenwert ausgegeben.

#### **4.11 Korn- und Rauschunterdrückung (***GANE***)**

Die Reduktion der Kornstrukturen oder des Rauschens ist in einer eigenen "Vorher-Nachher-Vorschau" kontrollierbar und erlaubt bereits eine sichere

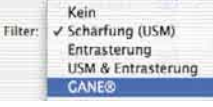

Beurteilung des Ausgabeergebnisses.

Die Stärke des *GANE*-Filters ist leicht über ein Menü mit Voreinstellungen vom Anwender kontrollierbar. Für die Feinabstimmung können im Experten-Modus zusätzliche Schieberegler genutzt werden.

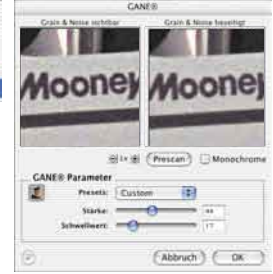

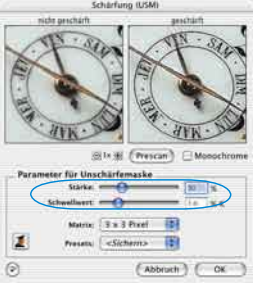

#### **4.12 Staub- und Kratzer-Entfernung (***SilverFastSRD***)**

Nach dem Start von *SilverFastSRD* ist zur Sichtbarmachung aller Störungen mit "Prescan" ein neuer Vorschauscan in der eingestellten Ausgabeauflösung zu starten.

Über den "Auto"-Knopf wird *SilverFast* angewiesen

nach eigenen Voreinstellungen zu suchen. Diese Einstellungen lassen sich dann manuell weiter optimieren.

Zunächst ist der "Defekttyp" auszuwählen und in den "Markiert"-Modus umzuschalten. So werden die gefunden Störungen farblich markiert.

Mit den Reglern für "Defekterkennung" und "Defektgröße" lassen sich die von der Automatik gefunden Einstellungen korrigieren. Die "Intensität" sollte dabei zunächst auf dem Wert "100" belassen werden!

Danach in detailreichen Bildern mit dem Regler "Intensität" die falsch erkannten Störungen reduzieren (Wert: < 100). Durch Anwahl der anderen Bildausschnitte im Navigator-Fenster und Umschaltung zwischen den Anzeigemodi den Erfolg der Einstellungen überprüfen.

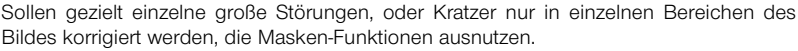

ÍSR

Bei komplexen Störungen empfiehlt sich der Einsatz der Ebenen-Technik. Über "OK" werden die eingestellten Parameter übernommen und der Dialog geschlossen.

Bei einigen Scannern kann stattdessen auch "DIGITAL ICE technologies™" verwendet werden. Es arbeitet ausschließlich über die Hardware des Scanners und ermöglicht das vollautomatische Entfernen von Staub und Kratzern aus den Bilddateien. Bei manchen Scannern sind zwei Stärkestufen nutzbar.

#### **4.13 Anwahl des Farbmodells**

Indem Sie die "Befehlstaste" drücken und auf den "Scan"-Button klicken (PC-Anwender klicken mit der rechten Maustaste auf den "Scan"-Button),

erscheint ein Pop-Up-Menü, über das Sie zwischen den Ausgabe-Farbmodellen RGB, ColorSync, Cie-Lab und P&P CMYK wählen können. Nach der Anwahl ändert sich der Scan-Button entsprechend (nur Mac). Die Voreinstellung ist "Scan RGB".

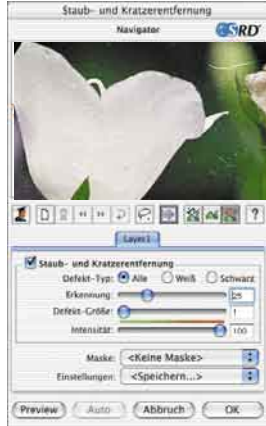

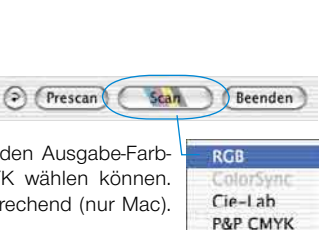

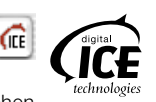

**4.14 Scan** Um den Scan zu starten, klicken Sie auf den "Scan"-Knopf und der Scan in Ihr Bildverarbeitungs-

Programm oder zur Festplatte beginnt.

Weitere Optionen wie Stapelverarbeitung usw. können Sie im *SilverFast*-Manual (PDF) nachlesen.

## **4.15 Reset / Generelles Reset**

Um die Korrekturen innerhalb des aktiven Scanrahmens zurückzusetzen, klicken Sie auf die "Reset"-Taste im *SilverFast*-Dialogfenster.

Um sämtliche Korrekturen innerhalb von *SilverFast* zurückzusetzen, drücken Sie die Shift"-Taste und klicken auf die "Reset-All"-Taste im *SilverFast*-Dialogfenster.

## **4.16 Plug&Play CMYK**

Wenn Sie die Plug&Play CMYK Ausgabe nutzen möchten, stellen Sie sicher, dass in *SilverFast* ein Separationsprofil, z.B. mit Namen "Euroscale coated. icc", geladen ist.

Falls aus irgendeinem Grund die Plug&Play CMYK-Menüauswahl grau unterlegt ist, so dass Sie diesie nicht auswählen können, müssen Sie ein Separationsprofil vom "Plug&Play CMYK" Menü im "Optionen…"-Dialogfenster auswählen.

## **Achtung!**

Bitte stellen Sie sicher, daß für ein korrektes Arbeiten jeweils in Photoshop und in *SilverFast* die selben "CMYK ICC Profile" / "Ausgabe RGB Profile für RGB Drucker" eingestelt sind.

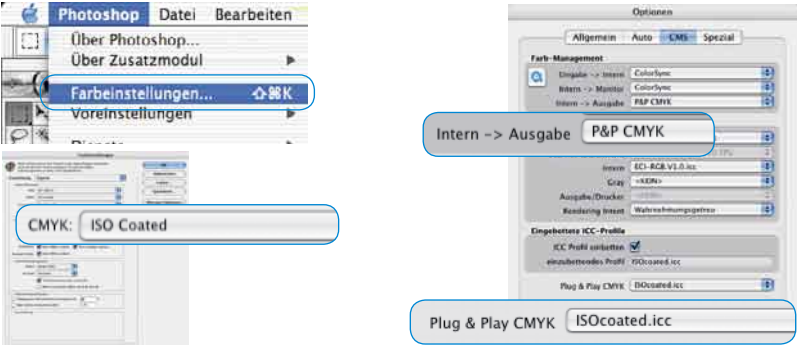

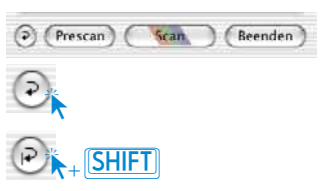

Scan

Rahmen

Scar

Beenden

Densitom.

Optionen.

Beenden

Prescan

Allgemein

Öffnen

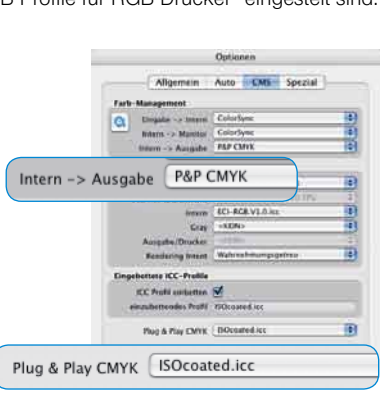

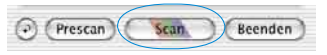

## **Farb-Management**

Sinnigerweise sollte der farbliche Eindruck der Bildschirm-Darstellungen zwischen *SilverFast* und Photoshop gleich sein. Das ist nur dann der Fall, wenn Sie in beiden Programmen auch den identischen Arbeitsfarbraum verwenden. Soll ein selbst definierter Arbeitsfarbraum genutzt werden, ist er zuvor in den systemeigenen Ordner mit den ColorSync-Profilen (Windows: ICM-Profile) hineinzukopieren. Detailiertere Infos finden Sie auf unserer Web-Seite www.SilverFast.com und im Handbuch.

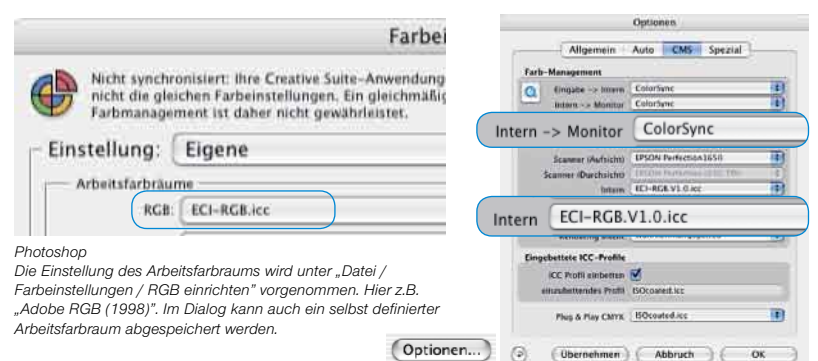

#### *SilverFastAi*

*Die Einstellung des Arbeitsfarbraums wird unter "Option / CMS (Win: ICM)" bei "Farb-Management / Inern>Monitor" und bei "Profile für ColorSync / Intern" vorgenommen.*

## **Kalibration des Scanners mit der** *SilverFast***-IT8-Kalibration**

Für viele Scanner ist es möglich "SilverFast-IT8", ein professionelles Werkzeug zur Kalibration und zur Erzeugung von ICC-Profilen zu erwerben. Für nähere Auskünfte und Bestellungen wenden Sie sich bitte an *LaserSoft Imaging AG*.

In *SilverFast* werden die zur Kalibration notwendigen Arbeitsschritte größtenteils automatisiert und zusammengefasst:

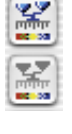

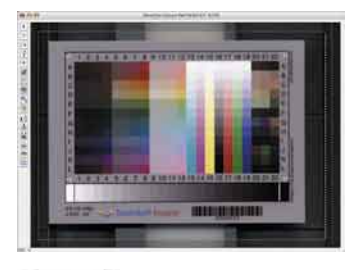

➀ Legen Sie die Referenzvorlage in Ihren Scanner.

Achten Sie darauf, daß die Vorlage im Bereich der normalen Scanfläche liegt und nicht in die Felder für die Kalibration des Scanners hineinragt. Orientieren Sie die Vorlage so, daß sie später aufrecht und seitenrichtig auf dem Bildschirm erscheint.

Prescan

➁ Starten Sie einen Prescan.

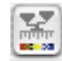

➂ Klicken Sie einmal auf den Knopf für die Kalibration.

4 Das Fenster "IT8 Kalibrierung" öffnet sich.

Es zeigt sich sofort das Gitterraster im Vorschaufenster.

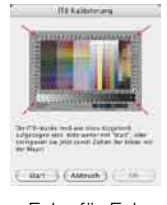

Das Gitterraster ist nun, Ecke für Ecke, exakt über dem Rahmen des IT8- Targets zu positionieren.

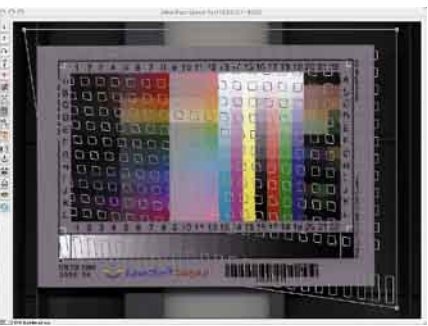

## ➄ Start der Kalibration

Ist der Rahmen korrekt ausgerichtet, kann die eigentliche Kalibration über einen Klick auf den "Start"-Knopf ausgeführt werden.

*SilverFast* sucht nun nach der zum IT8-Target passenden Referenzdatei.

➅ Identifizierung des IT8-Targets und Suche nach der Referenz-Datei

SilverFast findet die pasende Referenz-Datei selber: Dies geschieht normalerweise blitzschnell und verläuft vollautomatisch: Das IT8-Target wird über den aufgedruckten Barcode identifiziert. Dann sucht SilverFast nach der dazu passenden Referenz-Datei und beginnt sofort mit der Kalibrierung.

*SilverFast* findet keine passende Referenz-Datei: Wählen Sie im Dialog die zur Kalibrierungsvorlage passende Referenz-Berechnungsdatei. Beachten Sie, daß die richtige Datei angewählt wird: für den Durchlichtmodus die Durchlicht-Referenzdatei und für den Auflichtmodus die Auflicht-Referenzdatei. Beispielsweise wird für die Aufsichts-Referenzvorlage "Kodak Q-60 Colour Input Target" die Datei "R1199601.Q60" ausgewählt und über "Öffnen" geöffnet.

Diese Referenz-Berechnungsdatei beinhaltet die theoretischen Solldaten der Kalibrierungsvorlage.

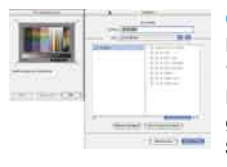

#### ➆ Sichern des ICC-Profils

Nach abgeschlossener Kalibrierung erfolgt die Meldung "Kalibrierung war erfolgreich".

Nun kann das Ergebnis der IT8-Kalibration als eigenständiges ICC-Profil abgespeichert werden. Dabei können sie den Speicherort und den Profilnamen selber festlegen.

➇ Die Kalibrierung ist jetzt aktiv. Der Kalibrierungs-Knopf ist nun farbig und nicht mehr grau gekennzeichnet.

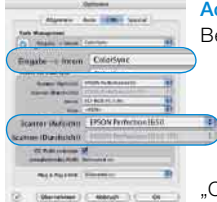

#### chtung!

ei einer nachträglichen Aktivierung der Kalibrierung ist im "Optionen..."-Dialog, Palette "CMS", im Punkt "Eingabe -> Intern", die Option "ColorSync" (Windows: "ICM") anzuwählen. Anschließend sind unter "Scanner (Aufsicht)" bzw. Scanner (Durchsicht)" die korrekten Kalibrations-Profile auszuwählen. Nach dem Schließen des "Optionen..."-Dialogs über OK" ist die IT8-Kalibrierung aktiv.

लकी

## **Voreinstellungen\***

Bevor Sie mit dem Scannen beginnen, stellen Sie bitte unter "Optionen..." wichtige Vorgaben ein. Diese Vorgaben gelten jeweils automatisch für einen neuen Scanrahmen.

Optionen..

*\*Achtung!* Die Voreinstellungs-Dialoge sind von Scanner zu Scanner verschieden und einige Funktionen sind nur mit bestimmten Scannern oder bestimmten Bildbearbeitungs-Programmen möglich!

In der Folge wird nur auf die wichtigsten Voreinstellungen kurz eingegangen. Eine vollständige Einführung in alle Funktionen finden Sie im allgemeinen *SilverFast* Handbuch.

## **Allgemeine Voreinstellungen\***

#### **• Interpolation**

Umschaltung zwischen der "Standard" Interpolation und der hochwertigeren "Anti-Aliased" Interpolation.

**• Q-Faktor**

Der Q-Faktor ist der Qualitäts-Faktor für die Bildqualität. Er kann zwischen 1 und 2,5 gewählt werden. Lesen Sie dazu im Handbuch über die Berechnung der optimalen Scanauflösung. Der Standardwert ist 1.5.

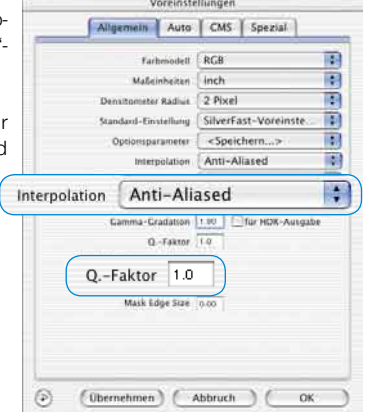

## **Auto-Voreinstellungen\***

#### **• Auto Kontrast**

Bei Aktivierung wird automatisch ein dem vorliegenden Bild bestmöglicher Kontrast gewählt.

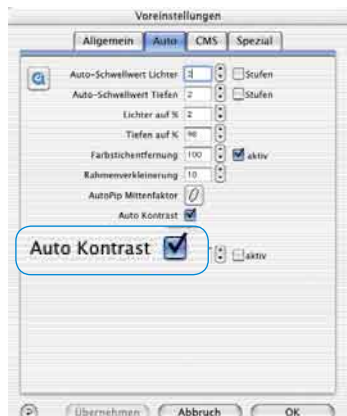

# **CMS-Voreinstellungen\***

#### **Farb-Management**

#### **• CMS Eingabe > Intern**

Hier kann die bevorzugte Methode zur Korrektur der Farbabweichungen des Scanners gewählt werden.

#### **• CMS Intern > Monitor**

Hier wird das Angleichen aus dem internen Farbraum von *SilverFas*t auf den aktuellen Monitor definiert. "Keine" falls der Anwender keine Korrektur will. "Automatisch" ist für Photoshop. (Bitte überprüfen Sie, ob die in *SilverFast* intern gewählten ICC-Profile mit denen, die Sie dem Photoshop internen Farbraum zugewiesen haben, übereinstimmen!)

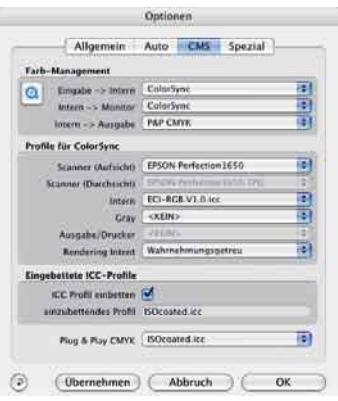

#### **• CMS Intern > Ausgabe**

Das System zur Erzeugung des Ausgabe-Farbraums wird hier gewählt. Wählen Sie RGB, wenn Sie keine Angleichung wünschen. ColorSync / ICM wenn Sie möchten, das ColorSync / ICM die Angleichung machen soll. Cie-LAB um in den geräteunabhängigen Farbraum zu konvertieren. P&P CMYK um *SilverFast*´s eigene qualitative Farbseparation, in Übereinstimmung mit der Darstellung in Photoshop, zu nutzen.

#### **ICC-Profile für ColorSync / ICM**

**• Scanner (Aufsicht)\***

ICC-Profil für die Aufsicht-Einheit des Scanners.

- **• Scanner (Durchsicht)\*** ICC-Profil für die Durchsicht-Einheit des Scanners.
- **• Intern**
	- ICC-Profil für den internen Farbraum.
- **• Ausgabe / Drucker** ICC-Profil für den Drucker.

#### **Eingebettete ICC-Profile**

Diese Option ermöglicht, daß Bilddaten an eine Applikation übergeben werden, die mit dem eingebetteten ICC-Profil eine automatische Angleichung vornimmt. Wenn eine TIFF-Datei von *SilverFast* generiert wird, kann also das ICC-Profil in die TIFF-Daten hineingeschrieben werden.

#### **Plug&Play CMYK**

Ein ICC-Profil wird hier für die Plug&Play CMYK-Separation angewählt.

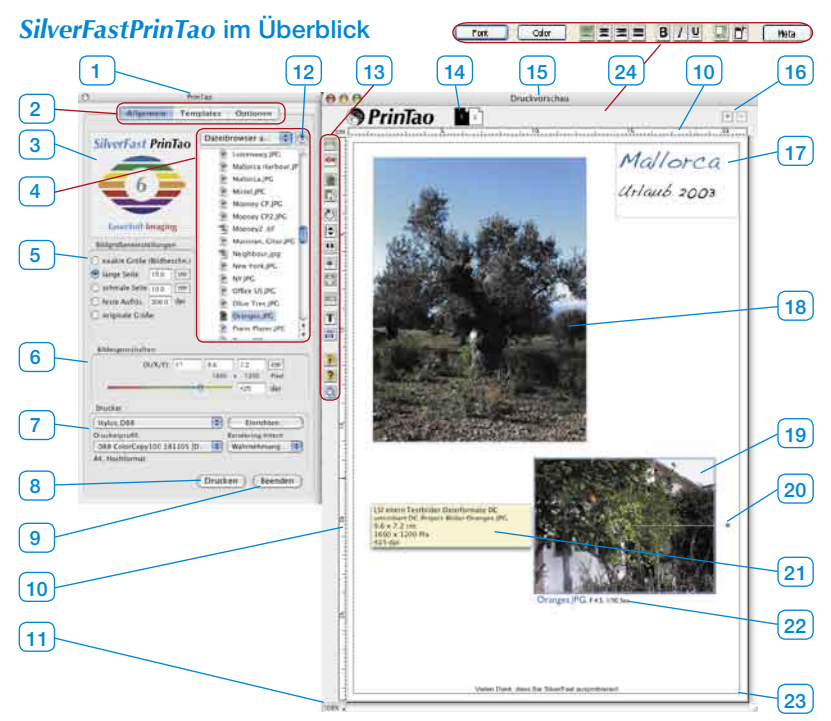

- *1 PrinTao Hauptdialogfenster*
- *2. Drei Paletten*
- *Allgemein, Templates, Optionen*
- *3 Vorschaufenster*

*Zeigt eine Miniatur des im Browser aktuell gewählten Bildes.*

- *4 Dateibrowser Zum Wechseln des Verzeichnisses und zur Auswahl von Bildern.*
- *5 Bildgrößeneinstellungen*

*Festlegung der Proportionen, Auflösungs- oder Größenverhältnisse mit denen Bilder auf die Druckseite (15) übertragen werden.*

#### *6 Bildeigenschaften*

*Für das aktive Bild auf der Druckseite geltend. Eingabefelder zur Festlegung von Skalierung und Ausgabegröße. Schieberegler zur Einstellung der Ausgabeauflösung.* 

#### *7 Drucker*

*Anwahl und Einrichtung des angeschlossenen Druckers.* 

- *8 Ausdruck starten.*
- *9 PrinTao beenden und schließen.*
- *10 Lineal*
- *11 Zoom*

*Anzeige der Zoomstufe der Druckseitenansicht. Dieser Wert hat keinen Einfluss auf die Größe des Ausdrucks.*

- *12 Eine Verzeichnisebene höher springen.*
- *13 Werkzeugleiste*

#### *14 Seitenminiaturen*

*Dient zur Anzeige der aktellen Druckseite und als Umschalter zwischen mehreren Druckseiten.*

*15 PrinTao Druckseitenfenster*

#### *16 Plus/Minus*

*Hinzufügen (Plusknopf) einer weiteren Druckseite oder Löschen (Minusknopf) der aktuellen Druckseite.*

- *17 Freier positionierter Textrahmen*
- *18 Platziertes Bild, inaktiv*
- *19 Aktives platziertes Bild*

*Erkennbar am blauen Rahmen und am Rotationshebel.*

*20 Rotationshebel*

*Dient zum freien Rotieren des Bildes um seinen Mittelpunkt.*

*21 Tool-Tip*

*Infobox zum aktiven Bild. Erscheint, wenn der Mauszeiger einige Zeit still über einem Bild steht.*

*22. Bildtext*

*Kann frei vergeben werden und lässt sich mit Metadaten kombinieren. Hier: Dateiname, Blende, Belichtungszeit.*

*23 Druckbereich*

*Der violette Rahmen zeigt den bedruckbaren Bereich. Die Größe ist abhängig von den Druckereinstellungen (7).*

*24 Text-Werkzeuge (nur Windows) Unter Macintosh gibt es ein separates Fenster.*

#### **Werkzeugleiste**

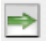

übertragen.

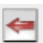

**Hinzufügen**: die in der Auswahlliste markierten Bilder werden ins Druckfenster

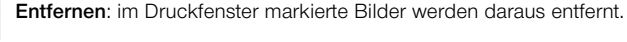

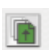

 $\mathbb{D}$ 

**Stapelfolge aufwärts**: im Druckfenster markierte Bilder werden um eine Ebene in der Stapelreihenfolge nach oben verschoben.

**Stapelfolge abwärts**: im Druckfenster markierte Bilder werden um eine Ebene in der Stapelreihenfolge nach unten verschoben.

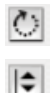

 $\overline{\mathbf{r}}$ ÷  $\frac{1}{\sqrt{2}}$ 

**Rotieren**: im Druckfenster selektiertes Bild wird in 90° Schritten rotiert. Der Punkt am Kreis zeigt die Orientierung an.

**Vertikal spiegeln**: aktives Bild wird im Druckfenster vertikal gespiegelt.

**Horizontal spiegeln**: aktives Bild wird im Druckfenster horizontal gespiegelt.

**Auf Seite zentrieren**: platziert das aktive Bild mittig im Druckbereich.

**An Seitengröße anpassen**: das aktive Bild wird proportional an den Druckbereich angepasst.

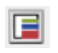

**Rahmenwerkzeug:** Es lassen sich bis zu fünf farbige Rahmen pro Bild erzeugen. Jeder einzelne Rahmen kann über Regler für Breite und Versatzabstand beliebig eingestellt werden. Freie Bereiche zwischen einzelnen Rahmen bleiben dabei transparent. Durch eine Mischung von Farbrahmen und übereinandergelegten Bildern lassen sich sehr individuelle Rahmungseffekte gestalten.

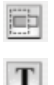

**Bild beschneiden**: Ist dieser Modus eingeschaltet, kann im aktiven Bild per Klickziehen der Bildausschnitt selber gewählt werden.

**Bilder mit Texten versehen**: Durch Anklicken des "T"-Knopfes öffnet sich der Dialog "Bild Text". Mit diesem sehr umfangreichen Dialog lassen sich die Bilder auf den Druckbögen mit individuellen, wie auch automatisierten Texten versehen.

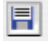

**Einstellungen sichern, laden, exportieren**: Hiermit kann das Seitenlayout gespeichert, zur weiteren Verwendung erneut geladen oder aber auch zusammen mit den Bildern exportiert werden.

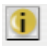

**Info**: Startfenster. Über "Credits" gelangt man zum Freischaltungsdialog.

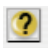

**Hilfe**: Öffnet Hilfe-Datei.

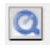

**QuickTime Film**: Kurzes Video zur Einführung in *PrinTao*.

#### **Palette "Allgemein"**

Auf der Palette "Allgemein" lassen sich im "Dateibrowser" Verzeichnisse ansteuern, welche die zu druckenden Bilder enthalten. Über den kleinen Knopf mit dem blauen Pfeil kann in das übergeordnete Verzeichnis zurückgesprungen werden.

In der Liste des Dateibrowers wird dann ein Bild per Mausklick selektiert. Zur Kontrolle wird das selektierte Bild als Miniatur im kleinen Vorschaufenster angezeigt.

Es können eines oder auch mehrere Bilder gleichzeitig selektiert werden. Bei gedrückter "Befehls"-Taste (Win: Ctrl.) ist eine Sammlung beliebiger Einzelselektionen möglich. Mit gedrückter "Shift"-Taste (Win: Shift) lassen sich Von-Bis-Bereiche in der Liste auswählen.

Bevor die selektierten Bilder zur Druckseite übertagen werden, ist noch die bevorzugte Ausgabegröße einzustellen, die die Bilder auf der Druckseite haben sollen. Dies wird durch Anwahl einer der Ankreuzpunkte unter "Bildgrößeneinstellungen" erreicht:

- **• Exakte Größe (Bildbeschnitt):** Unter Berücksichtigung der Maßangaben bei "lange ange Seite Seite", "schmale Seite" wird das Bild in eine dieser O schmale Seite 6.0 Größen eingepasst. Stimmen die Proportionen des Bildes nicht mit dem eingestellten Seitenverhältnis überein, so wird es entsprechend an den Lang- oder Schmalseiten beschnitten.
- **• Lange Seite:** Das ausgewählte Bild wird mit einer Priorität für die Langseite eingefügt. Die kurze Seite wird automatisch und ohne Beschnitt angepasst.
- **• Schmale Seite:** Das ausgewählte Bild wird mit einer Priorität für die kurze Seite eingefügt. Die lange Seite wird automatisch und ohne Beschnitt angepasst.
- **• Feste Auflösung:** Das Bild wird ohne Beschnitt in die angegebene Auflösung umgerechnet.
- **• Originale Größe:** Das Bild verbleibt in seiner Original-Auflösung und Größe. Achtung: viele Digitalkameras speichern in nur 72 dpi – das ergibt dann Bildgrößen von z.T. mehreren Metern!!

Selbstverständlich lassen sich die Ausgabegrößen auch noch nachträglich ändern.

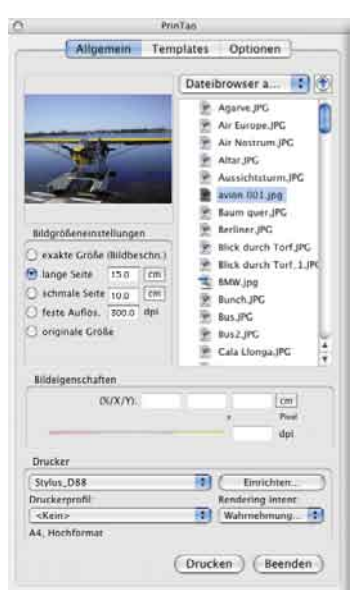

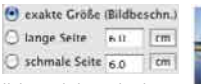

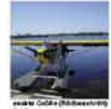

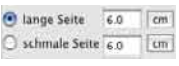

 $60$ 

Lange Seite

Schmale Seite 6.0

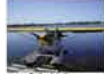

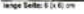

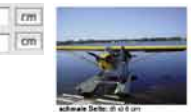

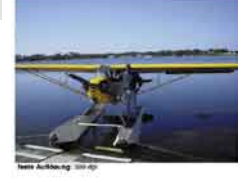

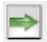

Die Übertragung der selektierten Bilder auf die Druckseite kann dann auf mehreren Wegen erfolgen: per Klick auf den "Übertragen"-Knopf (grüner Rechts-Pfeil), oder per *Drag&Drop* aus der Browserliste. Der Doppelklick auf einen Bildnamen in der Browserliste überträgt das angeklickte Einzelbild direkt.

#### **Palette ..Templates"**

Auf der zweiten Palette im *PrinTao*-Dialog befinden sich eine ganze Reihe von vordefinierten Templates über die es schnell und einfach möglich ist, Bilder in bestimmten Anordnungen oder Größen auf beliebig vielen Druckseiten zu platzieren. Selbstverständlich kann man auch seine eigenen Templates erstellen.

Im unteren Bereich der Palette werden generelle Parameter zur Modifikation von Templates festgelegt und es können eigene Templates erzeugt werden.

**• Template auf neue Seiten anwenden** Wendet das aktuell ausgewählte Template auf alle neuen Druckseiten an.

Template auf neue Seiten anwenden

**• Neues Template von Seite** Hiermit lassen sich Bildrahmen-Templates in drei Schritten selber erstellen.

Neues Template von Seite

1. Gestalten Sie zunächst eine Druckseite selber. Fügen Sie Bildrahmen Ihren Wünschen entsprechend hinzu, beschneiden Sie sie, platzieren Sie sie an beliebigen Stellen, ... Wechseln Sie dann auf die Palette "Templates".

2. Mit einem Klick auf den Knopf "Neues Template von Seite" öffnet sich ein kleiner Speicherdialog, zum Benennen und Abspeichern des Templates. Tippen Sie einen Namen ein. Mit "OK" wird das Template in die Templateliste unter benutzerdefinierte Templates aufgenommen.

3. Öffnen Sie eine neue Druckseite und aktivieren Sie Ihr eigenes Template. Sofort erscheinen die platzierten Bildrahmen in den eingestellten Größen.

#### **• Template löschen**

Löscht das in der Liste selektierte Template.

#### **• Layout erzeugen**

Hier kann die Anzahl der Bilder pro Template-Seite eingestellt werden.

Der X-Wert legt die Anzahl der Spalten, der Y-Wert die Anzahl der Reihen fest. Beispiel: X3 x Y5 bedeutet: es werden 5 Bildreihen mit je 3 Bildrahmen auf einer Templateseite eingerichtet. Insgesamt also 15 Rahmen.

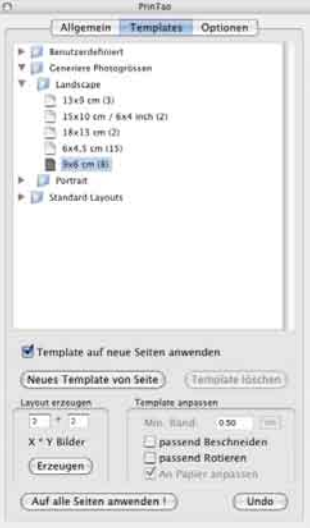

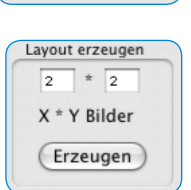

Template löschen

## **• Template anpassen**

Das sind generelle Parameter, die für alle Bilder eines genutzten Templates, innerhalb der aktuellen Druckseite gelten:

1. Mininmaler Rand: legt den minimalen Abstand der Bildrahmen untereinander fest.

2. Passend beschneiden: Bilder werden immer auf die Proportionen der aktuellen Bildrahmen beschnit-

ten. Beispiel: Ein quadratischer Rahmen soll ein querformatiges Bild aufnehmen. Dabei wird aus dem querformatigen Bild mittig ein quadratischer Ausschnitt herausgeschnitten. Ober- und Unterkante des Bildes bleiben erhalten, nun an den Seiten wird etwas vom Bild weggeschnitten.

Mit gedrückter Shift-Taste lässt sich der sichtbare Bildausschnitt innerhalb des Rahmens verschieben.

3. Passend rotieren: Hochformatige Bilder werden zur Einpassung in querformatige Rahmen automatisch rotiert. Gleiches gilt für querformatige Bilder bei hochformatigen Rahmen.

4. An Papier anpassen: Passt ein Template an das eingestellte Papierformat des Druckers an.

#### **• Auf alle Seiten anwenden**

Wendet das aktuell ausgewählte Template auf alle Druckseiten an.

#### **• Undo**

Macht die zuletzt getroffene Einstellung rückgängig.

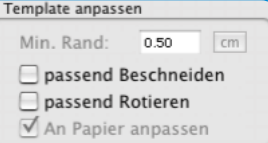

Undo

Auf alle Seiten anwenden

#### **Palette "Optionen"**

Auf der "Optionen"-Palette werden einige Grundeinstellungen vorgenommen.

#### **• Voreingestelltes ICC Profil**

Im Aufklappmenü kann ein ICC Profil ausgewählt werden, mit welchem alle Bilder zu öffnen sind, die kein eingebettetes Profil besitzen. Hier kann z.B. bei Rohdaten, das Kamera icc Profil (sofern vorhanden) angewählt werden.

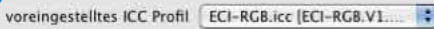

#### **•** *PhotoProof* **(optional)**

Der Knopf "Einstellungen..." öffnet einen Dialog in dem die Parameter für das optional erhältliche *SilverFastPhotoProof* festgelegt werden können. Eine genauere Beschreibung zu *PhotoProof* finden Sie weiter hinten.

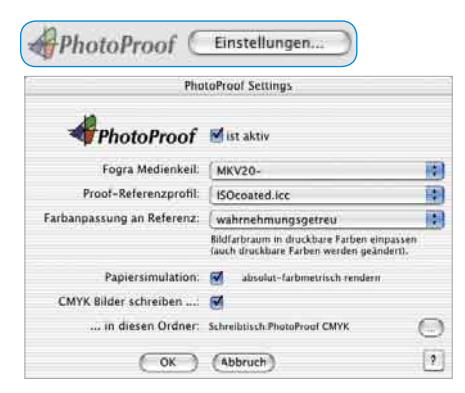

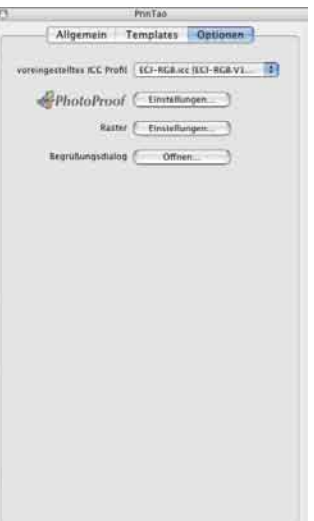

#### **• Raster**

Der Knopf "Einstellungen..." öffnet einen Dialog in dem ein starres Punkt-Raster zur Anzeige auf der Druckseite definiert werden kann.

Es besteht aus feinen, schachbrettartig angeordneten Punkten und füllt die gesamte Druckseite aus. Bilder können darin mit ihrer magnetisch wirkenden linken oberen Ecke an einzelnen Punkten ausgerichtet werden.

Der Dialog lässt sich alternativ auch per Doppelklick auf das horizontale oder vertikale Lineal öffnen.

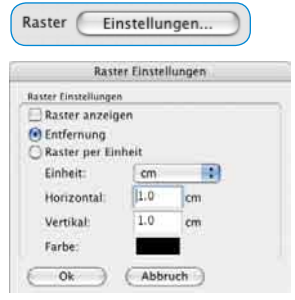

# **Optional:** *SilverFastPhotoProof*

*SilverFastPhotoProof* ist eine optionale Sonderfunktion und erlaubt das farb- und rechtsverbindliche Ausdrucken ("proofen") von RGB-Bildern auf konventionellen, kalibrierten Tintenstrahldruckern. Dabei werden weder ein RIP noch erweiterte Kenntnisse von Farbmanagement-Techniken benötigt. *SilverFastPhotoProof* ist ein einfaches Plug&Play! Ein weiterer Pluspunkt ist, dass die Bilddaten selber im RGB-Farbraum bleiben und für *SilverFastPhotoProof* nicht in CMYK konvertiert werden müssen!

*SilverFast PhotoProof*, was sich für manche nach kompliziertem Farbmanagement und sehr viel CMYK anhören mag, ist in der Praxis sehr einfach und von jedem *SilverFast* Anwender leicht bedienbar!

Die Zielgruppe sind dabei hauptsächlich Fotografen, die auf ihrem kalibrierten Tintenstrahldrucker Bilder mit höchster farblicher Korrektheit und Reproduzierbarkeit ausdrucken möchten.

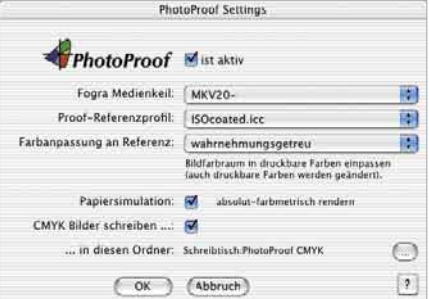

Die erhaltenen Ausdrucke sind dank des durch *SilverFastPhotoProof* eingebetteten FOGRA Medienkeil farbverbindlich und sogar als Kontrakt-Proof, gemäß ISO 12647, rechtsverbindlich.

Eine aktuelle Liste, der bislang getesteten und für *SilverFastPhotoProof* empfehlenswerten Drucker finden Sie auf unserer Homepage. FOGRA Medienkeil

Sichtbares Kernstück von *PhotoProof* ist der FOGRA Medienkeil, der in jeden Ausdruck automatisch eingebettet wird. Durch den FOGRA Medienkeil wird dem Ausdruck ein messbarer Standard mitgegeben, an den sich jeder Betrachter, Bildverwender, jede Druckerei vollständig halten kann. Somit weiß der Fotograf, der evtl. im Druckereiwesen noch unerfahren ist, von vornhinein wie "sein" Bild, mit "seinen" Farben, in einem späteren Druckprozess aussehen und wirken wird. Es gibt dann kein Raten und keine kostspielige Überraschung durch falsche Farben mehr.

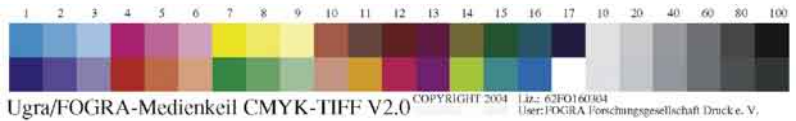

Herr FOGRA Forschungsgesellschaft Druck e. V.

Weitere Informationen erhalten Sie auf unserer Homepage unter:

http://www.silverfast.com/show/silverfast-photoproof/de.html

## **Workflow zum Drucken**

Generell sollte nach dem ersten Start von *PrinTao* zunächst der angeschlossene Drucker eingerichtet werden.

Legen Sie dazu auf der Palette "Allgemein" die

entsprechenden Parameter fest. Dort lässt sich auch, falls vorhanden, ein individuelles Drucker ICC-Profil anwählen und der Rendering-Intent bestimmen. Die über "Einrichten…" sich ergebenden Möglichkeiten sind abhängig vom verwendeten Drucker und Druckertreiber und können hier folglich nicht beschrieben werden. Lesen Sie dazu bitte in der Anleitung Ihres Druckers nach.

**Templates (=Mustervorlagen) anwenden und selber gestalten**

Auf der Palette "Templates" finden Sie ein Reihe von bereits vordefinierten Mustervorlagen die direkt angewählt werden können. Durch das Anklicken eines Eintrags in der Liste wird die Mustervorlage sofort auf die aktuelle Druckseite angewendet. Die Bildrahmen der Mustervorlage werden dabei als dünne blaue Linien dargestellt.

Es ist jederzeit möglich kreative eigene Mustervorlagen herzustellen. Sie lassen sich zur Wiederverwendung im Ordner "Benutzerdefiniert" abspeichern.

Die Nutzung von Template ist keineswegs zwingend erforderlich! Bilder lassen sich auch direkt zur Druckseite übergeben.

## **Übertragungs-Parameter einstellen**

Auf der Palette "Allgemein" sind dann die Voreinstellungen für die Bildgrößen vorzunehmen. Meist wird man Maße vorgeben oder mit einer festen Auflösung arbeiten. Auf diese Weise vermeidet man einen Beschnitt der Bilder.

#### **Bilder selektieren und zur Druckseite hinzufügen**

Im Dateibrowser können jetzt die zu druckenden Bilder selektiert und auf der Druckseite platziert werden.

**Einzelbilder** lassen sich durch Klick auf den grünen Übertragungs-Pfeil, am einfachsten aber per *Doppelklick* übertragen. Alternativ zieht man Einzelbilder auch direkt

in einen gewünschten leeren oder bereits gefüllten Bildrahmen. So lassen sich Bilder auch noch nachträglich schnell und unkompliziert austauschen.

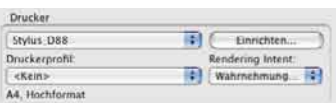

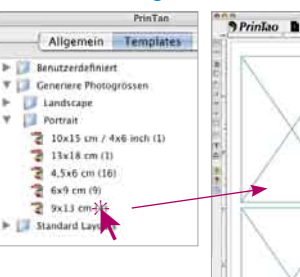

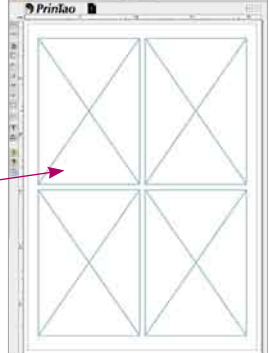

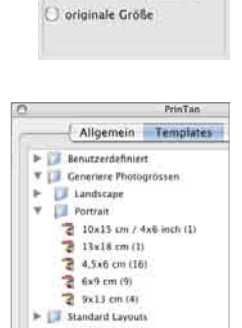

Bildgrößeneinstellungen exakte Größe (Bildbeschn.) ange Seite 6.0

c feste Auflös. 300.0 dpl

Schmale Seite An

 $\overline{cm}$ 

 $\epsilon$ m

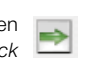

Sollen mehr Bilder zur Druckseite übertragen werden, als darauf Platz finden, ist zu entscheiden ob sie überlappend auf der aktuellen Seite abgelegt werden sollen, oder ob automatisch

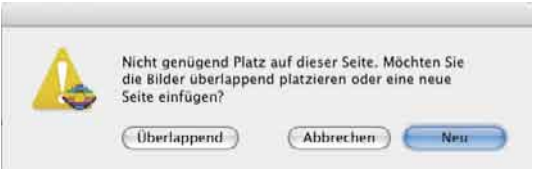

eine ausreichende Anzahl von neuen Seiten angefügt werden soll.

#### **Auf Druckseite arrangieren**

Nun können die platzierten Bilder noch nach eigenem Ermessen auf den Druckseiten frei und beliebig arrangiert werden. Dazu stehen eine ganze Reihe von Werkzeugen zur Verfügung (siehe Abschnitt "3.1 Werkzeugleiste").

#### **• Platzieren, Verschieben und Skalieren**

Platzierte Bilder können per Mauszug auf der Druckseite frei arrangiert werden. Als Positionierhilfe ist ein Raster einblendbar. Zusätzlich lassen sich Hilfslinien aus den Linealen herausziehen.

Klickziehen an den Kanten oder Ecken skaliert ein Bild stufenlos proportional. Den selben Effekt hat die Nutzung des Auflösungs-Schiebereglers unter "Bildeigenschaften".

Bei deaktiviertem Beschneiden-Modus lässt sich der sichtbare Bildausschnitt innerhalb des Rahmens bei gedrückter "Shift"-Taste verschieben.

Bei aktivem Beschneiden-Modus lässt sich der sichtbare Bildausschnitt anpassen.

Die beiden "Stapel"-Knöpfe erlauben das gezielte Umschichten in komplexeren Layouts.

## **• Rotieren und Spiegeln**

Ein aktiviertes Bild kann über den seitlich sichtbaren Hebel stufenlos per Mauszug rotiert werden (mit "Shift" in 45° Schritten). Der Rotationsknopf lässt das Bild in 90° Schritten, im Uhrzeigersinn rotieren (mit "Shift" im Gegensinn).

Außerdem lassen sich Bilder horizontal und vertikal spiegeln.

#### **• Bilder nachträglich austauschen**

Wird ein Bild innerhalb einer Druckseite per Mauszug auf ein anders gezogen, so wechseln sie die Plätze.

Bilder können auch zwischen Druckseiten verschoben werden: durch Mauszug auf die gewünschte Seitenminiatur.

#### **• Textfunktionen und Metadaten**

Text lässt sich auf mehreren Wegen zu Druckseiten hinzufügen: Als mit dem jeweiligen Bild fest verknüpftes Textfeld oder über frei platzierbare Textfelder.

Der Doppelklick auf ein Bild öffnet das Text-Eingabefenster (Mac), bzw. ermöglicht die direkte Texteingabe (Win). Dort eingetippter oder per Copy&Paste eingefügter Text fließt automatisch in den Textrahmen des Bildes. Mit den zur Verfügung stehenden Werkzeugen (Umfang ist abhängig vom Betriebssystem) lassen sich alle Text-, Schrift-, Farb-, Platzierungs-, ja sogar Schattenparameter einstellen. Ein Klick außerhalb des Bildes oder Textrahmens schließt das Eingabefenster.

Die Textfelder für Bilder können zudem noch sogenannte Meta-Daten aufnehmen. Das sind Informationen die in den EXIF und IPTC-Daten von Bildern enthalten sein können. Diese Metadaten lassen sich durch Anwahl in den umfangreichen Aufklappmenüs einzeln in die Textfelder übertragen. Sie können auch generell, an eine Selektion mehrerer oder an alle Bilder übergeben werden. So kann z.B. der Dateiname und das Erstellungsdatums des Bildes automatisiert an alle Bilder des Druckauftrags als Bildunterschrift vergeben werden.

#### Meta data  $J$  Add af I. Image Bla name Image file path ö Current date Exil Camera Add all ٠ Exif - Image b Manufacturer of input device **GPS** b. Mondail tote × X resolution Y resolution **Resolution unit** Software File change date + time Artist name OECE Maker note FlashPix version Exif image width Exif image height Flash energy

#### **• Bilder mit Rahmen gestalten**

Zunächst sind die Bilder auf der Druckseite zu selektieren und dann das Rahmenwerkzeug zu starten.

Nach dem Aktivieren der Rahmenfunktion wird über die Schieberegler "Rahmenbreite" und "Rahmenversatz" ein Rahmen erzeugt und positioniert. Das Farbfeld ermöglicht die Zuweisung einer frei definierbaren Rahmenfarbe. Über die

Pfeil-Knöpfe werden neue Rahmen erzeugt (maximal 5) und zwischen den einzelnen Rahmen umgeschaltet. Ungefärbte Bereiche zwischen den Rahmen bleiben transparent.

Ε

Je nach gewählter Einstellung für Rahmenbreite und Versatzabstand wird das Bild im Randbereich mehr oder weniger beschnitten oder freigestellt.

#### **Ausgabe starten**

Mit einem Klick auf den Knopf "Drucken" werden die gestalteten Seiten an den angeschlossenen Drucker weitergegeben. Je nach verwendetem Druckermodell öffnet sich vor dem Start des Ausdrucks noch der Dialog des Druckertreibers. Nehmen Sie darin die entsprechenden Einstellungen vor. Welche Parameter darin einzustellen sind, entnehmen Sie bitte der Dokumentation zu Ihrem Drucker.

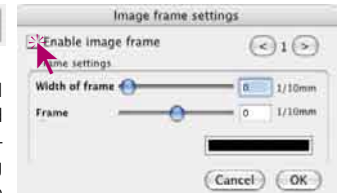

# **Tastenkürzel in** *SilverFastPrinTao*

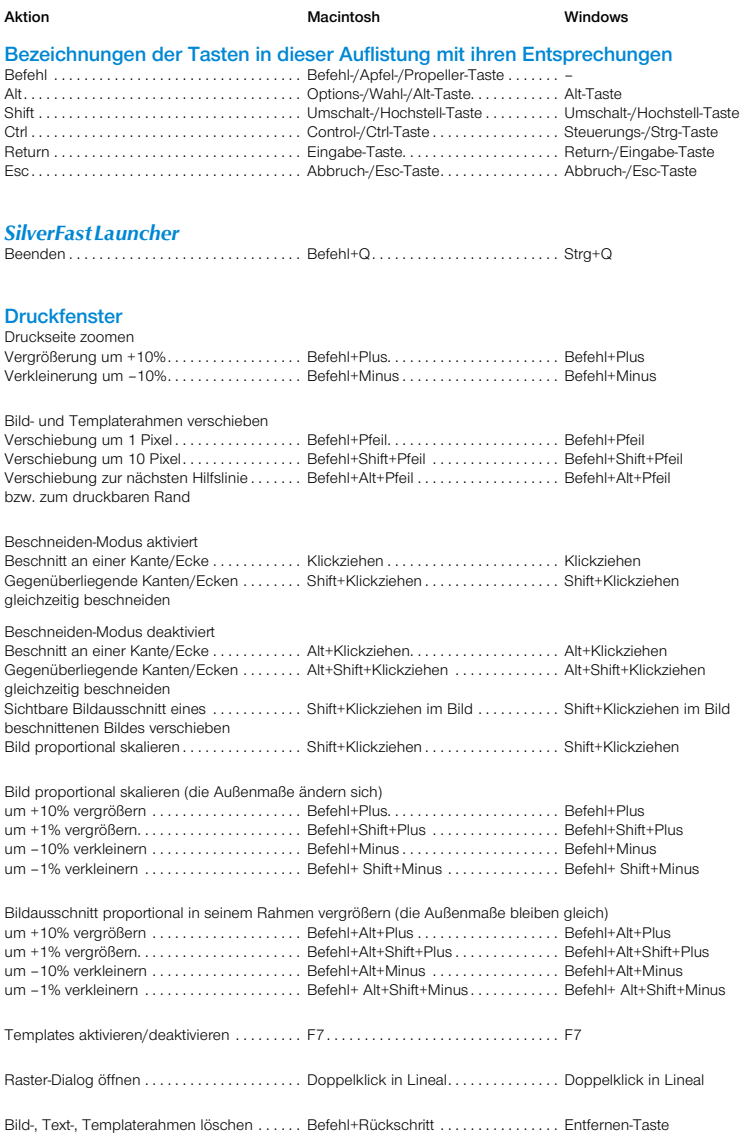

## **Cher utilisateur de** *SilverFast*

*SilverFastAi* entre dans sa onzième année d'existence. Depuis sa création en mars 1995, *SilverFast* a aquis une telle reconnaissance mondiale que certains utilisateurs le considère déjà comme un standard parmi les logiciels de numérisation. C'est un fabuleux compliment qui nous donne envie d'aller encore plus loin !

*SiverFast* a en effet considérablement simplifié l'utilisation de scanners professionnels couleur et rendu les résultats prévisibles.

Karl-Heinz Zahorsky **A Kiel, juin 2006** P.D.G. de *LaserSoft Imaging AG*

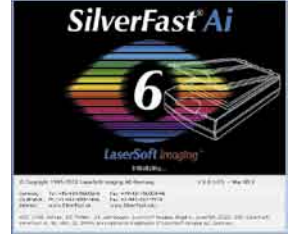

## **Installation de** *SilverFast*

Placez votre disque compact d'installation dans le lecteur de disquettes. Le disque compact s'ouvrira automatiquement.

- Choisissez la langue que vous souhaitez sous « Language » (Langue). Une fenêtre de sélection s'ouvrira.
- Vous déterminez sur « Installation de *SilverFast*... » si le plugin Photoshop de *SilverFast* (Mac et Win) doit être installé ou bien le module Twain (seulement sous Win).

Grâce à *SilverFast* Photoshop / Plugin poste autonome», SilverFast est installé dans Adobe Photoshop (si disponible) et avec le « *SFLauncher* ». Le « *SFLauncher* » est le programme particulier en poste autonome de *SilverFast*, afin d'ouvrir des plugins Photoshop (Mac et Win).

Avec « SF TWAIN », *SilverFast* est installé en tant que « TWAIN 32 » (seulement Windows).

Afin d'obtenir une installation plus sûre, suivez les opérations recommandées par l'installateur.

- Vous trouverez sous « *SilverFast* ReadMe » l'information la plus récente qui n'est pas encore saisie lors de l'impression de la brochure.
- « Documentation de *SilverFast* » contient divers fichiers PDF Acrobat-Reader, comme par exemple le manuel complet.
- « Démonstrations de *SilverFastAi* » vous amènera directement aux démonstrations gratuites de la version complète de *SilverFastAi*, si votre ordinateur possède une connexion à l'Internet.

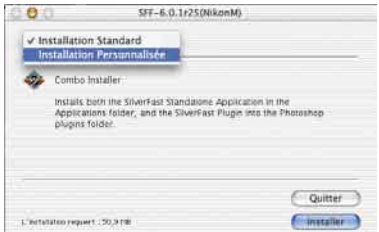

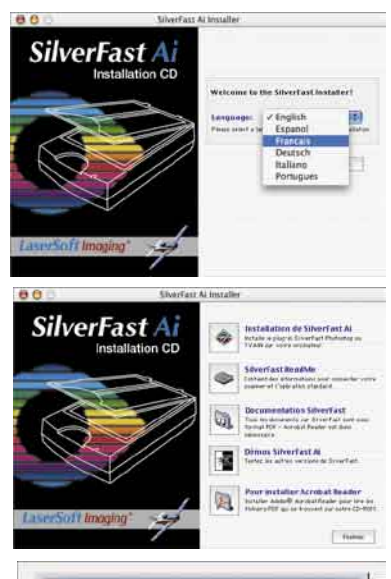

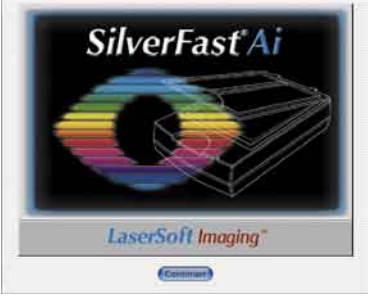

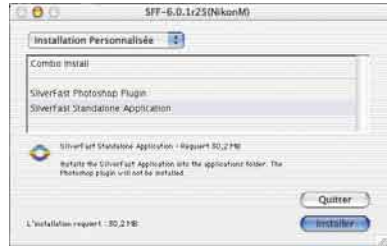

# *ScanPilot®*

Lors de votre première utilisation de *SilverFast*, vous serez accueillis par le *ScanPilot*. Si vous appuyez sur le bouton de départ, le *ScanPilot* indique les étapes prédéfinies dans l´ordre le plus judicieux. Par exemple, prénumérisation, ajustement du cadre (quelle partie désirez-vous numériser ?), la fonction automatique correction de la gradation, réglage de l'échellonnage, numérisation finale, après ces phases votre modèle est inséré par lecture au scanner. Vous pouvez interrompre le *ScanPilot* à tout moment, en cliquant sur Stop, et alors utiliser manuellement les outils de *SilverFast*.

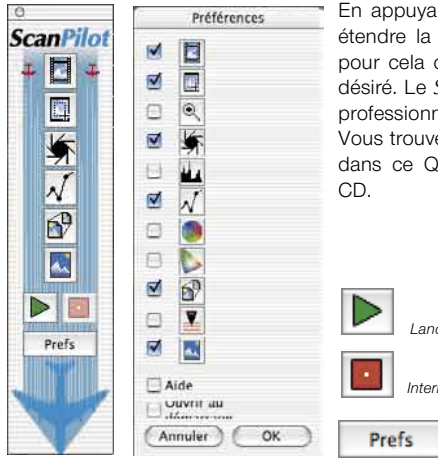

En appuyant sur le bouton de Prefs, vous pouvez étendre la liste des outils utilisés par le *ScanPilot*, pour cela cochez la case correspondante à l´outil désiré. Le *ScanPilot* vous guide à travers les étapes professionnelles pour obtenir la meilleure qualité. Vous trouverez une description complète des outils dans ce Quick-Start ou dans le manuel sur votre

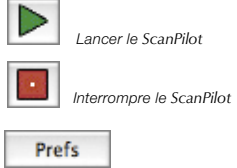

## **Des aides dans** *SilverFast*

Toujours lorsque vous positionnez l'indicateur de la souris sur une des surfaces de commutation actives d'une fenêtre, d'un bouton ou d'un menu de *SilverFast*, un petit texte auxiliaire sera mis à votre disposition en bas de ligne de la fenêtre de prénumérisation. Vous parvenez aux fichiers auxiliaires (pdf Acrobat Reader) en cliquant avec la souris à partir des boutons « point d'interrogation » incorporés dans *SilverFast*. On démarre de brefs films « QuickTime » en cliquant une fois sur le bouton « Q ».

Vous trouverez des informations détaillées, concernant toutes les fonctions de *SilverFast*, dans le manuel de la version complète, qui est adjoint au disque compact sous la forme d'une PDF Acrobat Reader.

Vous trouverez les dernières nouveautés ainsi que des informations plus détaillées concernant *SilverFast* sur notre site Web à :

#### **http://www.silverfast.com/overview/fr.html**

A cet endroit, vous trouverez aussi tous les films de formation dans un format QuickTime.

Démarrage en passant par Photoshop : démarrez Photoshop et ouvrez le menu « dépôt » (Windows : menu « fichier ») à partir d'importer choisissez votre scanner « *SilverFast*…»

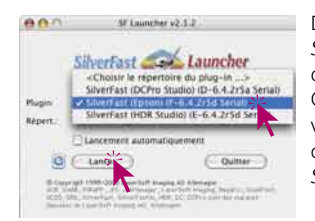

Démarrer *SilverFast* sous *SF Launcher*: *SF Launcher* est démarré par un double clic. Choisissez sous « Plugin » la version *SilverFast…* à ouvrir et cliquez sur « Lancer ». Votre *SilverFast* démarre comme d'habitude. démarré par un double clic.<br>Choisissez sous « Plugin » la est démarré version SilverFast... à ouvrir et

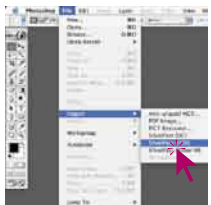

**2. Sérialisation et Enregistrement**

La boîte de dialogue de sérialisation apparaît dans la boîte de dialogue de numérisation principale ; vous devez entrer votre prénom, nom de famille, le nom de votre société et le numéro de série. Les chiffres admis vont de 2 à neuf inclus (donc pas de un et de zéro) et les lettres admises vont de « A » jusqu'à « Z », en dehors de « I » et « O ». Cliquez sur « Activer SilverFast », lorsque vous avez tout introduit.

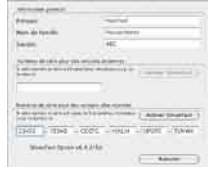

Enregistrez-vous s'il vous plaît à présent votre version *SilverFast*. C'est seulement de la sorte que vous recevrez un soutien et que

vous aurez accès aux mises à jour en ligne les plus récentes.

Le dialogue d'enregistrement s'ouvre en cliquant une fois sur le bouton « i », puis sur « Enregistrer ».

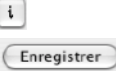

#### **3.1 Prénumérisation**

Utilisez *SilverFastAi* avec un scanner, cliquez sur « Prénumérisation », afin de déclencher

la prénumérisation. Sélectionnez la partie de l'image qui vous intéresse en ajustant la marquise de sélection. Assurez-vous que le cadre de sélection se trouve à l'intérieur de l'image et ne contient pas de zone blanche ou noire résultant de la prénumérisation.

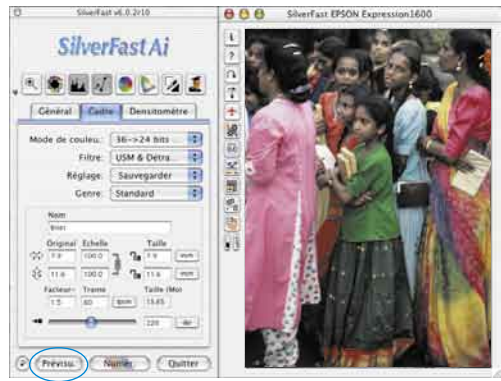

#### **3.2 Zoomer**

En tenant appuyée la touche « Ctrl », l'indicateur de la souris se transforme en une loupe « plus ». Pour zoomer à l'intérieur, on tient appuyée la touche et on déploie un cadre dans la fenêtre de vue d'aperçu. Le contenu de ce cadre sera tout de suite affiché en agrandissement une fois la souris lâchée.

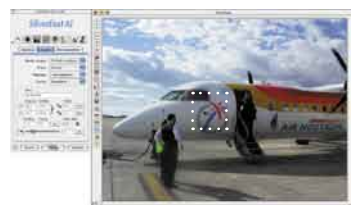

A partir du menu dépliant dans le coin gauche en bas de la fenêtre de la vue d'aperçu, vous avez aussi la possibilité d'arriver à un degré du zoom déterminé.

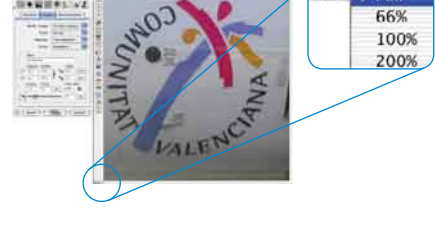

#### **4. Traitement de l'image**

#### **4.1 Type d'image (Genre) / Exposition automatique**

Sélectionnez alors le type d'image approprié sous « Genre » c pour configurer l'exposition automatique ; ainsi, la fonction de contrôle automatique de l'image saura comment optimiser cette dernière. L'exposition automatique est appliquée automatiquement dès que vous sélectionnez le type d'image sous « Genre » (notez la façon dont votre image est optimisée).

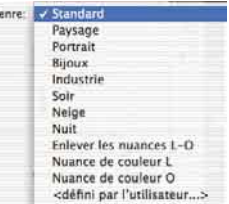

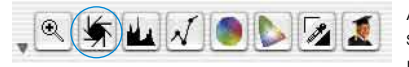

Au cas où vous ne voulez pas utiliser une présélection d'un motif, vous pouvez tout simplement cliquer sur le symbole du diaphragme

dans la barre à outils, et ce afin d'optimiser l'image. Vous verrez alors la correction automatique des lumières, des ombres et des milieux.

**ISLANDIA** 

#### **4.2 Histogramme**

On peut corriger dans l'histogramme le point blanc, les milieux et le point noir en tirant la souris contre les petits triangles à coulisse ou bien contre les barrettes à coulisse.

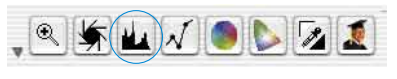

Les valeurs correspondantes sont lisibles dans les zones d'introduction des données situées ci-dessous et grâce aux chiffres à côté des barrettes à coulisse.

On peut commuter entre « L » et « N » (L = logarithmique et N = parcours linéaire des valeurs) grâce au bouton à gauche de la zone d'entrée des milieux.

Les utilisateurs professionnels utilisent les zones d'introduction des données et les triangles à coulisse « Min » et « Max » afin d'influencer les valeurs de lumières et d'ombres.

On peut également régler la « compression couleur » à sa guise en passant par les zones d'introduction des données et les triangles à coulisse.

Les dominantes colorées éventuellement présentes dans l'image sont modulables grâce au régulateur à coulisse placé tout en bas.

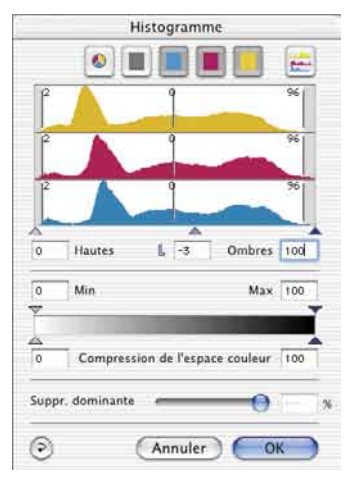

#### **4.3 Correction de la courbe de gradation**

Au cas où l'image serait trop claire ou trop sombre, vous

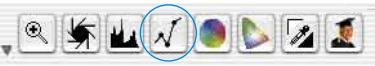

avez la possibilité de cliquez sur l'icône «courbe de gradation» de la barre d'outils.

Utilisez alors le curseur de réglage des tonalités intermédiaires pour modifier la tonalité de votre image dans sa globalité.

Toute correction peut être annulée facilement en tapant « Commande-Z » ou répétée en tapant de nouveau « Commande-Z » (en tapant « Ctrl-Z » pour un ordinateur avec Windows). En fait, vous avez la possibilité de passer de l'un à l'autre (dans un sens ou dans l'autre).

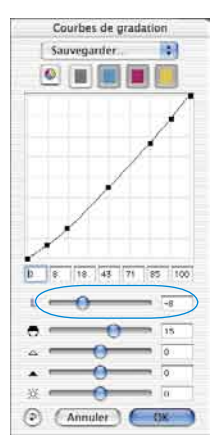

#### **4.4 Correction globale**

Dans ce dialogue, il est possible de modifier complètement

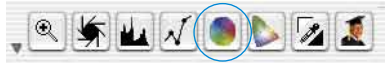

l'ensemble de l'ambiance des couleurs du modèle de la numérisation.

En cliquant ou en cliquant en décalant à l'intérieur du cercle de la couleur, la caractéristique de la couleur du modèle de la numérisation est décalée à l'intérieur de la zone cliquée. On peut régler le degré des modifications à partir du régulateur à coulisse à trois niveaux. Le niveau inférieur permet de faibles modifications. Avec le niveau supérieur, on peut réaliser des modifications importantes.

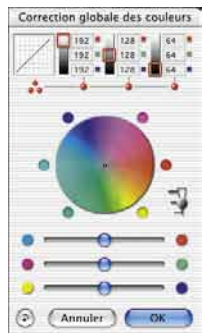

## **4.5 Correction chromatique sélective**

Cliquez sur l'icône « Correction Chromatique Sélective » pour ouvrir la boîte de dialogue

correspondante, puis à l'endroit de l'image<br>dont vous souhaitez modifier la Corretten sélective des couleurs dont vous souhaitez modifier la couleur. *SilverFast* reconnaît la couleur dont il s'agit et la couleur située au centre du cercle chromatique est modifiée en conséquence.

En cliquant en haut ou en bas des commandes TSL (teinte, saturation, luminosité) et en maintenant le bouton de la souris enfoncé, vous avez la possibilité de modifier la teinte, la saturation et la luminosité de la couleur sélectionnée.

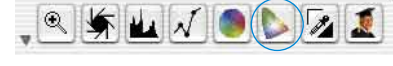

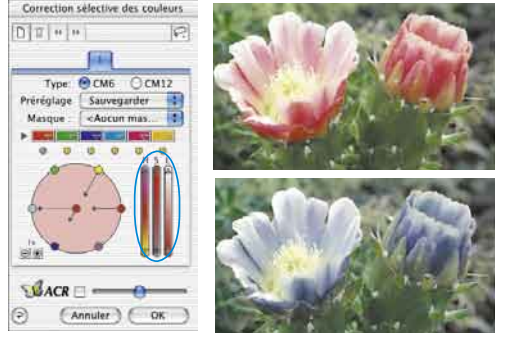

La correction TSL est un moyen aisé de réglage des couleurs. Pour un réglage plus fin, introduisez des nombres dans les cellules du tableau « Matrice des couleurs » ou sélectionnez les préréglages dans les menus déroulants des bandeaux de couleurs situés en haut de la matrice.

Vous avez également la possibilité d'utiliser le cercle chromatique pour effectuer des corrections de manière très intuitive. Vous pouvez effectuer jusqu'à six corrections en même temps (pour chacune des couleurs RVB-CMJ).

Les corrections complexes qui se rapportent seulement à des parties de l'image sont faciles à réaliser en passant par les niveaux et les masques conçus librement.

Grâce au régulateur à coulisse « *ACR* », on peut augmenter ou réduire la saturation de la couleur d'une image. Il faut auparavant activer la case à cocher de l'*ACR*.

# **4.6 Couleur sélective pour la conversion en gris (***SC2G***)**

*SC2G* sert à la transformation directe des couleurs primaires et secondaires en des nuances de gris.

A partir de « mode de l'image » on peut passer du mode couleur à un mode nuances de gris. Un clic sur le bouton « correction sélective de la couleu» ouvre le dialogue *SC2G*.

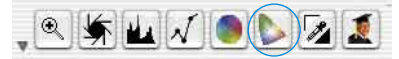

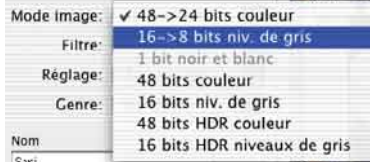

 $MACR =$ (Annuler) (OK

Un clic de la souris sur un endroit de l'image à adapter au niveau de la couleur, permet à *SC2G* de reconnaître de quelle couleur de départ il s'agit. Au-dessus du canal de couleur concerné, vous avez pour plus de clarté une marque sous la forme d'un triangle allumé. Pour la correction, il suffit de tenir appuyée la souris dans le canal de couleur correspondant en passant par le triangle indiquant vers le haut / vers le bas. On augmente la luminosité grâce au triangle supérieur et avec le triangle inférieur on réduit la luminosité.

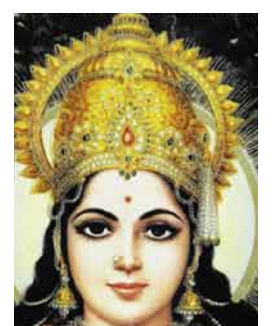

.

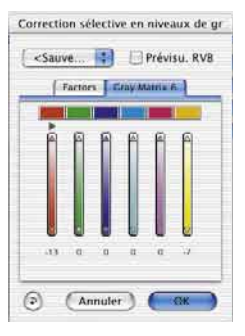

 $^{\circledR}$ 

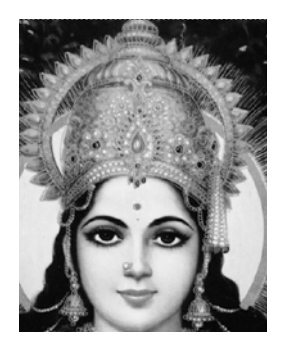

**4.7 Pipette de neutralisation multiple (***MidPip4***)**

MidPip4 permet de supprimer aisément des dominantes colorées qui résultent par exemple de situations à éclairage mixte.

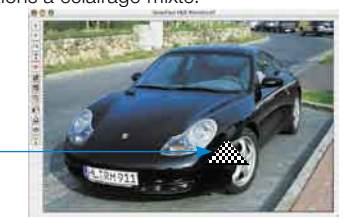

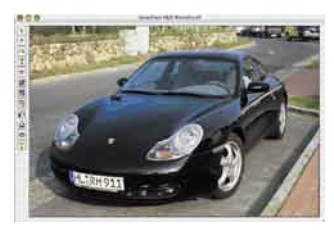

Si vous devez placer plusieurs points neutres en même temps, il vous suffit de cliquer une fois la pipette et ensuite de placer les points neutres d'un clic de la souris en tenant appuyée la touche « Shift ». La pipette devient alors indicatrice de la souris dans le même temps, jusqu'à ce que l'on clique la pipette de nouveau ou jusqu'à ce que le nombre maximal de 4 points soit atteint.

Afin d'affiner le réglage, on clique deux fois sur le bouton outil, ce qui permet d'ouvrir une fenêtre de dialogue. Cette fenêtre est d'ailleurs un extrait du grand dialogue expert. Les cases de valeurs qui s'y trouvent vous donnent les valeurs avant/après, RVB ou CMJN des points neutres et elles sont modifiables à présent à partir de la version 6 même pour tous les points. De cette façon, on

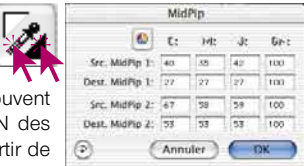

peut obtenir de très subtiles corrections de dominantes colorées.

#### **4.8 Taille de l'image**

Réglez la taille de l'image, la taille de sortie et la trame que vous souhaitez obtenir.

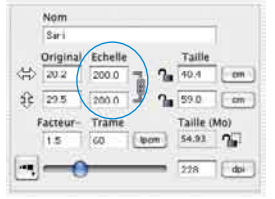

|    | Nom              |       |    |         |           |
|----|------------------|-------|----|---------|-----------|
|    | Sari.            |       |    |         |           |
|    | Original Echelle |       |    | Taille: |           |
| ⊲ی | 20.2             | 200.0 |    | 40.4    | <b>Cm</b> |
| શ  | 29.5             | 200.0 |    | 59.0    | cm        |
|    | Facteur          |       |    | (Mo)    |           |
|    |                  |       | ٣h |         |           |
|    |                  |       |    | 228     |           |
|    |                  |       |    |         |           |

*Réglage de la taille de sortie Réglage de la trame*

#### **4.9 Définition du paramétrage de l'accentuation (***USM***)**

Sous « Filtre », sélectionnez « USM » pour définir l'accentuation de votre image. Pour que l'accentuation soit adaptée à l'échelle et à la résolution de l'image, assurez-vous que vous

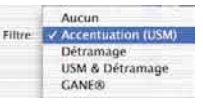

avez paramétré la taille de sortie et la trame de votre numérisation avant de définir le paramétrage de l'accentuation.

Pour visualiser l'accentuation de la numérisation finale, cliquez sur « Prévisualisation », puis sur la zone concernée de l'image. *SilverFast* commande le scanner pour qu'il capture la portion d'image sélectionnée et que vous puissiez juger de l'effet d'accentuation. L'effet d'accentuation « avant » et

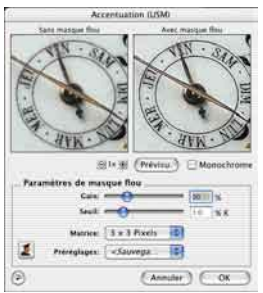

« après » peut être visualisé en cliquant sur l'image qui apparaît dans la boîte de dialogue USM. Vous avez la possibilité de modifier n'importe lequel des paramètres USM et de visualiser immédiatement l'effet de cette modification au niveau de l'image.

#### **4.10 Le détramage de la numérisation des modèles imprimés**

Pour par exemple insérer par lecture au scanner dans un procédé offset des images imprimées à partir d'illustrés, vous devez « détramer » les numéri-

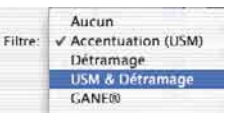

sations. Sélectionnez pour cela sous « Filtre » la fonction « Détramage ».

Concernant la réalisation d'images de la vue d'aperçu, on clique dans le dialogue ouvert sur « vue d'aperçu ». La souris se transforme en un rectangle avec lequel il faut ensuite cliquer sur un endroit si possible le plus homogème de

l'image et de luminosité moyenne. Le processus de numérisation démarre tout de suite. La largeur de la trame du modèle de numérisation est reconnu de lui-même au moyen de la case d'entrée des données déjà activée par pré-réglage « reconnaître trame ». Le résultat du détramage est affiché après le passage de la numérisation dans le cadre « après » du dialogue. En même temps, la largeur de la trame reconnue est transmise en tant que valeur numérique sous « paramètres pour détramage ».

#### **4.11 Suppression du bruit et du grain (***GANE***)**

Le grain est visible sur les films photographiques très sensibles. Le bruit est principalement produit par les scanners anciens ou les caméras numériques.

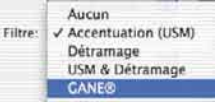

La réduction des structures granulées ou du bruit de l'image est contrôlable dans une vue d'aperçu « Avant-Après » afin d'apprécier facilement le résultat de sortie.

L'intensité du filtre adaptatif *GANE* est ajustable au moyen d'un menu déroulant proposant des préréglages. Des régulateurs à coulisse disponibles dans le mode expert

permettent un réglage plus subtil pour un résultat encore meilleur.

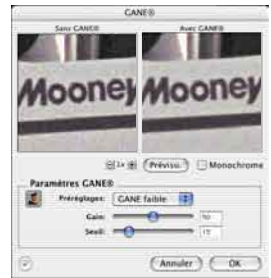

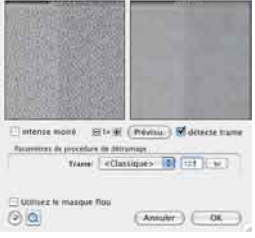

Detramage

#### **4.12 Suppression des poussières et des pîqures**

Après le démarrage de *SilverFastSRD*, on peut déclencher grâce à « Prénumérisation » une nouvelle numérisation de la vue d'aperçu dans la résolution de sortie réglée, afin de rendre visible tous les dérangements. En passant par le bouton

« Auto », on donne l'ordre à *SilverFast* de chercher ses pré-réglages propres. Ces pré-réglages se laissent ensuite manuellement optimiser. Tout d'abord, il faut sélectionner le « Type de défection » et commuter dans le mode « Marqué ». Ainsi, les dérangements repérés sont marqués en couleur.

Avec les régulateurs pour la « Détection des défections » et la « Taille de la défection », on peut corriger les réglages repérés par l'automatisme. L' « Intensité » doit tout d'abord rester positionnée sur la valeur « 100 » !

Ensuite, il faut réduire dans les images riches en détails les dérangements reconnus par erreur avec le régulateur « Intensité » (valeur : <100).

Vérifier le succès des réglages en sélectionnant les autres extraits de l'image dans la fenêtre du navigateur et en commutant entre les différents modes d'affichages.

İSRI

ь

Il faut utiliser les fonctions du masque, si des dérangements importants particuliers ou des piqûres d'image situées seulement dans des zones séparées de l'image, doivent être corrigées. Lors de défections plus complexes, nous vous recommandons l'utilisation de la technique de niveaux. Les paramètres réglés sont pris en charge et le dialogue est fermé en passant par « OK ».

Pour certains scanners, on peut au lieu de cela utiliser également Œ « DIGITAL ICE technologies™ ». Il opère uniquement à partir de l'équipement informatique du scanner et permet la suppression complètement automatisée des poussières et des rayures issues des fichiers image. On

peut utiliser deux degrés d'intensité chez certains scanners.

## **4.13 Sélection du modèle colorimétrique**

En appuyant sur la touche « Commande » et en cliquant sur le bouton « Numérisation » (sur le PC, utilisez le bouton droit de la souris), un menu dérou-

lant apparaît, qui vous permet de choisir entre les modèles de couleur de sortie RVB, Color Sync, Cie-Lab et P&P CMJN. Lorsque vous avez sélectionné le modèle de couleur souhaité, le bouton de numérisation est modifié en fonction de votre choix (seulement sur Mac). Le préréglage est « Numérisation RVB ».

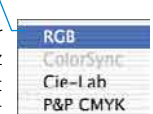

Quitter

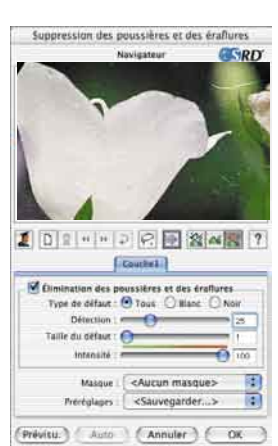

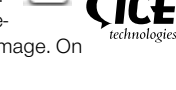

Numer

 $\Theta$  (Prévisu.)

#### **4.14 Numérisation**

Pour déclencher la numérisation ou bien le traitement de l'image, cliquez le bouton « Numérisation » et la numérisation commence dans votre programme de traitement de l'image ou au disque dur.

Pour disposer d'un plus grand nombre d'options, par exemple numérisation par lots, etc., reportez-vous au manuel fourni sous forme de fichier PDF.

#### **4.15 Mise en position initiale/ Mise en position initiale générale**

Afin de mettre en position initiale toutes les corrections à l'intérieur du cadre de numérisation activé, cliquez dans la fenêtre du dialogue de *SilverFast* sur le bouton de « Mise en position initiale ». Pour mettre en position initiale toutes les corrections à l'intérieur de *SilverFast*, appuyez sur la touche « Shift » et cliquez dans la fenêtre du dialogue de *SilverFast* sur le bouton « Mise en position initiale générale ».

#### **4.16 Plug & Play CMYK**

**Attention!** 

Si vous souhaitez utiliser la sortie Plug & Play CMJN, vérifiez que vous avez chargé un profil de séparation de couleurs dans *SilverFast*, par exemple « Euroscale coated.icc ».

Si, pour telle ou telle raison, le choix de menu « Plug & Play CMJN » est grisé et ne peut donc pas être sélectionné, vous devez choisir un profil de séparation dans le menu « Plug & Play CMJN » de la fenêtre de dialogue « Options… ».

# Pour un travail correct, assurez vous que vous avez sélectionné dans Photoshop et dans *SilverFast* le même « profil ICC-CMJN » / « profil RVB de sortie pour imprimante RVB ».

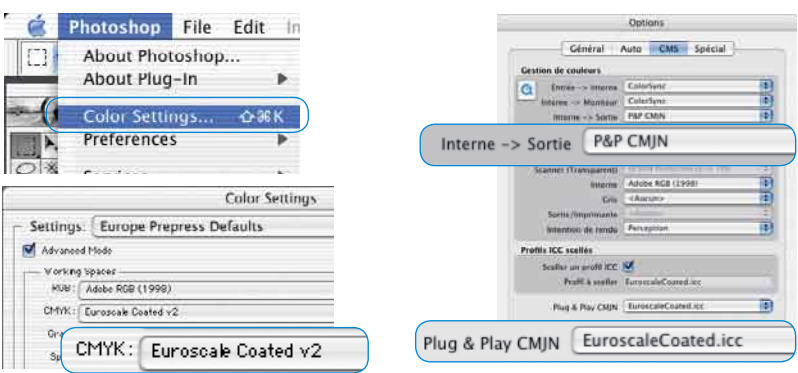

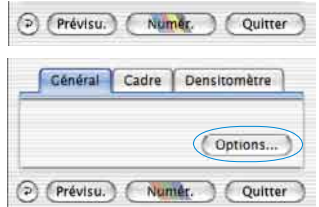

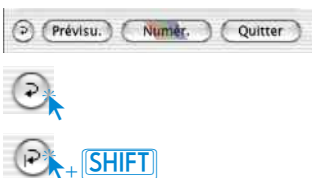

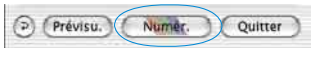

## **Management de couleurs**

L'impression couleur des représentations de l'écran entre *SilverFast* et Photoshop devrait être identique. C'est seulement le cas, si vous utilisez dans les deux programmes un espace de travail couleur également identique. Si on doit utiliser un espace de travail couleur défini par soi-même, il faut le copier auparavant dans le classeur du système initial avec les profils de ColorSync (Windows: profils ICM). Vous trouverez des informations détaillées sur notre adresse Internet www.SilverFast.com et dans le manuel.

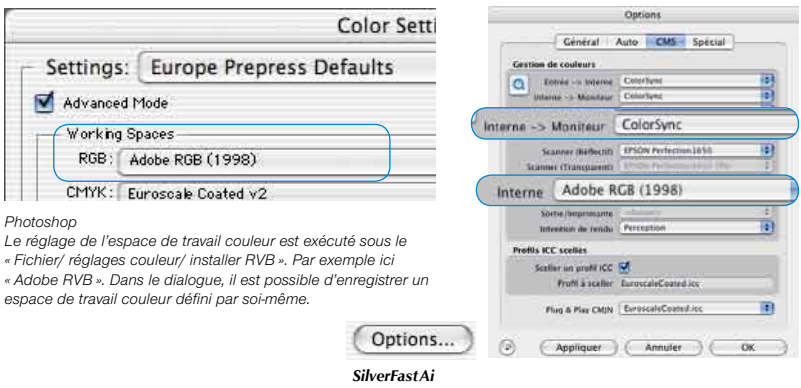

*Le réglage de l'espace de travail couleur est exécuté sous « Options… / CMS (WIN : ICM) » dans « Management de la couleur / Interne > Moniteur » et dans « Profils pour ColorSync / Interne ».*

## **Calibration de votre scanner avec la calibration IT8 de** *SilverFast*

La mire de calibration IT8 est le standard de l'industrie pour la calibration des dispositifs d'entrée. La version de *SilverFast* fournie avec votre scanner ne dispose pas de l'outil professionnel pour la calibration et la création de profils ICC utilisables avec Apple's ColorSync 2.5 ou sous Windows avec ICM 2.0. Pour obtenir cette mise à jour payante, contactez *LaserSoft Imaging AG*.

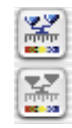

*SilverFast* a rendu le processus de calibration IT8 très agréable, le logiciel exécute automatiquement toutes les étapes, il vous suffit de suivre les instructions.

> ➀ Position du tableau de référence IT8 sur la surface plane de votre scanner

> Assurez-vous que la mire IT8 est bien droite dans la surface normale de numérisation, de préférence là où la numérisation commence. Evitez les zones qui sont réservées pour la calibration interne du scanner. L'orientation de la mire doit être comme indique.

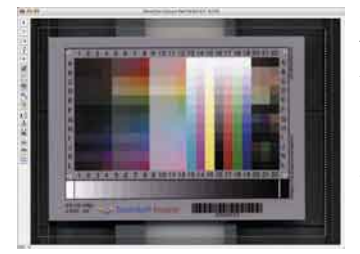

➁ Cliquez sur « Prévisu. » (le scanner prénumérise).

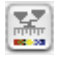

Prévisu.

➂ Maintenant cliquez sur le bouton de calibration IT8.

➃ La fenêtre « calibration IT8 » s'ouvre. Il apparaît tout de suite une trame quadrillée dans la fenêtre de la vue d'aperçu.

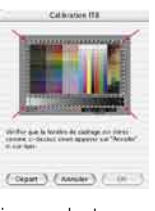

Il faut à présent positionner la trame quadrillée, coin par coin, exactement sur le cadre de la cible IT8.

➄ Démarrage de la calibration.

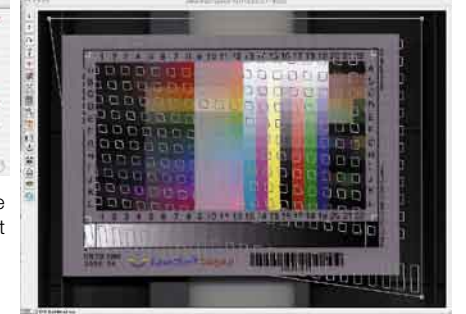

Si le cadre est correctement installé, la calibration initiale peut être utilisée à partir d'un clic sur le bouton « démarrage ».

*SilverFast* cherche maintenant le fichier référence adéquat pour la cible IT8.

➅ Identification de la cible IT8 et recherche du fichier référence.

*SilverFast* trouve lui-même le fichier référence adéquat : Cela arrive normalement très rapidement et se déroule complètement automatiquement : la cible IT8 est identifiée à partir du code barre imprimé. Ensuite, *SilverFast* cherche le fichier référence adéquat et commence tout de suite la calibration.

*SilverFast* ne trouve pas de fichier référence adéquat : Choisissez le fichier des données de référence dans la boîte de dialogue de sélection de dossier qui apparaît avec votre mire IT8. Vérifiez bien que vous choisissez le bon : il y en a un pour le mode opaque et un pour celui des transparents. Par exemple, pour l'opaque IT8 de la mire d'entrée couleur du « Kodak Q-60 », il faut sélectionner le dossier « R1199601.Q60 ».

Le fichier des données de référence contient les valeurs spectrophotométriques exactes de votre mire IT8.

## ➆ Exportation du profil ICC

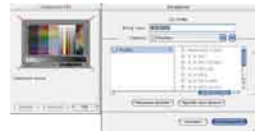

Lorsque la calibration est complétée, le message « calibration réussie » apparaîtra.Un dialogue « Sauvegarder » s'ouvre automatiquement en cliquant le bouton « OK ». Ici, On peut enregistrer le résultat de la calibration IT8 en tant que profil ICC indépendant. Ainsi, vous pouvez fixer vous même le lieu de mémoire et le nom du profil.

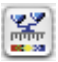

➇ Le bouton de calibration est désormais coloré et non plus gris. Cela signifie que maintenant la calibration est activée.

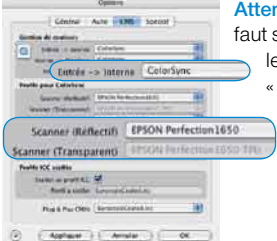

**Attention!** Lors d'une activation postérieure de la calibration, il faut sélectionner l'option « ColorSync » (Windows : « ICM ») dans le dialogue « options... », la palette « CMS », dans le point « Entrée -> interne ».

Ensuite, il faut sélectionner sous « Scanner (Rélectif) » ou bien « Scanner (Transparent) » les profils de calibration corrects. La calibration est activée après la fermeture du dialogue « options... » en passant par « OK ».

## **Options\***

Avant de commencer à travailler avec *SilverFast*, réglez les préférences importantes sous la boîte de dialogue « Options… ». Ces préférences sont automatiquement incorporées dans la prochaine numérisation.

Options..

*\* Attention !* Les fenêtres de dialogue « Options… » diffèrent d'un scanner à l'autre et certaines fonctions sont uniquement disponibles pour certains scanners et certains logiciels d'images. Les paramètres suivants sont définis.

Seuls les préréglages les plus importants sont décrits dans la suite de ce document. Une introduction complète à toutes les fonctionalités est disponible dans le manuel général de *SilverFast*.

## **Réglages généraux\***

#### **• Interpolation**

Commutation entre l'interpolation « Standard » e l'interpolation de haute qualité « Anti-Aliased ».

**• Facteur Q**

Le facteur Q est le facteur de qualité pour une image. La gamme va de 1 à 2,5. Reportez-vou à l'addendum de votre manuel (Calcul de l résolution de numérisation)

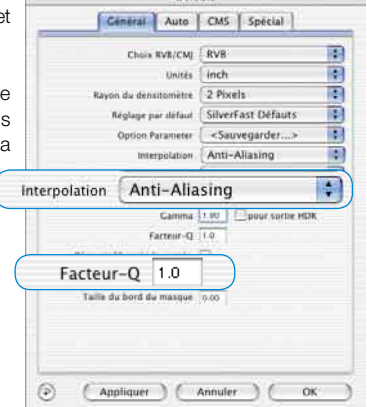

**Publicate** 

# **Réglages auto\***

#### **• Auto-contraste**

Lors de l'activation, le meilleur contraste possible est choisi pour l'image présente.

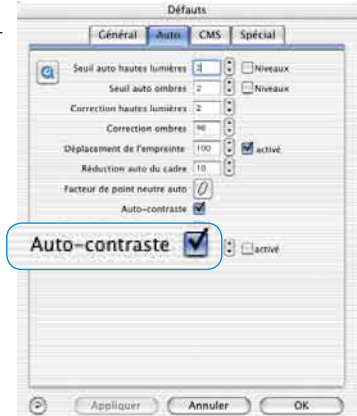

# **Réglages CMS (Management de couleurs) \***

## **Gestion de couleurs**

#### **• Entrée > Interne**

Ici, vous pouvez sélectionner le modèle préferé pour corriger les déviations de couleurs du scanner.

#### **• Interne > Moniteur**

Ici, l'ajustement de l'espace couleurimétrique interne de *SilverFast* sur le moniteur actuel est défini. « Rien » est à utiliser quand vous ne désirez aucun ajustement. « Automatique » est pour Photoshop (vérifiez bien que le profil interne ICC réglé dans 6 est le même que celui alloué dand l'espace de couleur interne à Photoshop). « ColorSync / ICM » est pour les applications qui ne fournissent pas d'ajustement alors que l'utilisateur désire ajuster les couleurs.

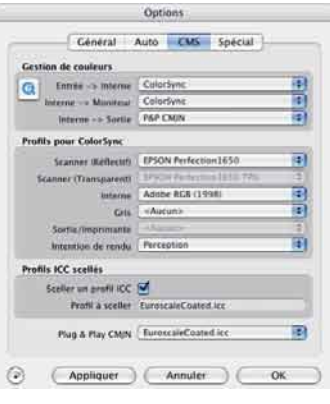

#### **• Interne CMS > Donnée de sortie**

Vous pouvez ici choisir le système préferé pour définir l'espace de couleur en sortie. Sélectionnez « RVB » pour ne pas avoir d'ajustement en sortie, « ColorSync / ICM » si vous souhaitez que ColorSync / ICM ajuste les données de sortie, « Cie-LAB » si vous voulez générer un dispositif indépendant d'espace colorimétrique, « P&P CMJN » pour la puissante séparation de *SilverFast* de CMJN avec un ajustement Photoshop.

#### **Profils pour ColorSync / ICM**

**• Scanner (Rélectif)\***

Profil ICC pour l'unité opaque du scanner.

- **• Scanner (Transparent)\*** Profil ICC pour l'unité de transparent du scanner.
- **• Interne** Profil ICC pour l'espace couleurimétrique interne.
- **• Sortie / Imprimante** Profil ICC pour l'imprimante.

#### **Profils ICC scellés**

Cette option permet à l'utilisateur de transférer l'image dans une application qui effectura un ajustement automatique avec le profil scellé. Avec un dossier Tiff généré par *SilverFast*, le profil ICC est inclus dans la donnée Tiff.

#### **Plug & Play CMJN**

Le profil ICC Plug & Play CMJN peuvent être choisis ici.

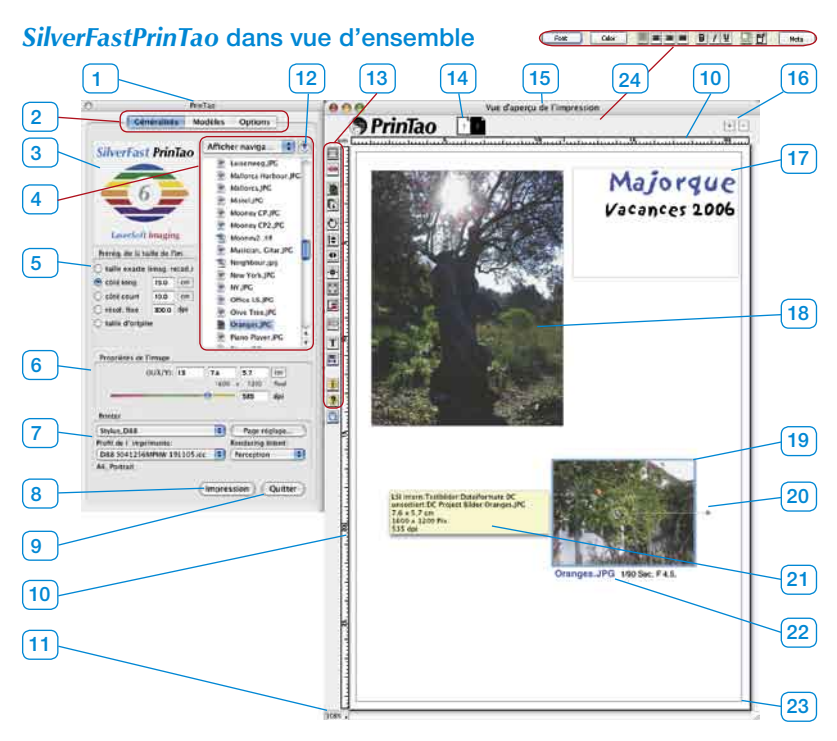

- *1 Fenêtre du dialogue principal de PrinTao*
- *2 Trois palettes*

*Généralités, modèles, options.*

*3 Fenêtre de la vue d'aperçu Affiche une miniature de l'image actuellement* 

*sélectionnée dans le navigateur.*

*4 Navigateur fichier*

*Concernant la permutation de répertoire et la sélection d'images.*

*5 Réglages des dimensions de l'image*

*Détermination des proportions, rapports de résolution ou de dimension avec lesquels des images sont transférées sur la page d'impression (15).*

*6 Propriétés de l'image*

*Valable pour l'image activée sur la page d'impression. Zones d'entrée des données pour la détermination de l'échelonnage et de la dimension de sortie. Régulateur à coulisse pour le réglage de la résolution de sortie.*

*7 Imprimante*

*Sélection et installation de l'imprimante raccordée.* 

- *8 Démarrer l'impression*
- *9 Terminer et fermer PrinTao.*
- *10 Règle*
- *11 Zoom*

*Affiche le niveau du zoom de la vue de la page d'impression. Cette valeur n'a pas d'influence sur la dimension de l'impression.*

- *12 Sauter un niveau de répertoire plus haut.*
- *13 Barre à outils*

#### *14 Miniatures de la page*

*Sert à l'affichage de la page d'impression actuelle et en tant que commutateur entre plusieurs pages d'impression.*

- *15 Fenêtre de la page d'impression de PrinTao*
- *16 16. Plus/moins*

*Ajouter (bouton plus) une autre page d'impression ou effacer (bouton moins) la page d'impression actuelle.*

- *17 Cadre textuel positionnable à volonté*
- *18 Image placée, inactive*
- *19 Image placée active*

*Reconnaissable au cadre bleu au levier de rotation. 20 Levier de rotation*

*Sert à la rotation libre de l'image autour de point central.*

#### *21 Tuyau outil*

*Boite d'information pour l'image activée. Apparaît quand l'indicateur de la souris reste un moment immobile sur une image.*

*22. Texte image*

*Peut être attribuée librement et est combinable avec des métadonnées. Ici : nom fichier, diaphragme et de temps d'exposition.*

#### *23 Zone d'impression*

*Le cadre violet affiche la zone imprimable. Sa dimension dépend des réglages de l'imprimante (7).*

*24 Outil textuel (seulement pour Windows).*

*Il y a une fenêtre séparée sous Macintosh..*

## **Barre à outils**

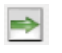

**Ajouter** : les images marquées dans la liste de sélection sont transférés dans la fenêtre d'impression.

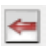

**Supprimer** : les images marquées dans la fenêtre d'impression en sont enlevées..

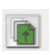

 $\mathbb{D}$ 

 $\circ$ 

**Série par lots vers le haut** : dans la fenêtre d'impression, les images marquées sont décalées dans l'ordre de la série par lots d'un niveau vers le haut.

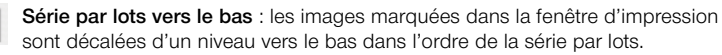

**Pivoter** : l'image sélectionnée dans la fenêtre d'impression est pivotée par portion de 90°. Le point dans le cercle en indique l'orientation.

۱÷

**Réfléchir verticalement** : l'image activée est réfléchie verticalement dans la fenêtre d'impression.

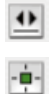

**Réfléchir horizontalement** : l'image activée est réfléchie horizontalement dans la fenêtre d'impression.

**Centrer sur la page** : place l'image activée au milieu de la zone d'impression.

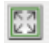

**Adapter à la dimension de l'image** : l'image activée est proportionnellement adaptée à la zone d'impression.

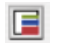

**Outil cadre:** Eon peut réaliser jusqu'à cinq cadres couleur par image. On peut régler chaque cadre individuellement à volonté à partir de régulateurs pour la largeur et l'écart de décalage. Les zones libres entre les cadres individuels restent transparents. Grâce au mélange de cadres couleur et d'images superposées, on peut configurer des effets de cadrage très particuliers.

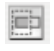

**Découper l'image** : si ce mode est enclenché, l'extrait de l'image peut être choisi dans l'image activée par un cliquer- glisser. Si ce mode est désactivé, les proportions de l'image ne se laissent pas modifier, mais seulement la dimension, la position et l'orientation.

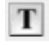

**Munir des images de textes** : en cliquant le bouton « T », on ouvre le dialogue « texte image ». Au moyen de ce dialogue volumineux, on peut munir des images de textes individuels et également automatisés sur les épreuves d'impression.

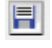

**Réglages sauvegarder, charger et exporter** : vous pouvez enregistrer la mise en page, la charger à nouveau pour une autre utilisation ou encore l'exporter avec des images.

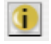

**Information** : fenêtre de démarrage : on arrive au dialogue de déconnexion en passant par « crédits ».

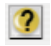

**Aide** : ouvre le fichier aide.

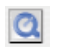

**Film QuickTime** : c'est une courte vidéo concernant une introduction à *PrinTao*.
#### **Palette « généralités »**

Sur la palette « généralités », on peut télécommander des répertoires dans le « navigateur fichier » qui contiennet les images à imprimer. En passant par le petit bouton avec la flèche bleue, on peut revenir dans le répertoire supérieur.

Une image est alors sélectionnée en cliquant avec la souris dans la liste du navigateur fichier. Concernant le contrôle, l'image sélectionnée est affichée en tant que miniature dans la petite fenêtre de la vue d'aperçu.

On peut sélectionner une ou plusieurs images en même temps. Une collecte de sélection individuelles à votre guise est possible en tenant appuyée la touche « ordre » (Win : ctrl.). En tenant appuyée la touche « shift » (Win : shift), on peut sélectionner, dans la liste des zones, d'un endroit à un autre.

Avant que les images sélectionnées soient transmises à la page d'impression, il faut encore régler la dimension de sortie préférée, que les images doivent avoir sur la page d'impression. Ceci est effectué au moyen de la sélection d'un des points à cocher sous « Préréglages de la taille de l'image » :

**• Taille exacte (découpe de l'image) :** l'image est configurée dans une de ces dimensions pour « côté long », « côté court », en tenant compte des données mesurées. Si les proportions de l'image ne concor-

dent pas avec le rapport réglé de la page, elle sera découpée de manière adéquate sur les côtés longs ou étroits.

- **• Côté long :** l'image sélectionnée est insérée avec une priorité pour le côté long. Le côté court est automatiquement adapté et sans découpe.
- **• Côté court :** l'image sélectionnée est insérée avec une priorité pour le côté court. Le côté long côté court est adapté autoamtiquement et sans découpe.
- **• Résolution fixe :** l'image est calculée <sup>O</sup>résol. fixe sans découpe dans la résolution donnée.
- **• Taille d'origine :** l'image reste dans sa résolution et dans ses dimensions originales. Attention : de nombreux appareils numériques n'enregistrent qu'en 72 dpi – ce qui donne alors des dimensions d'image pouvant faire plusieurs mètres !!

Bien entendu on peut modifier également ultérieurement les dimensions de sortie.

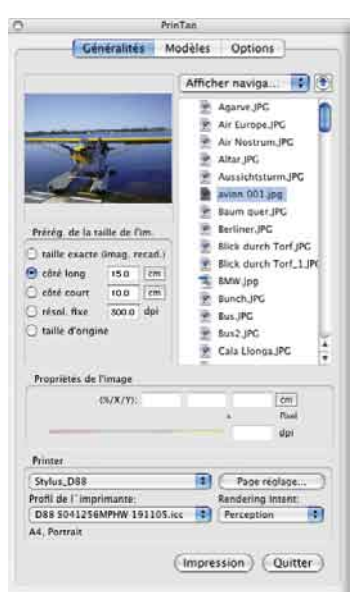

#### taille exacte (imag. recad.) cité long  $6.0$  $\epsilon$ m C côté court 6.0 cm

6.0  $\overline{r}$ 

 $6d$  $\epsilon$ m

300 0 dpi

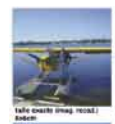

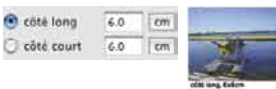

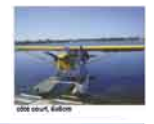

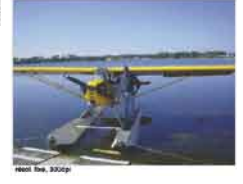

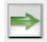

Le transfert des images sélectionnées sur la page d'impression peut s'effectuer ensuite de plusieurs manières : en cliquant le bouton « transfert » (flèche de droite verte), ou par un glisser-déplacer à partir de la liste du navigateur. Un double clic sur un nom image dans la liste du navigateur transfère directement l'image inidviduelle cliquée.

#### **Palette « modèles »**

Sur la deuxième palette dans le dialogue de *PrinTao* se trouve tout une série de modèles prédéfinis à partir desquels il est possible de placer rapidement et simplement des images dans une disposition ou une dimension particulière, et ce à votre gré sur de nombreuses pages d'impression. Bien entendu, vous pouvez aussi réaliser vos propres modèles.

Dans la partie inférieure de la palette sont fixés les paramètres généraux concernant la modification des modèles et on peut réaliser ses propres modèles.

**• Utiliser le modèle pour nouvelles pages** utilise le modèle sélectionné actuellement sur toutes les nouvelles pages d'impression.

Utiliser le modèle pour nouvelles pages

#### **• Nouveau modèle de la page**

Avec cela on peut réaliser soi-même des modèles de cadre image en trois étapes.

#### Nouveau modèle de la page

Cénéralités Modèles Options > Finage-Text Layouts > I Mise en page standard T **Tailles des photos réalisées T** I Landscape  $2.138$  cm  $(2)$ <sup>2</sup> 15x10 cm / fix4 inch (2)  $2k$  18x11 cm  $(2)$  $P$  dud 5 cm (15) **B Dob** cm (8) **T** | **Portrait**  $\geq 10\times15$  cm / 4x6 inch (1)  $213x18$  cm (1)  $24.5x6 cm (16)$  $26.9 cm (6)$  $2011$  cm i.e. **T** Userdefined Vancances Utiliser le modèle pour nouvelles pages (Nouveau modèle de la page) il illucer modèle Realiser muse en page Adapter models  $2 + 2$  $\sqrt{cm}$ Bord min. 0.50 Images X\*Y Couper pour adapter Alterner pour adapter Réaliser Adapter air papier **Undo** Appliquer à toutes pages

Printiag

1. Configurer tout d'abord une page d'impression vous-même. Ajoutez-y des cadres images correspondants à vos souhaits, découpez-les, positionnez-les aux endroits que vous voulez,…permutez ensuite sur la palette « modèles ».

2. En cliquant une fois sur le bouton « nouveau modèle de la page » s'ouvre un petit dialogue d'enregistrement, pour dénommer et enregistrer le modèle. Introduisez un nom. Avec « OK », le modèle est enregistré sur la liste des modèles sous modèles définis par l'utilisateur..

3. Ouvrez une nouvelle page d'impression et activez votre propre modèle. Les cadres image positionnés apparaissent tout de suite sous les dimensions réglés.

## **• Effacer modèle**

Efface le modèle sélectionné dans la liste.

#### **• Réaliser mise en page**

On peut régler ici le nombre d'images par page modèle. La valeur X détermine le nombre de colonnes, la valeur Y le nombre de séries. Par exemple : X3 x Y5 signifie que 5 séries images avec respectivement chacune 3 cadres image sont installées sur une page modèle. Donc ce sont en tout 15 cadres.

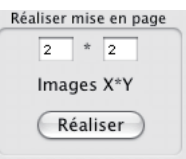

Effacer modèle

Ce sont des paramètres généraux qui prévalent pour toutes les images d'un modèle utilisé à l'intérieur de la page d'impression actuelle :

1. Bord min : fixe l'écart minimal entre les cadres image

2. Couper pour adapter : les images sont toujours découpées sur les proportions des cadres image

actuels. Par exemple : un cadre carré doit accueillir une image transversale. Pour ce faire, on y découpe un extrait carré à l'intérieur, issu du centre de l'image transversale. Les bords supérieur et inférieur de l'image sont intacts, c'est seulement sur les côtés que l'on découpe une partie de l'image.

En tenant appuyée la touche shift, on décale l'extrait de l'image visible à intérieur du cadre.

3. Alterner pour adapter : des images à haut format sont pivotées automatiquement pour l'adaptation à des cadres de format transversal. Ce qui prévaut également pour des images de format transversal pour des cadres à haut format.

4. Adapter au papier : adapte un modèle au format papier réglé de l'imprimante.

## **• Appliquer à toutes pages**

Applique le modèle actuellement choisi sur toutes les pages d'impression.

## **• Undo (Défaire)**

**• Adapter modèle**

Annule le dernier réglage entrepris.

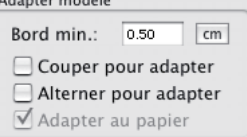

Appliquer à toutes pages

Undo

#### **Palette « options »**

Sur la palette «options» on entreprend certains réglages de base.

#### **• Profil ICC préréglé**

On peut sélectionner un profil ICC dans le menu dépliant avec lequel il faut ouvrir toutes les images qui ne possèdent pas de profil incorporé. On peut sélectionner ici par exemple pour des données brutes le profil ICC pour caméra (dans la mesure où il est disponible).

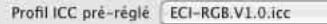

#### **• PhotoProof (optionnel)**

Le bouton « réglages… » ouvre un dialogue dans lequel les paramètres pour *SilverFastPhotoProof*, recevable en option, peuvent être fixés. Vous trouverez une description plus détaillée concernant *PhotoProof* plus loin ci-dessous.

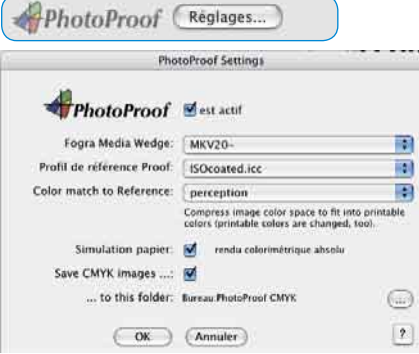

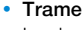

Le bouton « réglages… » ouvre un dialogue dans lequel peut être définie une trame à points fixe, concernant l'affichage sur la page d'impression.

Elle est composée de points fins, placés comme sur un échiquier et remplie l'ensemble de la page d'impression. Les images peuvent être alignées sur des points séparés avec leur coin supérieur de gauche agissant magnétiquement.

On peut aussi ouvrir le dialogue alternativement par un double clic sur la règle horizontale ou verticale.

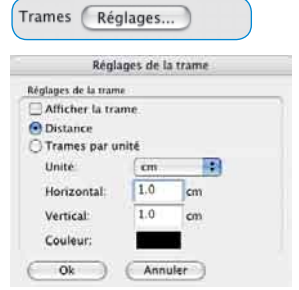

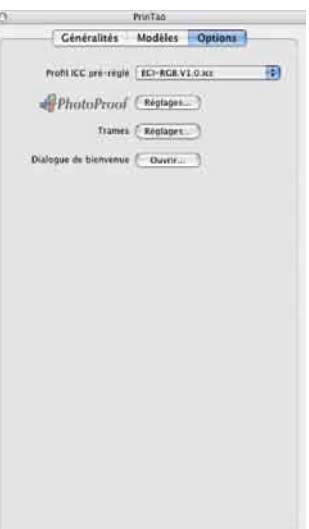

A

## **Optionnel:** *SilverFastPhotoProof*

*SilverFastPhotoProof* est une fonction spécifique optionnelle de *SilverFastDCProStudio* et de *SilverFastHDRStudio*, et elle permet une impression couleur conforme à la législation (« proofen ») d'images RVB sur des imprimantes conventionnelles calibrées à jet d'encre. Pour ce faire, vous n'avez pas besoin d'un RIP ou d'autres connaissances concernant les techniques de la gestion des couleurs. *SilverFastPhotoProof* est un simple plug&play ! Un autre avantage est que les données image même restent dans l'espace couleur RVB et ne doivent pas être converties en CMJN pour *SilverFastPhotoProof*.

*SilverFastPhotoProof*, ce qui peut paraître aux yeux de certains comme une gestion des couleurs assez compliquée et beaucoup de CMJN, est en pratique très simple et facile manipuler pour chaque utilisateur de *SilverFast* !

Le groupe ciblé correspond principalement aux photographes qui souhaitent imprimer sur leur imprimante calibrée à jet d'encre des images d'une consistance et d'une correction couleur la plus élevée.

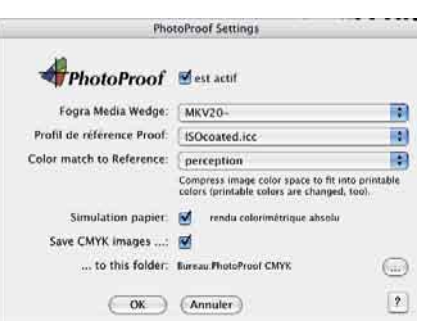

Les impressions obtenues sont, grâce au Medienkeil FOGRA incorporé de *SilverFastPhotoProof*, fidèles aux couleurs et même en tant que contrat-proof conformes à la législation d'après les normes ISO 12 647.

Vous trouverez sur nottre site une liste actuelle des imprimantes testées jusqu'à présent et recommandables pour *SilverFastPhotoProof*.

La pièce centrale visible de *SilverFastPhotoProof* est le Medienkeil FOGRA, qui est incorporé automatiquement dans chaque impression. Au moyen du Medienkeil FOGRA, on attribue à l'impression un standard mesurable, dont peut tenir compte tout utilisateur de l'image et toute imprimerie. De la sorte, le photographe, qui est éventuellement encore peu expérimenté dans le secteur de l'imprimerie, pourra voir dès le début à quoi ressemble « son » image avec « ses » couleurs et les effets obtenus lors du processus utlérieur d'impression. Ainsi, on évite le jeu des devinettes et des surprises parfois coûteuses à cause de mauvaises couleurs.

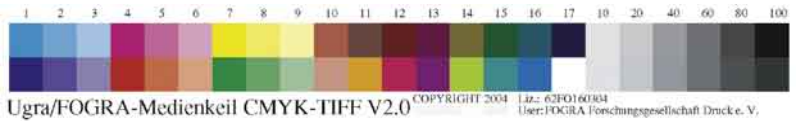

Herr FOGRA Forschungsgesellschaft Druck e. V.

Vous obtiendrez de plus amples informations sur notre site à l'adresse suivante : http://www.silverfast.com/show/silverfast-photoproof/fr.html

Habituellement après le premier démarrage de *PrinTao*, il faudrait tout d'abord installer l'imprimante raccordée.

Pour ce faire, déterminer les paramètres adéquats sur la palette «généralités». On peut également y

sélectionner, selon les disponibilités, un profil ICC individuel d'imprimante et y déterminer un rendering-intent. Les possibilités résultant à partir de «installer…» sont dépendantes de l'imprimante et du programme de gestion de l'imprimante utilisés et ne peuvent donc pas être décrites ici. Lisez S.V.P. à ce sujet la notice d'emploi de votre imprimante.

**Benutzerdefiniert** 

> El Image-Text Layouts

> Standard Layouts

**Ell** tandscape **B** Portrait

 $2$  13x18 cm (1) 2 4.5x6 cm (16)  $\geq 6x9$  cm (6) Userdefined

**Utiliser et configurer vous-même des Modèles (= supports modèles)**

Vous trouvez sur la palette «modèles» une série de supports modèles déjà prédéfinis, qui peuvent être directement sélectionnés. Le support modèle est tout de suite utilisé sur la page d'impression actuelle en cliquant une entrée dans la liste. Les cadres image du support modèle y sont représentés sous la forme de fines lignes bleues.

Il est possible à tout moment de réaliser des supports modèles créés individuellement. Ils peuvent être enregistrés dans le classeur «défini par l'utilisateur» pour une réutilisation.

L'utilisation de modèles n'est pas du tout obligatoire ! On peut transférer également des images directement vers la page d'impression.

1

## **Régler les paramètres de transfert**

C'est sur la palette « généralités » qu'il faut entreprendre les préréglages concernant les dimensions de l'image. La plupart du temps on attribuera des mesures ou on opérera avec une résolution fixe. De cette manière, on évite une découpe des images.

## **Sélectionner des images et les ajouter à la page d'impression**

On peut maintenant sélectionner les images à imprimer dans le navigateur de fichier et les placer sur la page d'impression.

On transfère des **images individuelles** en cliquant sur la flèche de transfert verte, et ce le plus simplement

possible en cliquant deux fois. Il est aussi possible de tirer selon votre choix des images individuelles directement dans des cadres image vides ou déjà remplis. Ainsi, on peut également échanger des images ultérieurement et rapidement, sans que cela soit compliqué.

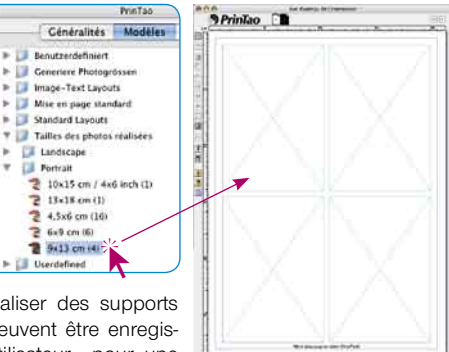

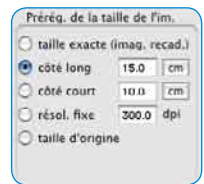

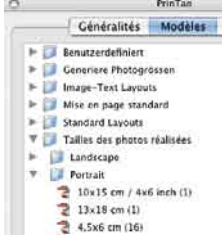

On décale des **sélections multiples** vers la page d'impression par un glisser-déplacer ou en cliquant sur la flèche de transfert verte.

S'il n'y a pas assez de place sur la page d'impression pour les images qui doivent y être transférées, il faut alors décider, si elles doivent y être stockées **en superposition**, ou s'il faut y ajouter automatiquement

un nombre suffisant de nouvelles pages.

## **Disposer sur la page d'impression**

A présent, on peut disposer à sa guise les images placées sur les pages d'impression. Pour ce faire, vous avez à votre disposition toute une gamme d'outils (voir paragraphe «3.1 barre à outils»).

## **• Placer, décaler et échelonner**

Des images placées peuvent être disposées librement sur la page d'impression en tirant avec la souris. Vous avez une trame affichable à l'écran qui sert d'aide de positionnement. En supplément, on peut retirer des lignes auxiliaires à partir des règles.

En cliquant-tirant sur les bords ou les coins, on échelonne directement proportionnellement une image. L'utilisation du régulateur à coulisse de la résolution sous «propriétés de l'image» fournit le même effet.

Dans un mode de découpe désactivé, on peut décaler l'extrait de l'image visible à l'intérieur du cadre, et ce en tenant appuyée la touche «shift».

Dans un mode de découpe activé, on peut adapter l'extrait de l'image visible. Les deux boutons «lots» permettent un transfert ciblé dans des mises en page complexe.

## **• Faire tourner et refléter**

En la tirant avec la souris, on peut faire tourner directement une image activée à partir du levier latéral visible (avec «shift» par étape de 45°). Le bouton de rotation permet de faire tourner l'image dans le sens des aiguilles d'une montre par étape de 90° (avec «shift» dans le sens inverse).

En outre, les images peuvent se refléter horizontalement et verticalement.

## **• Echanger des images utlérieurement**

Si une image est déplacée, à l'aide de la souris, à l'intérieur d'une page d'impression sur une autre, elles changent leurs places.

On peut aussi décaler des images entre des pages d'impression : en tirant la souris sur la miniature de la page souhaitée.

## **• Fonctions textuelles et métadonnées**

On peut ajouter un texte aux pages d'impression de différentes manières : avec une zone textuelle prédéterminée à une image respective ou à partir de zones textuelles positionnables à votre guise.

Un double clic sur une image ouvre la fenêtre d'entrée textuelle (Mac), ou bien permet l'entrée textuelle directe (Win). Un texte introduit ou incorporé par le procédé de copy&paste, s' inscrit automatiquement dans le cadre textuel de l'image. Au moyen des outils (le périmètre dépend du système d'exploitation) à votre disposition, vous pouvez régler tous les paramètres textuels, concernant également les caractères typographiques, les couleurs, le positionnement, ou même encore les contrastes. Vous fermez la

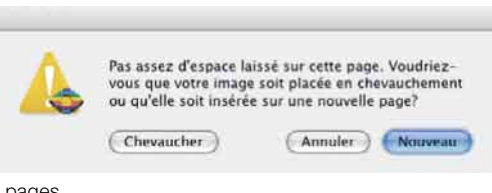

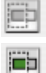

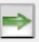

fenêtre d'entrée des données en cliquant une fois à l'extérieur de l'image ou du cadre textuel.

Les zones textuelles pour des images peuvent en outre enregistrer des métadonnées. Ce sont des informations qui peuvent être contenues dans des données d'image EXIF et IPTC. On peut transférer ces métadonnées séparément dans des zones textuelles en effectuant une sélection dans les menus dépliants d'un volume important. Elles peuvent aussi être transférées à partir d'une sélection de plusieurs images ou de toutes les images. Ainsi par exemple, on peut attribuer automatiquement, à toutes les images de l'ordre d'impression, le nom

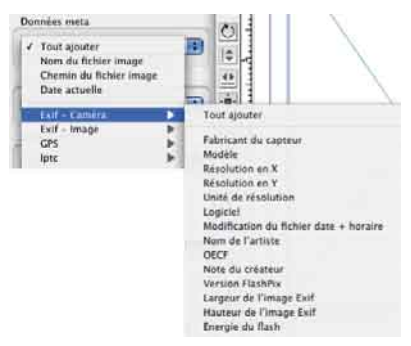

de fichier et la date de réalisation de l'image sous la forme d'une légende.

#### **• Configurer des images avec cadre**

Tout d'abord, il vous faut sélectionner les images sur la page d'impression et ensuite démarrer l'outil cadre.

Après l'activation de la fonction cadre, un cadre est réalisé et positionné à partir des régulateurs à coulisse «largeur du cadre» et «décalage du cadre». La zone couleur permet l'attribution d'une couleur cadre définissable à votre guise. En

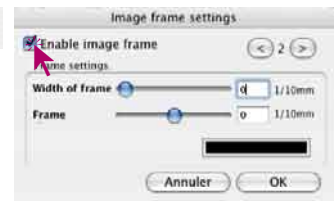

passant par les boutons flèches, on réalise de nouveaux cadres (maximum 5) et on permute entre les différents cadres. Des zones non colorées entre les cadres restent transparentes.

E

Selon le réglage sélectionné pour la largeur du cadre et l'écart de décalage, l'image est plus ou moins découpée ou détourée dans la zone de la marge.

#### **Démarrer sortie**

En cliquant une fois sur le bouton «imprimer», les pages configurées sont transmises à l'imprimante raccordée. Selon le modèle d'imprimante utilisé, le dialogue du programme de gestion de l'imprimante s'ouvre encore avant le démarrage de l'impression. Effectuez-y dedans les réglages adéquats. Informez-vous à partir de la documentation de votre imprimante sur les paramètres à y régler à l'intérieur.

# **Sigles du clavier dans** *SilverFastPrinTao*

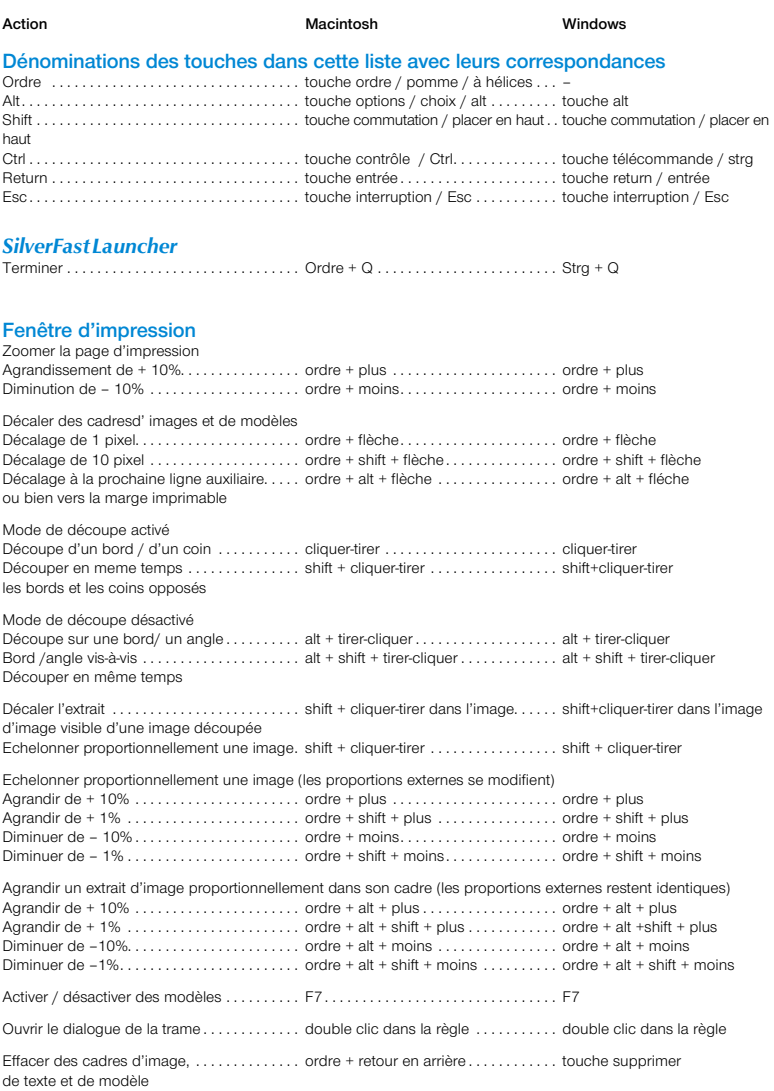

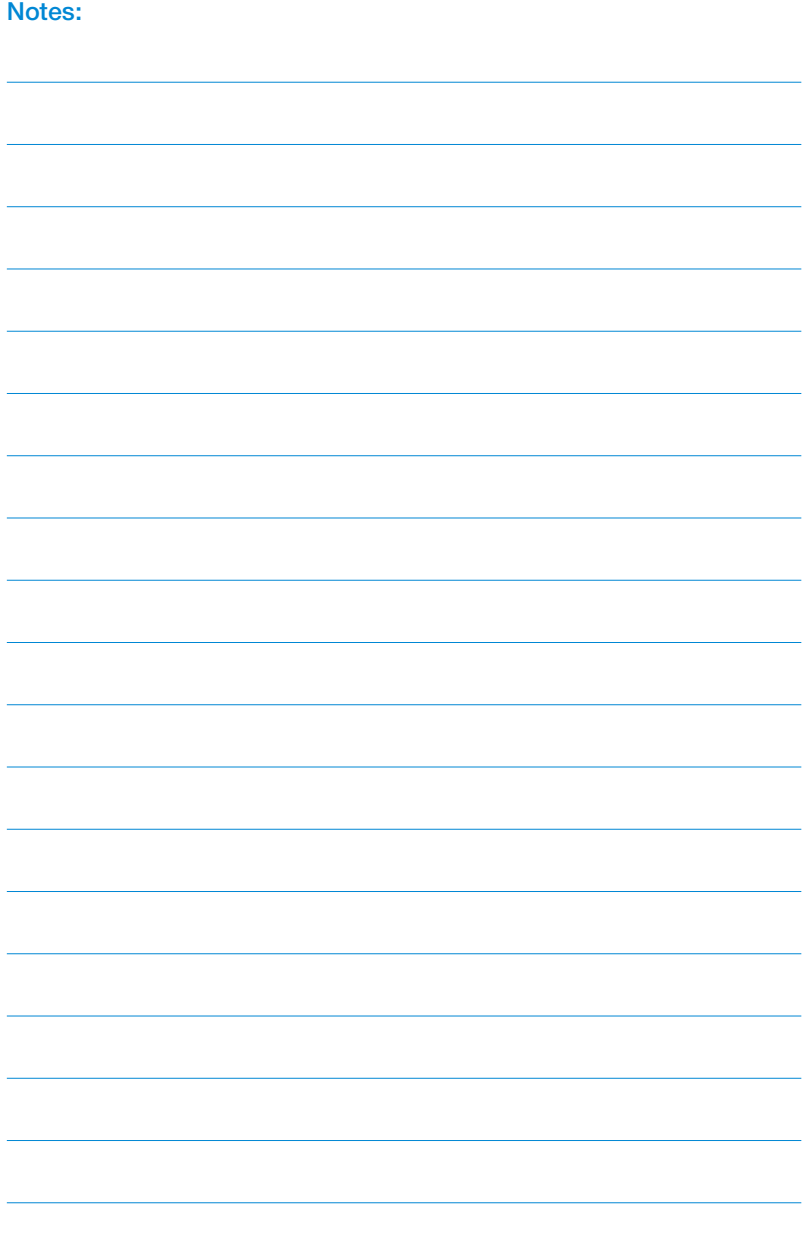

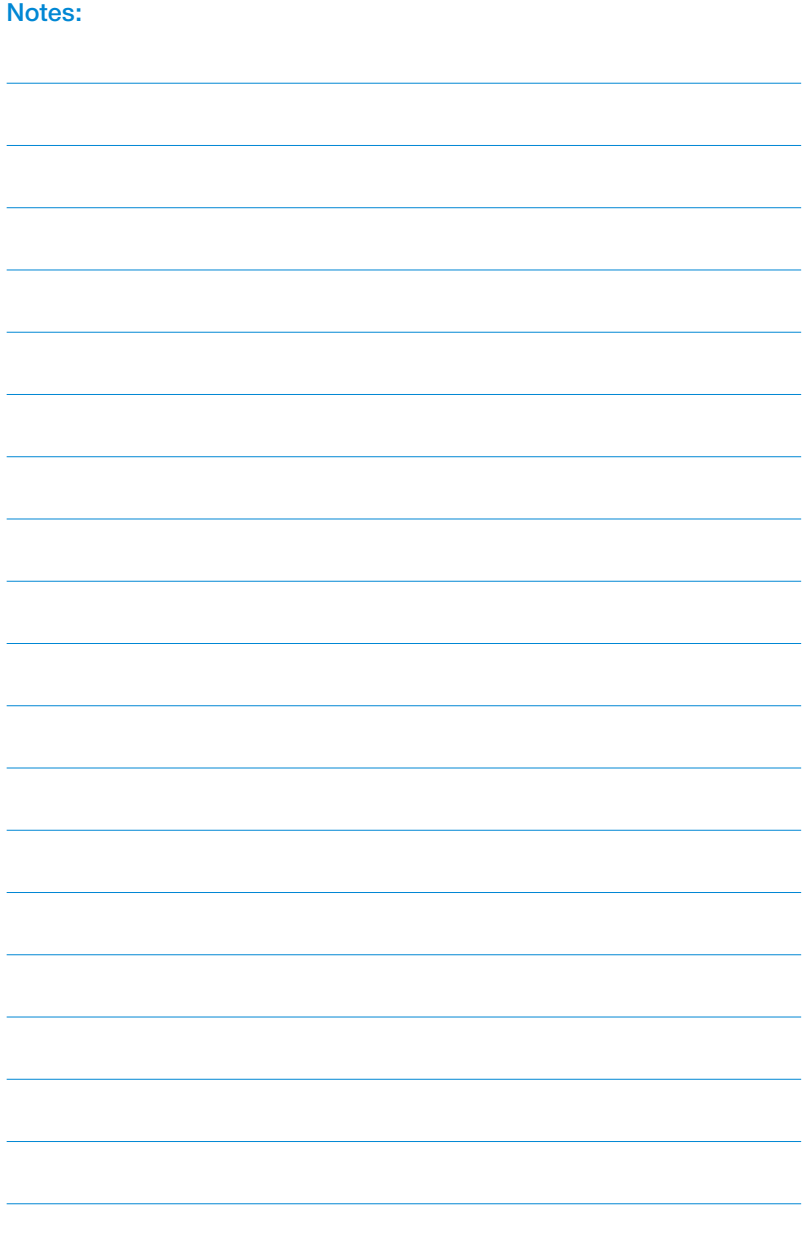

**LaserSoft Imaging AG Luisenweg 6-8 Tel.: +49 (0) 431/5 60 09-0 E-Mail: Info@SilverFast.de**

**LaserSoft Imaging, Inc. 3212-B Gulf Gate Drive Sarasota, FL 34231, USA Fax: (+1) 941-925-9417 E-Mail: Info@SilverFast.com**

> **SilverFast® und LaserSoft Imaging™ sind die eingetragenen Warenzeichen der LaserSoft Imaging AG, Deutschland. Alle erwähnten Warenzeichen sind die geschützten Warenzeichen der jeweiligen Inhaber.**

> **SilverFast® and LaserSoft Imaging™ are registered trademarks of LaserSoft Imaging AG, Germany. All mentioned trademarks are the protected trademarks of the respective owners.**

> **SilverFast® et LaserSoft Imaging™ sont des marques déposées de LaserSoft Imaging AG, Allemagne. Toutes les marques mentionnées sont les marques protégées des propriétaires respectifs.**

> **SilverFast® y LaserSoft Imaging™ son marcas registradas de LaserSoft Imaging AG, Alemania. Todas las marcas mencionadas son marcas protegidas de sus respectivos propietarios.**

> **SilverFast® e LaserSoft Imaging™ sono i marchi registrati della LaserSoft Imaging AG, Germania.Tutti i marchi che qui compaiono sono marchi protetti dei rispettivi proprietari.**

> **SilverFast® e LaserSoft Imaging™ são marcas registradas da LaserSoft Imaging AG, Alemanha. Todas as marcas mencionadas são marcas protegidas dos respectivos proprietários.**

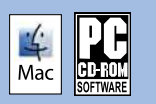

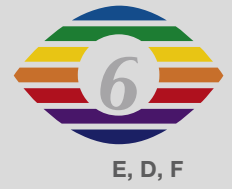

**07-2007**

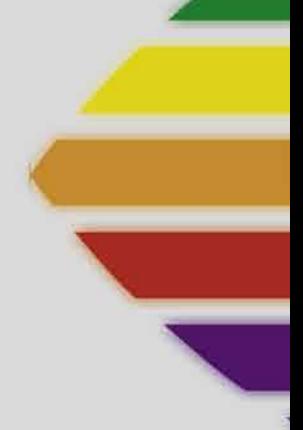

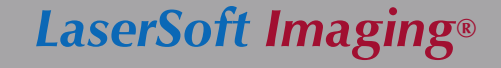